# **Rosemount 3095FC MultiVariable™ Mass Flow Transmitter**

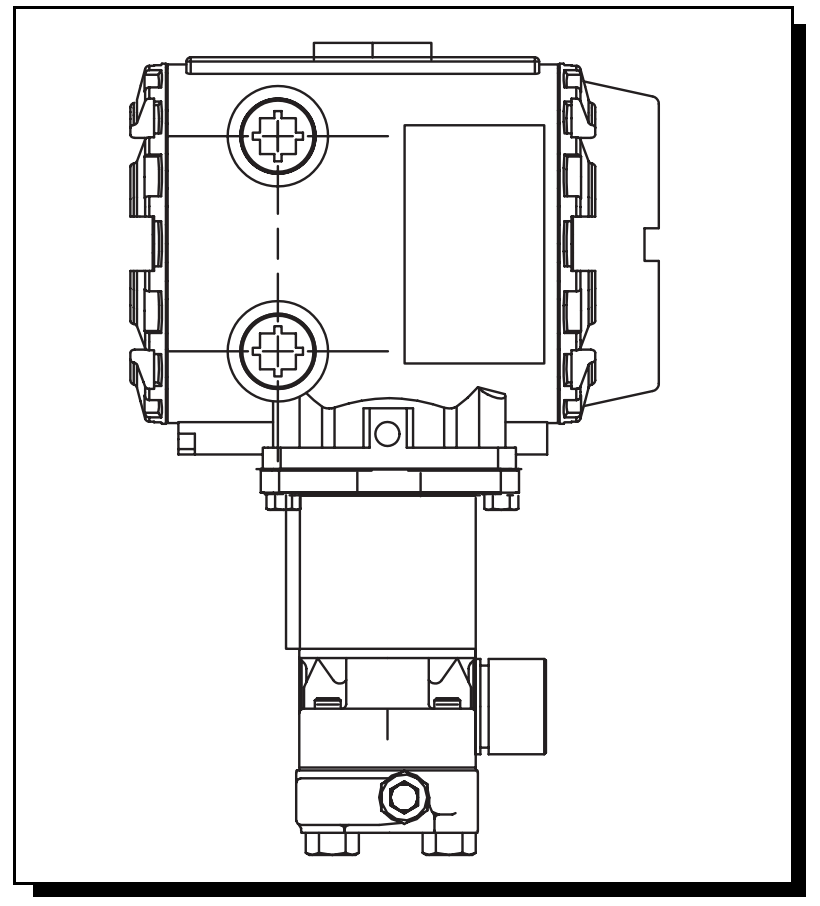

 $C \in$ 

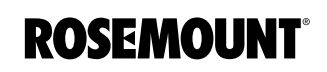

www.rosemount.com

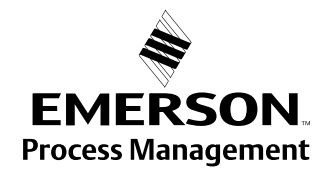

# **Rosemount 3095FC MultiVariable Mass Flow Transmitter**

#### **ACAUTION**

The products described in this document are NOT designed for nuclear-qualified applications. Using non-nuclear qualified products in applications that require nuclear-qualified hardware or products may cause inaccurate readings.

For information on Rosemount nuclear-qualified products, contact an Emerson Process Management Sales Representative.

This device is intended for use in temperature monitoring applications and should not be used in control and safety applications.

### **NOTICE**

Read this manual before working with the product. For personal and system safety, and for optimum product performance, make sure to thoroughly understand the contents before installing, using, or maintaining this product.

The United States has two toll-free assistance numbers and one International number.

**Customer Central** 1-800-999-9307 (7:00 a.m. to 7:00 P.M. CST) **International**

1-(952) 906-8888

**National Response Center** 1-800-654-7768 (24 hours a day) Equipment service needs

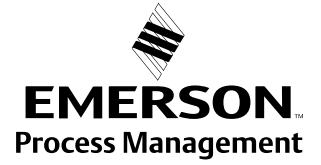

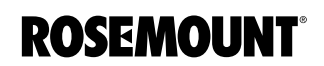

### **Reference Manual**  00809-0100-4832, Rev AA

# **Table of Contents**

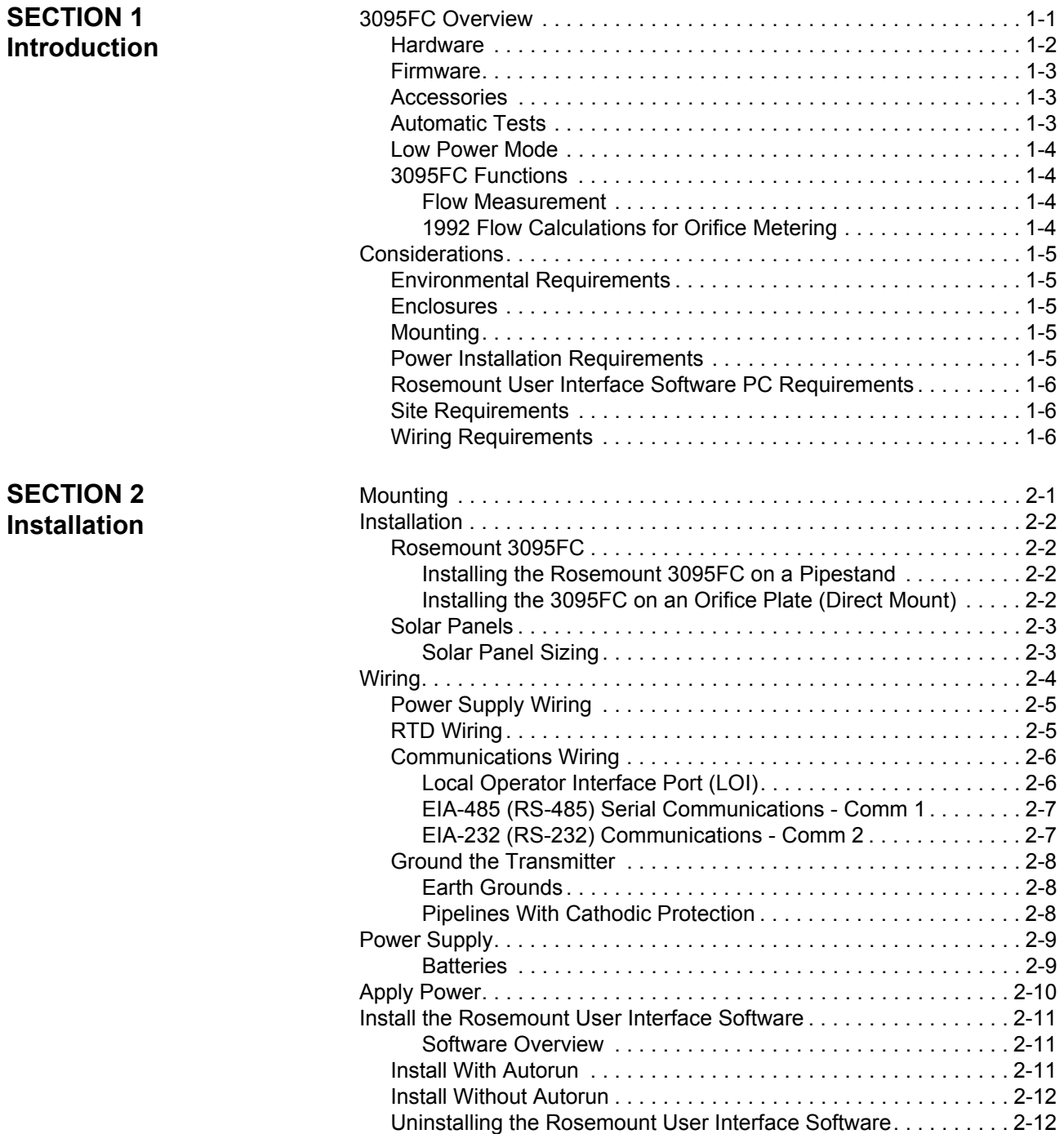

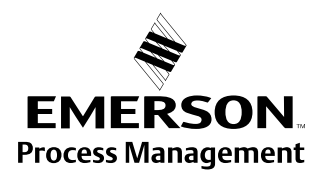

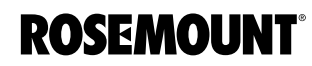

# Rosemount 3095FC

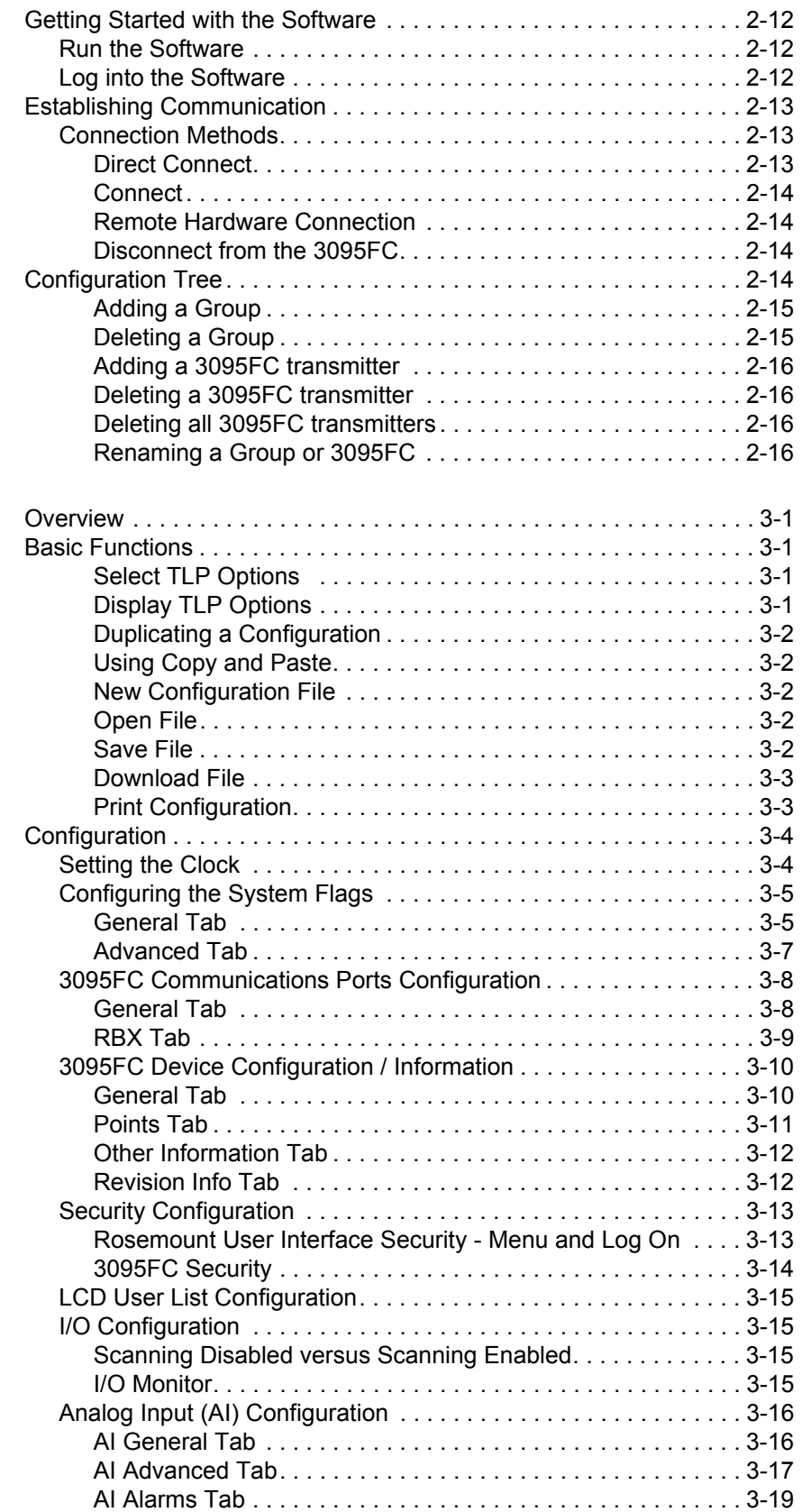

### **SECTION 3 Configuration**

00809-0100-4832, Rev AA October 2004

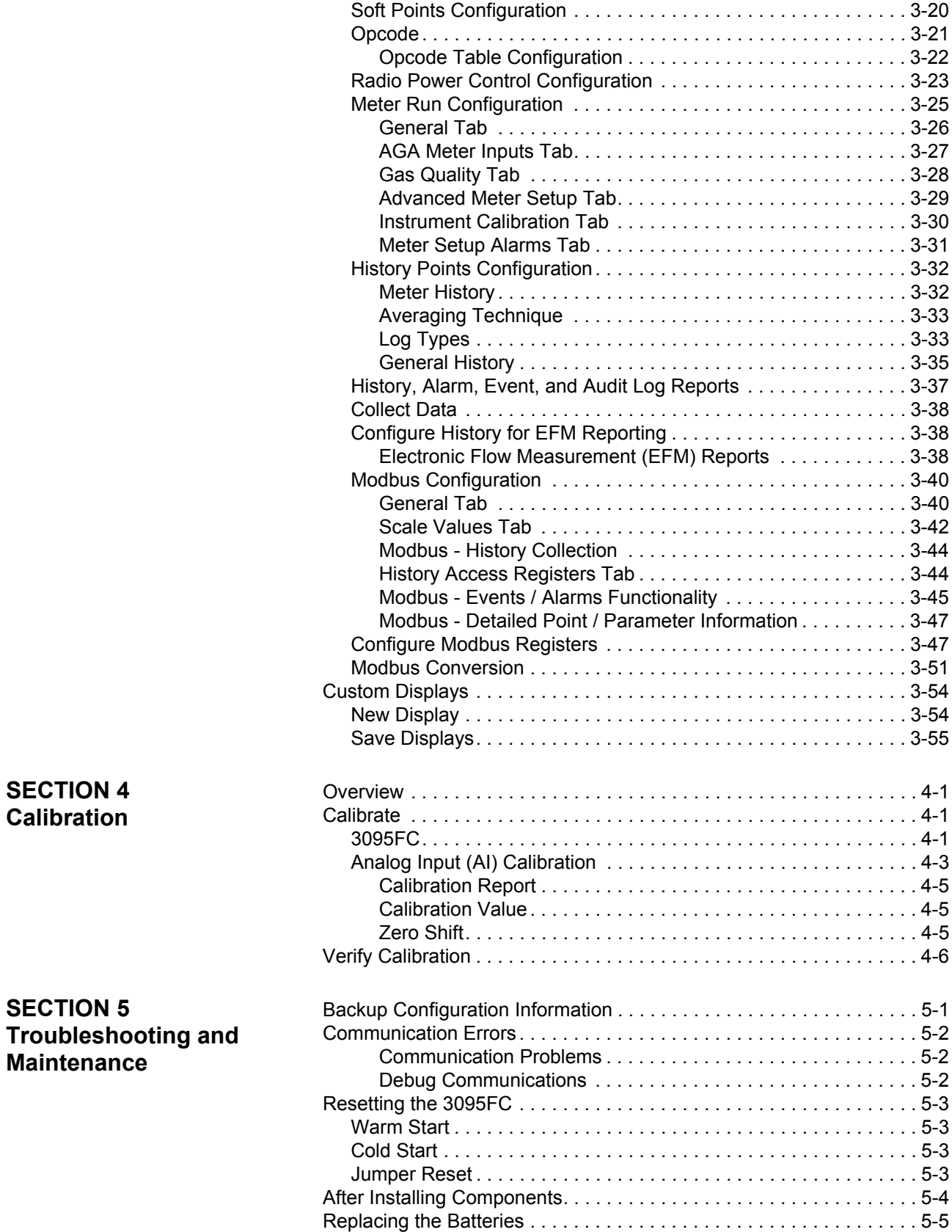

# Rosemount 3095FC

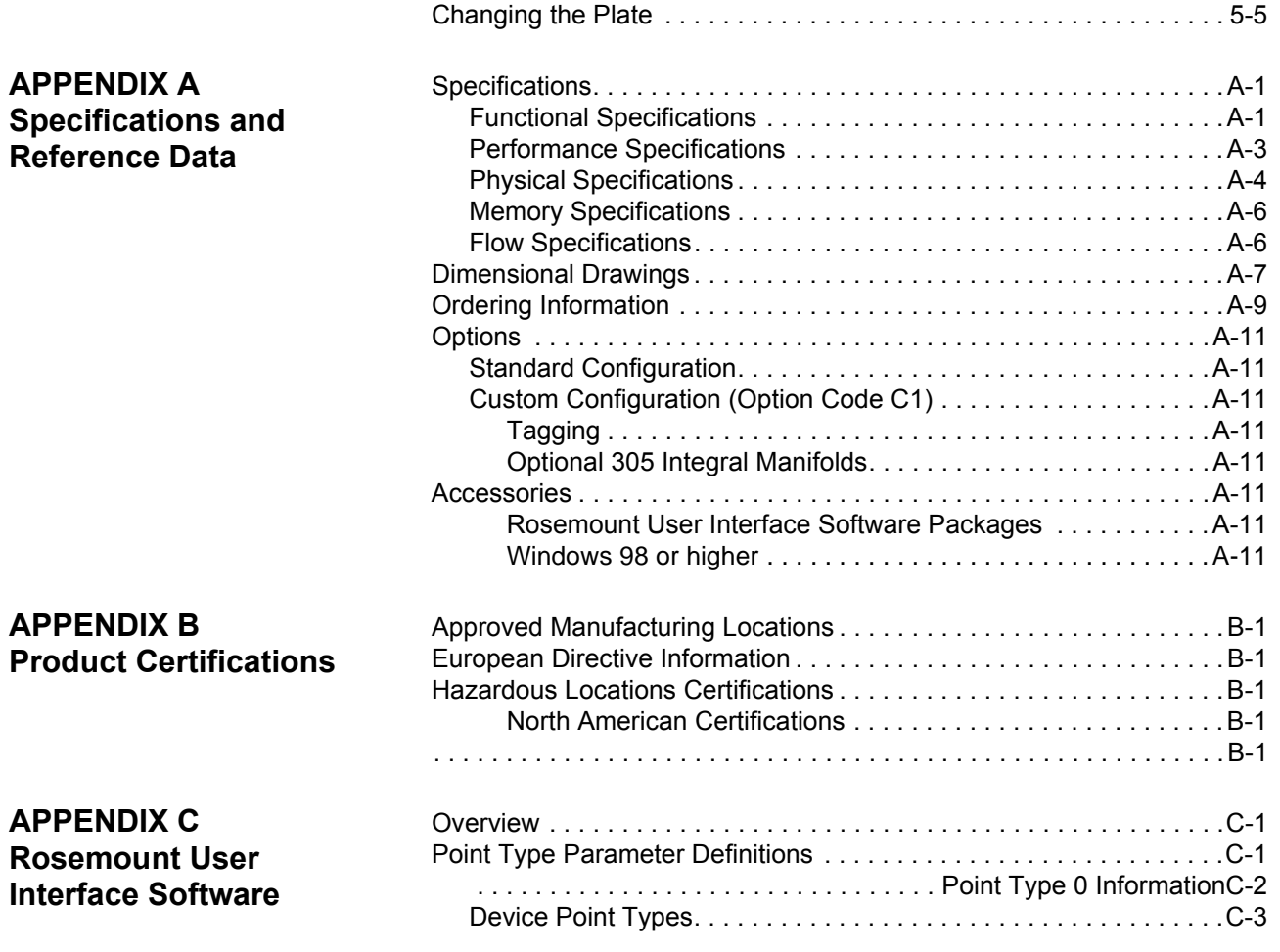

**APPENDIX Glossary**

00809-0100-4832, Rev AA

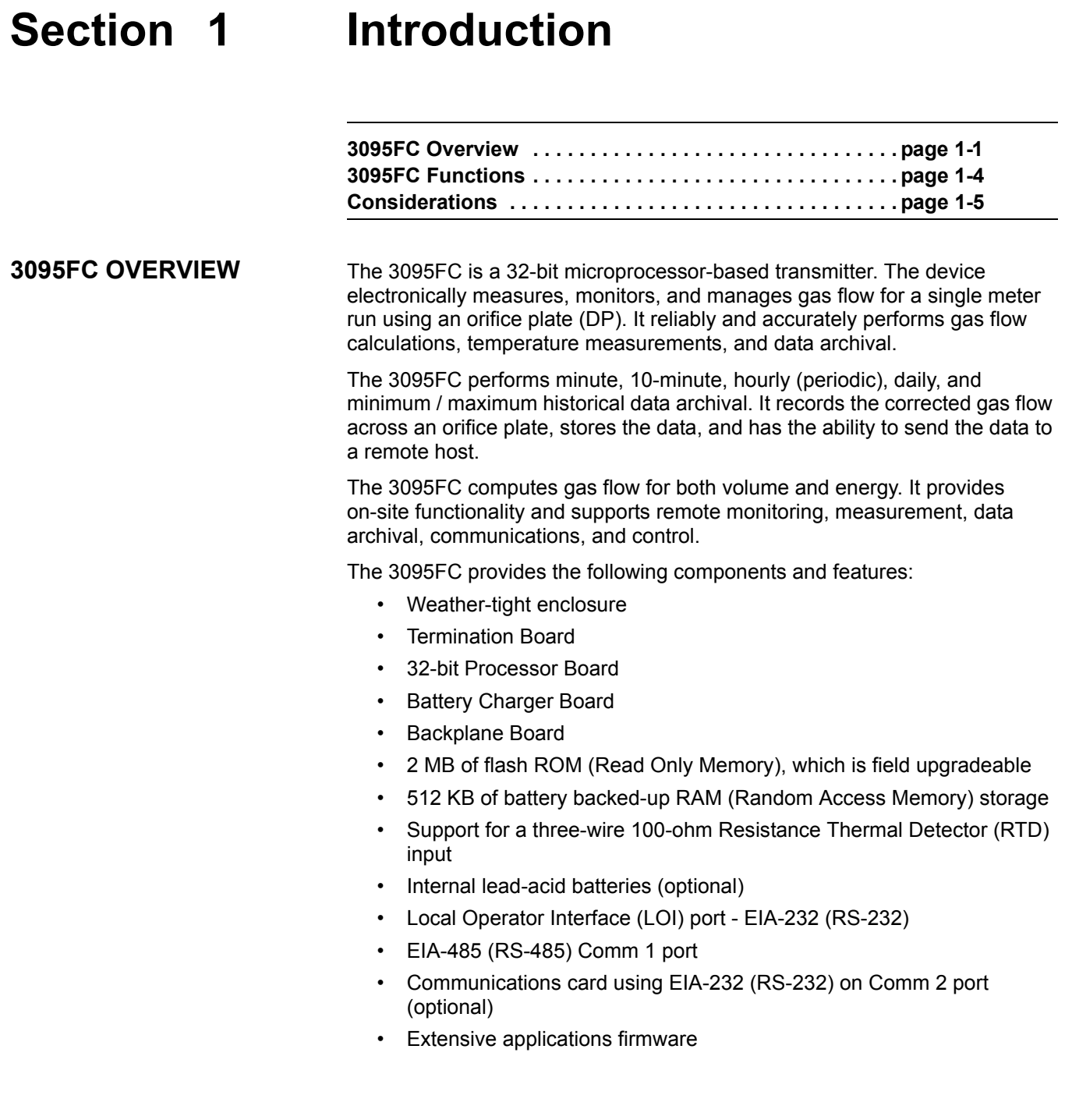

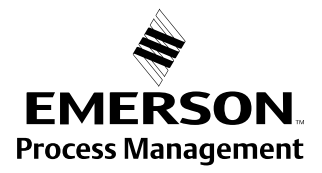

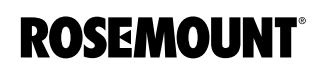

**Hardware** The *backplane board* provides the power regulation, the routing of the signals to the termination board, the processor board, the backup battery board, the optional communications board, the sensor module, and the battery charger board.

> The *termination board* provides connections to the field wiring and is located on the terminal side of the housing. Connections include the power supply, Local Operator Interface (LOI) communications, Comm 1 communications, optional Comm 2 communications, RTD wiring, and the I/O field wiring. The termination board provides surge and static discharge protection for the field wiring. Electronics include the RTD circuits and the final I/O drivers/receivers. The termination board also serves as an interface to the backplane board in the electronics portion of the enclosure.

> The *32-bit processor board* contains the processor, memory, Local Operator Interface (LOI) communications driver, Comm 1 communications driver, the reset controller, and the real-time clock. The functions for the I/O of analog conversion originate on the processor board. The processor board, also called the central processor unit, provides the Serial Peripheral Interface (SPI) buss, Liquid Crystal Display drivers, and Sensor module.

> The microprocessor has low-power operating modes, including inactivity and low battery condition. The 3095FC comes standard with 512 KB of built-in, static random access memory (SRAM) for storing data and history. The 3095FC also has 2 MB of flash ROM for storing operating system firmware, applications firmware, and configuration parameters.

> The *charger board* controls the charging of the internal batteries, if installed. Three D-size lead-acid batteries provide 2.5 Amp-hours of current at 6.2 volts nominal. The charger board also serves as the interface to the optional LCD assembly, as well as supporting the On/Off and Norm/Reset jumpers.

A *backup battery* provides backup power for the static RAM and the Real-Time Clock. This battery is field replaceable. Under normal conditions, the battery has a functional life that exceeds five years.

An *RTD temperature* probe typically mounts in a thermowell on the meter run. The RTD measures the flowing temperatures under a constant current drive. The RTD wires connect directly to the RTD connector on the termination board located inside the enclosure.

The *built-in inputs and outputs (I/O)* on the 3095FC consist of a port for a 3-wire 100-ohm RTD input interface. Three diagnostic analog inputs (AI) monitor the battery voltage, logical voltage, and enclosure/battery temperature.

The *Local Operator Interface (LOI)* port provides a direct link between the 3095FC and a personal computer (PC) through a Local Operator Interface Cable using EIA-232 (RS-232) communications. Configure the functionality of the 3095FC and monitor its operation using Rosemount User Interface Software (see Section 3: Configuration).

The *Comm 1* allows for EIA-485 (RS-485) serial communication protocols. The EIA-232 (RS-232) activates Comm 2. "Establishing Communication" on page 2-13

The I/O parameters, Sensor inputs, flow calculations, power control, and security are configured and accessed using the configuration options available in Section 3: Configuration.

00809-0100-4832, Rev AA October 2004

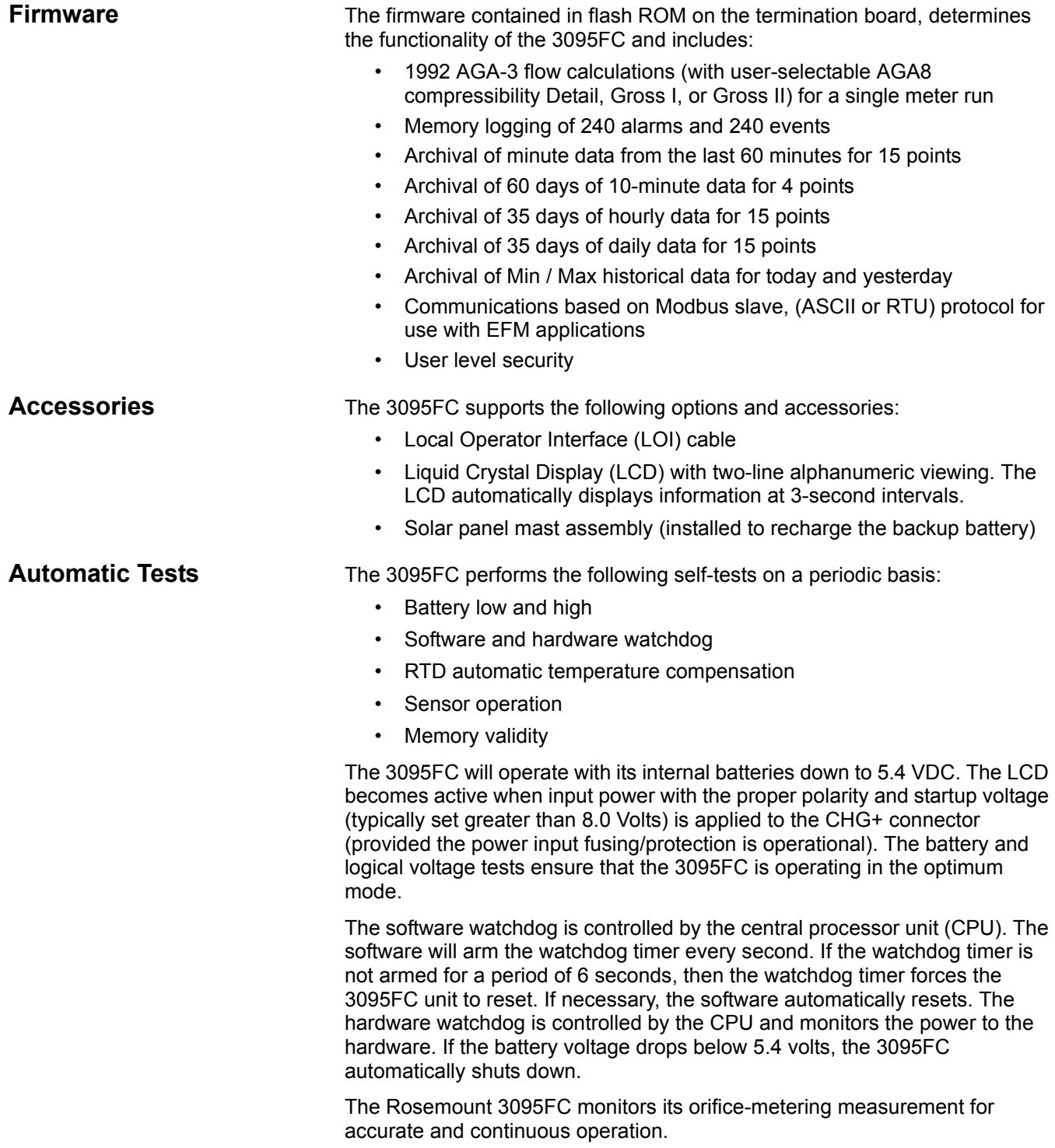

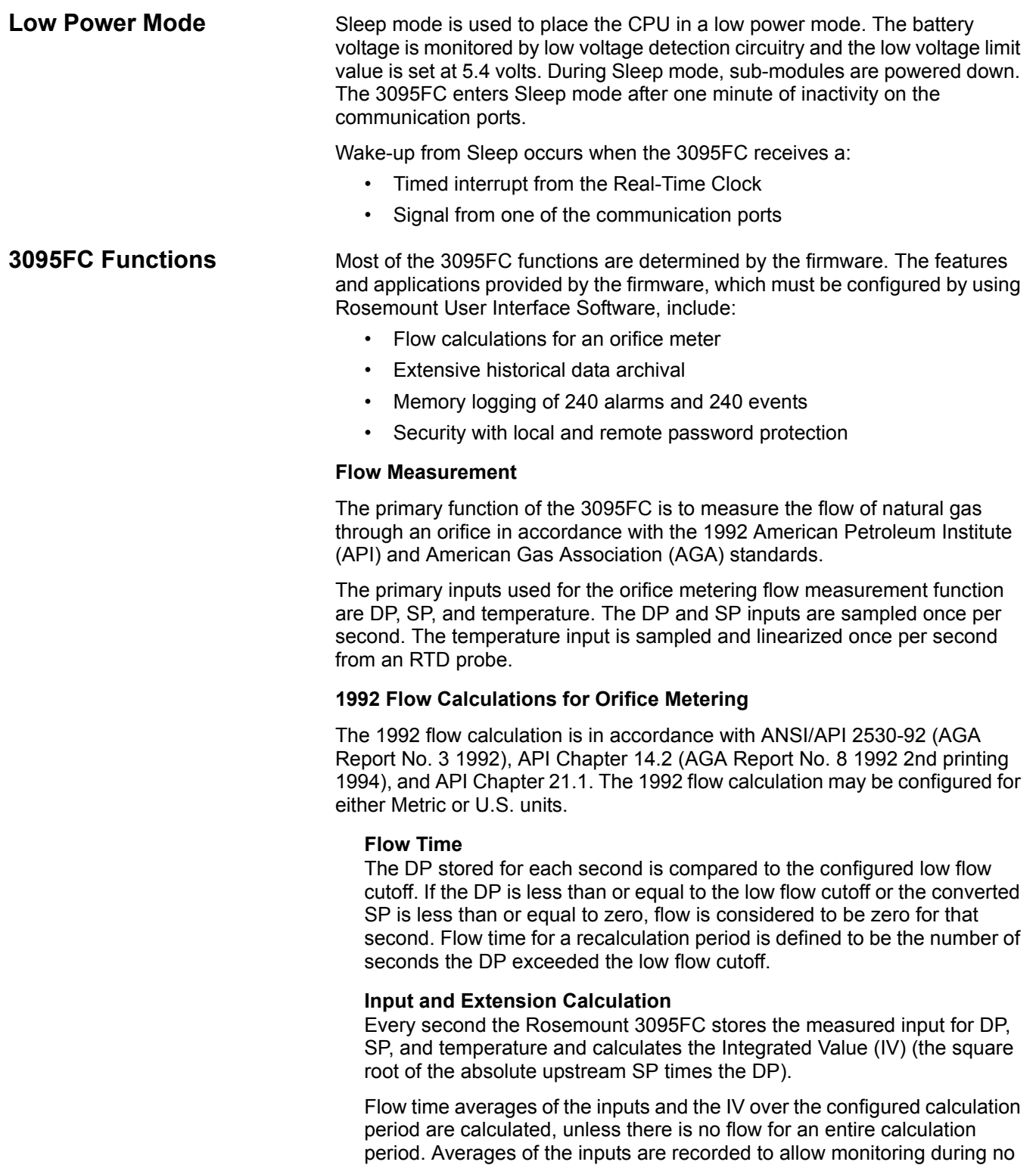

flow periods.

#### **Instantaneous Rate Calculations**

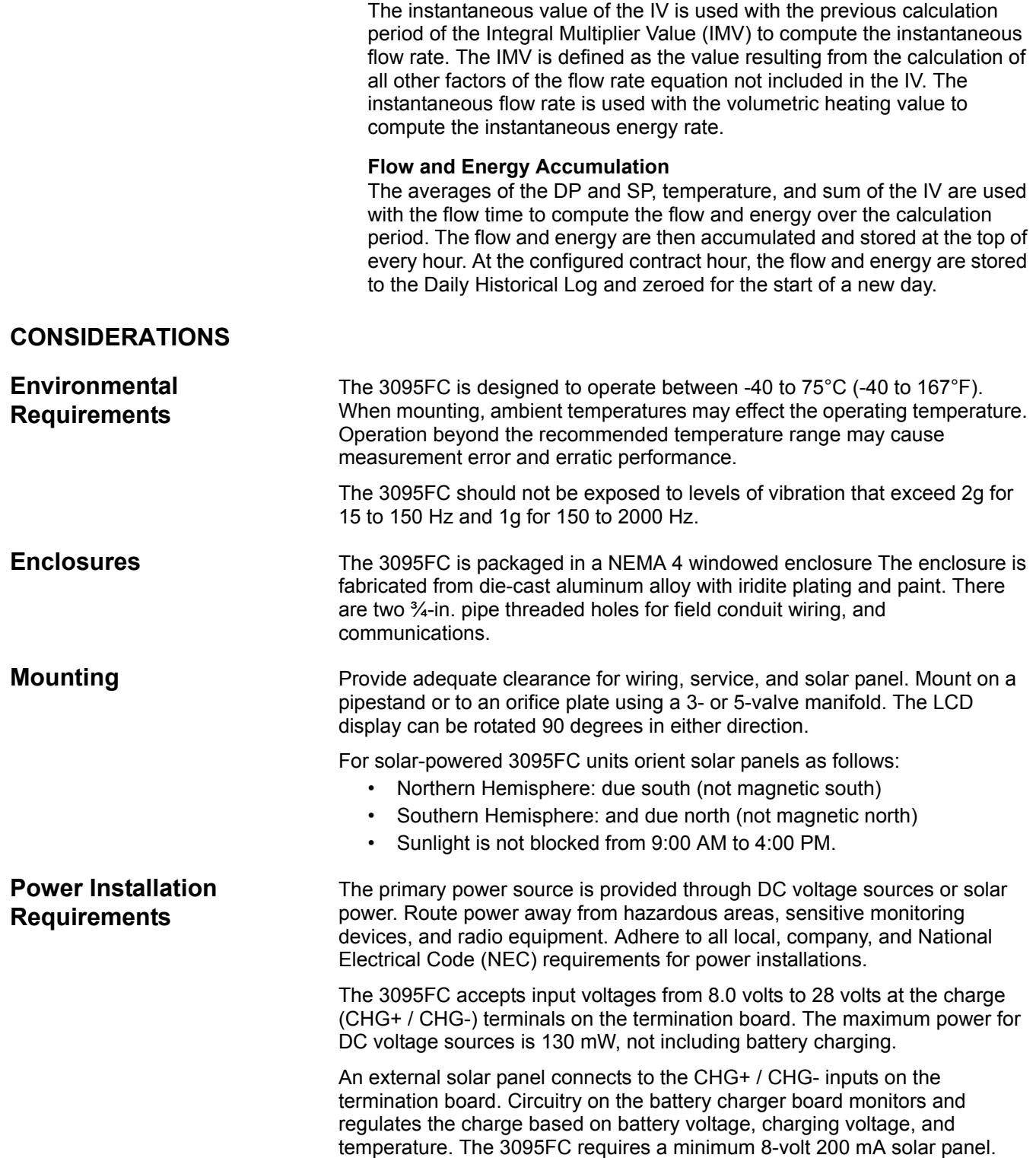

00809-0100-4832, Rev AA October 2004

**Rosemount User Interface Software PC** 

**Requirements**

#### **NOTE:**

Do not allow the batteries to fully discharge. If the batteries fully discharge, the battery charger board may enter thermal limiting.

The Rosemount User Interface Software operates on any PC that meets the following requirements:

- IBM compatible
- Pentium-Class Processor (233 MHz or greater is recommended)
- CD-ROM drive
- Windows 95 (service release B), 98, ME, NT 4.0 (Service Pack 6), 2000 (Service Pack 2), or XP.
- ï 32 MB RAM
- 10 MB of available hard disk space
- RS-232 serial communication
- SVGA color monitor, 800 x 600 pixels

**Site Requirements** Local, state, and federal codes may restrict monitoring locations and dictate site requirements. Position the 3095FC to minimize the length of signal and power wiring.

**Wiring Requirements** I/O wiring requirements are site and application dependent. Local, state, or NEC requirements determine the I/O wiring installation methods. Direct burial cable, conduit and cable, or overhead cables are options for I/O wiring installations.

00809-0100-4832, Rev AA

# **Section 2 Installation**

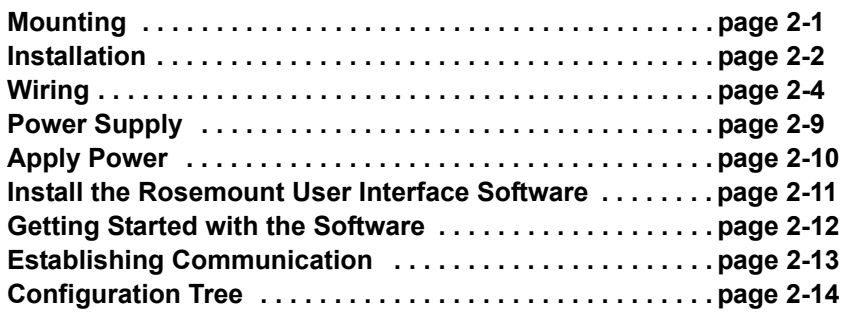

**MOUNTING** Mounting the Rosemount 3095FC can be accomplished using one of the following methods:

- $\cdot$  Pipestand mounted  $-$  The Rosemount 3095FC can mount to a 2-in. pipestand. Ensure that the pipestand meets all weight requirements and installation conforms to local building codes.
- $\cdot$  Orifice Plate Mount directly to an orifice plate using a 3- or 5-valve manifold.

With either mounting method, the pressure inputs must be piped to the process connections.

For solar panel mounting see "Mounting" on page 1-5. Dimensional drawings are located on page page A-7. Solar power installation is located on page page 2-3.

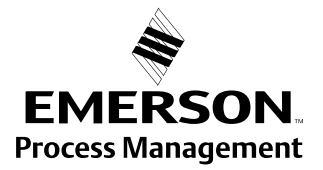

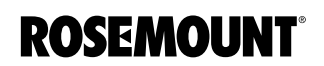

### **INSTALLATION**

**Rosemount 3095FC** Piping from the static and DP meter runs connect to female 1/4-18 NPT connections. The 3095FC is an upstream device, meaning that the SP line normally connects to the high pressure side (labeled "H" on the sensor body).

#### **Installing the Rosemount 3095FC on a Pipestand**

The following steps must be taken to install the 3095FC on a 2-in. pipestand:

- 1. Install the pipestand using the pipestand documentation.
- 2. Remove the orifice/meter run from service.
- 3. Install the 3095FC on a pipestand using clamps or mounting brackets.
- 4. Connect the impulse lines.
- 5. Attach the appropriate wiring (see "Wiring" on page 2-4).
- 6. Using the prefabricated operator interface cable, physically connect the 3095FC to the PC running the Rosemount User Interface Software. One end of the cable (a 9-pin, D-shell, female connector) plugs into a serial communications port on the PC. The other end of the cable plugs into the 3095FC.
- 7. Apply power to the 3095FC (see "Apply Power" on page 2-10)
- 8. Log into the Rosemount User Interface Software (see page "Log into the Software" on page  $2-12$ )
- 9. Establish communication between the 3095FC and PC (see ìEstablishing Communicationî on page 2-13).
- 10. Configure the 3095FC (see "Configuration" on page 3-4)
- 11. Calibrate the 3095FC (see "Calibrate" on page 4-1).
- 12. Connect the 3095FC unit to any other external communication devices or networks.
- 13. Place the meter run in service and monitor with Rosemount User Interface Software for proper operation.

#### **Installing the 3095FC on an Orifice Plate (Direct Mount)**

The following steps must be taken to install the 3095FC on an orifice plate:

- 1. Remove the orifice/meter run from service.
- 2. Install the 3095FC on the meter run using a manifold and hardware to secure the 3095FC to the orifice flanges.
- 3. Attach the appropriate wiring (see "Wiring" on page 2-4).
- 4. Using the prefabricated operator interface cable, physically connect the 3095FC to the PC running the Rosemount User Interface Software. One end of the cable (a 9-pin, D-shell, female connector) plugs into a serial communications port on the PC. The other end of the cable plugs into the 3095FC.
- 5. Apply power to the 3095FC (see "Apply Power" on page 2-10)
- 6. Log into the Rosemount User Interface Software (see page "Log into the Software" on page  $2-12$ )
- 7. Establish communication between the 3095FC and PC (see ìEstablishing Communicationî on page 2-13).
- 8. Configure the 3095FC (see "Configuration" on page 3-4)
- 9. Calibrate the 3095FC (see "Calibrate" on page 4-1).
- 10. Connect the 3095FC unit to any other external communication devices or networks.
- 11. Place the meter run in service and monitor with Rosemount User Interface Software for proper operation.

**Solar Panels Solar panels generate electrical power for the 3095FC from solar radiation.** They are the optimal choice for locations where a DC voltage source is not available. The size of solar panels required for a particular installation depends on several factors, including the power consumption of all devices connected to the solar array and the geographic location of the installation. An 8-volt solar panel can provide charging power for the backup batteries (see "Solar Panel Sizing" for information on how to determine the appropriate panel size required for an application).

> An external solar panel typically mounts to the same 2-in. pipe that supports the 3095FC (see "Mounting" on page 2-1). The panel wiring terminates at the charge (CHG+ / CHG-) power terminals on the termination board.

#### **NOTE:**

Solar panel size may violate certain CSA Class I, Division 1 ratings. Use approved 3095FC enclosure connectors for routing the power wiring.

The optional solar panel is adequate for support of API Chapter 21.1 compliant measurement and the retrieval of the historical logs once a day using the internal communication methods.

#### **Solar Panel Sizing**

To determine solar panel output requirements, first determine the solar insolation for the geographic area. The map in Figure 2-1 shows solar insolation (in hours) for the United States during winter months. Contact an Emerson Process Management representative for a map detailing a specific geographic area.

Insolation (from map) = \_\_\_\_\_ hours

Next, calculate the amount of current required from the solar array per day using the following equation.  $I_{SF}$  is the system current requirement.

 $I<sub>array</sub> = [I<sub>SF</sub> (amps) ' 24 (hrs)]/Insolation (hrs) = _______ annps$ 

Finally, the number of solar panels can be determined using the following equation:

```
Number of Panels = I_{array} amps/(I_{panel} amps/panel) = _____ panels
```
#### **NOTE:**

The "I <sub>panel</sub>"value varies depending on the type of solar panel installed. Refer to the vendor's specifications for the solar panel being used.

The current accepted by the Rosemount 3095FC is limited by its charging circuit to around 1 Amp. Therefore, it is not practical to install a solar array that Figure 2-1. Solar Insolation in Hours for the United States

supplies significantly more than 1 Amp to the 3095FC. The maximum input is 28 volts.

Do not allow the batteries to fully discharge. If the batteries are fully discharged, the battery charger board may enter thermal limiting.

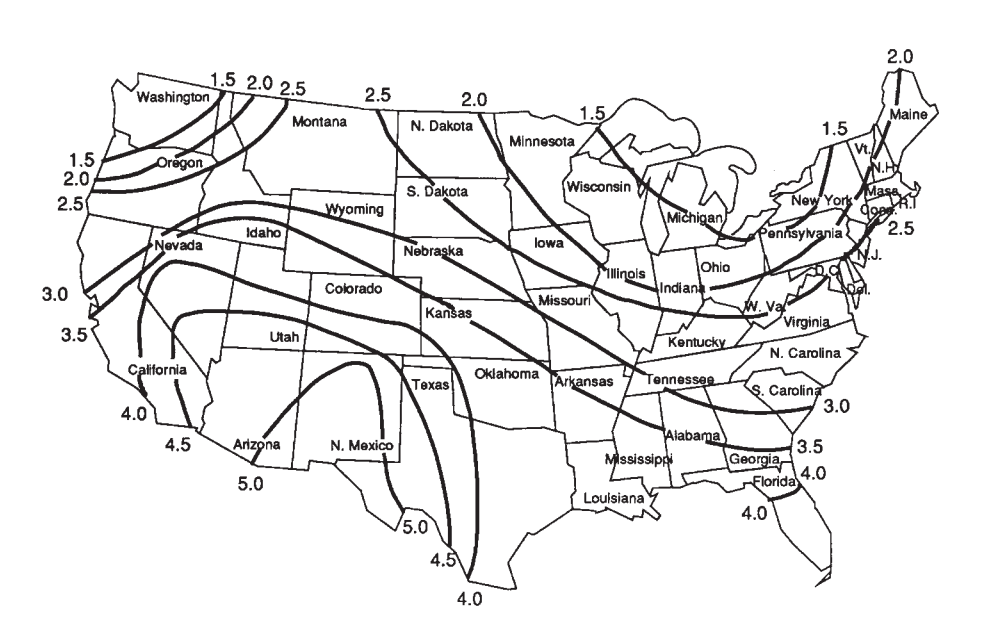

**WIRING** The field terminals are all located on a Termination Board. The input power termination (CHG+ / CHG-) uses a removable connector and accommodates wiring up to 16 AWG in size.

Use the following steps to connect wiring. See Figure 2-2 on page 2-5.

- 1. Remove power from transmitter (if applicable)
- 2. Strip the rubber coating from the end  $(1/4$ -in. maximum) of the wire.
- 3. Insert the bared end into the clamp beneath the termination screw. To prevent short circuits, the inserted wires should have as little bare wire exposed as possible.To prevent strain, allow some slack when making connections.
- 4. Tightening the screw to 0.25 N-m (2.2 lb-in.). Do not over torque the connector screws.
- 5. Check the polarity before applying power.

#### **NOTE**

To avoid circuit damage, use appropriate electrostatic discharge precautions, such as wearing a grounded wrist strap.

#### **Reference Manual**  00809-0100-4832, Rev AA October 2004

## Rosemount 3095FC

Figure 2-2. Wiring Terminals

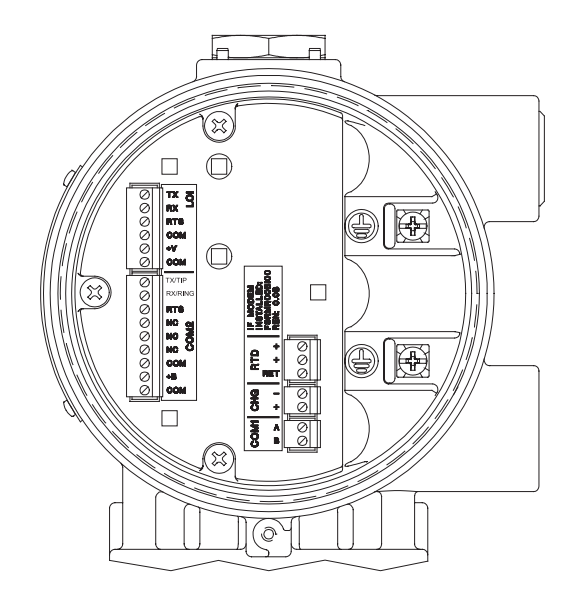

**Power Supply Wiring** The terminals are labeled CHG+ for positive power connection and CHG- for negative power connection on a label on the termination board. These connections provide the input voltage and power for the battery charging circuitry. The maximum voltage that can be applied to the CHG+ / CHGterminals is 28 Volts dc.

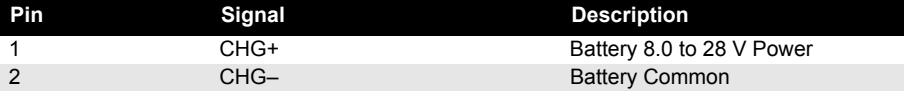

**RTD Wiring** Temperature is input through the Resistance Temperature Detector (RTD) probe and circuitry. The 3095FC provides terminations for a 2- or 3-wire 100-ohm platinum RTD with a IEC 751 curve. The RTD has an alpha  $(\alpha)$ equal to 0.00385.

> The RTD mounts directly to the piping using a thermowell. RTD wires should be protected by a metal sheath or by a conduit connected to a conduit wiring fitting on the enclosure. The RTD wires connect to the three screw terminals designated "RTD" on the Termination Board (see Figure 2-2).

> Wiring between the RTD and 3095FC should be shielded wire, with the shield grounded only at one end to prevent ground loops. Ground loops cause RTD input signal errors.

> Table 2-1 displays the RTD terminal connections for the various RTD probes.

#### Table 2-1. RTD Signal Routing

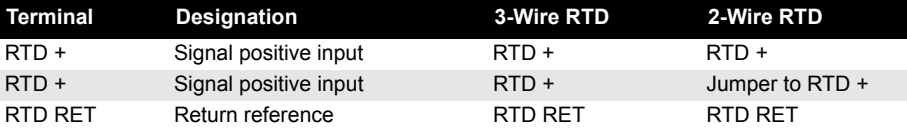

**Communications Wiring** The communication ports located on the 3095FC provide a data link to the Rosemount User Interface Software, other 3095FC units, and host systems.

#### **NOTE**

All communication ports for the 3095FC are located on an optional communications card or built into the termination board.

Table 2-2. Communication Ports for the 3095FC

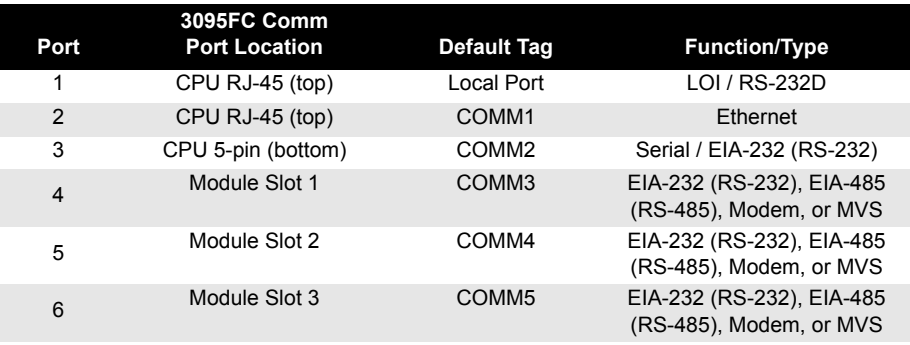

#### **Local Operator Interface Port (LOI)**

The Local Operator Interface (LOI) port provides direct communications between the 3095FC and the serial port of an operator interface device, such as an IBM compatible PC using an EIA-232 (RS-232) link. The interface allows access to the 3095FC (using Rosemount User Interface Software) for configuration and transfer of stored data.

The LOI terminal on the Termination Board provides wiring access to a built-in EIA-232 (RS-232) serial interface, which is capable of up to 19,200 bps operation. The operator interface port supports Modbus protocol communications. The LOI also supports the log-on security feature of the 3095FC if the Security on LOI is Enabled in Rosemount User Interface Software ("Security Configuration" on page 3-13).

#### **NOTE**

By default, the LOI Port is Comm Tag Local Port in the 3095FC > Comm Port settings screen. Use the 3095FC > Direct Connect command to connect using the LOI. See "Connection Methods" on page 2-13.

To ease wiring, operator interface cable is available as an accessory (see "Installation" on page 2-2). Refer to Figure 2-3.

Figure 2-3. Operator Interface Wiring

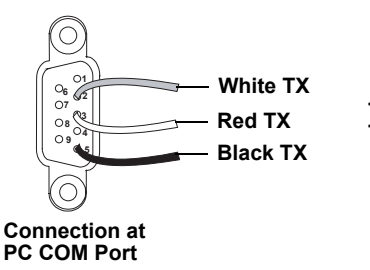

**To screw Terminals** Interface Port Wiring

00809-0100-4832, Rev AA October 2004

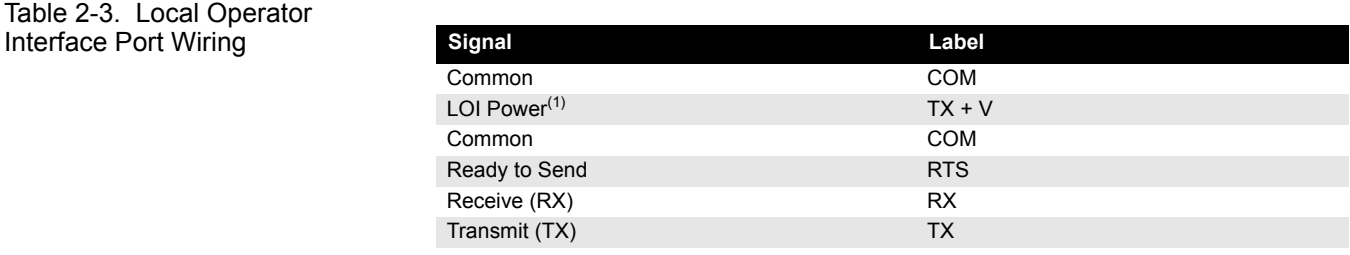

*(1) Do not use the LOI to power external devices.* 

#### Table 2-4. PC Comm Port Wiring

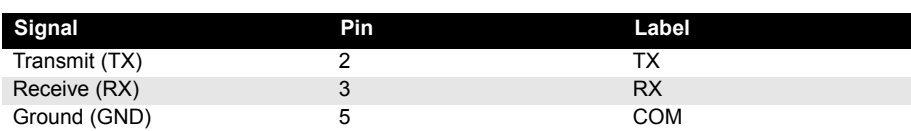

#### **EIA-485 (RS-485) Serial Communications - Comm 1**

Use Comm 1 to monitor or alter the 3095FC from a remote site using a host or Rosemount User Interface Software. Comm 1 supports baud rates up to 19200 bps. Comm 1 also supports the log-on security feature of the 3095FC if the Security on Comm 1 is Enabled in Rosemount User Interface Software.

Comm 1 sends and receives messages using Modbus protocol. Comm 1 permits EIA-485 (RS-485) serial communication protocols that meet EIA-485 (RS-485) specifications for differential, asynchronous transmission of data over distances of up to 1220 m (4000 ft). The EIA-485 (RS-485) drivers are designed for true multi-point applications with multiple devices on a single bus.

The default values for the EIA-485 (RS-485) communications are: 9600 Baud Rate, 8 Data Bits, 1 Stop Bit, No Parity, 10 millisecond Key On Delay, and 10 millisecond Key Off Delay. The maximum baud rate is 19200 bps. To enable or disable the Comm 1 port, select Configure > Radio Power Control and select the Enable (default)/Disable under Radio Power Control (see "Radio Power Control Configuration" on page 3-23).

Wiring should be twisted-pair cable. The terminals and their functions are as follows:

#### Table 2-5. EIA-485 (RS-485) Communications Wiring

L

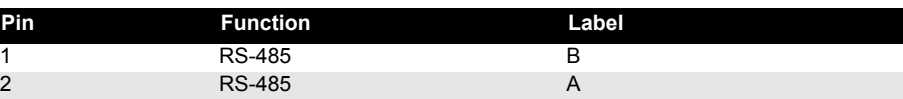

#### **EIA-232 (RS-232) Communications - Comm 2**

A EIA-232 (RS-232) communications card in the Comm 2 port can switch power to an external communication devices, such as a radio, to conserve power. A label on the termination board denotes the usage of each pin on the connector.

The EIA-232 communications card meets all EIA-232 specifications for single-ended RS-232 asynchronous data transmission over distances of up to 15 m (50 ft). The EIA-232 (RS-232) communications card defaults are: 9600 baud rate, 8 data bits, 1 stop bit, no parity, 10 millisecond Key On Delay, and 10 millisecond Key Off Delay. The maximum baud rate is 19200 bps. Refer to Table 2-6 for communication card signals.

## Rosemount 3095FC October 2004

Table 2-6. Communications Card Signals

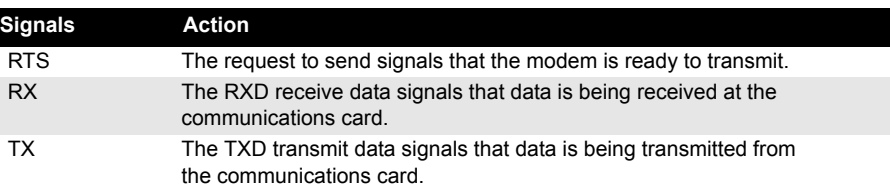

Table 2-7. EIA-232 (RS-232) Communications Card Wiring

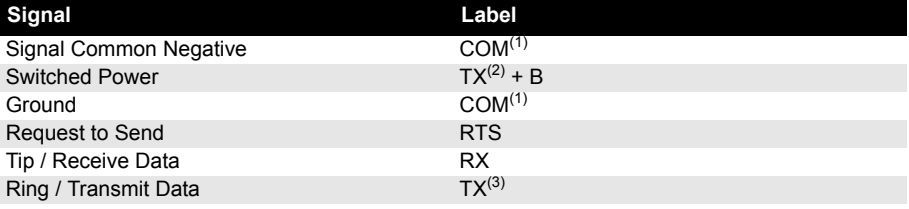

*(1) GND at Pin 1 and Pin 3 are identical. They are separated for ease of wiring.* 

*(2) Switched Power is used with an internal radio or cell phone. It does not power external devices.*

*(3) Transmit (TX) connects to the 3095FC unit's receive.* 

**Ground the Transmitter** Grounding reduces the effects of electrical noise on the unit's operation and protects against lightening. The 3095FC provides lightening protection for built-in field wiring inputs and outputs. Install a surge protection device on the DC voltage source system to protect the device against lightning and power surges.

> The 3095FC has two grounding screws inside the enclosure. It is recommended that a minimum of 14 AWG wire be used for the ground wiring. To minimize signal errors caused by EMI (electromagnetic interference), RFI (radio frequency interference), and transients, The I/O signal wiring cable should be an insulated, shielded, twisted-pair. All grounds should terminate at a single point.

#### **NOTE**

Grounding wiring requirements for DC voltage sources equipment are governed by the National Electrical Code (NEC). When the equipment uses DC voltage sources, the grounding system must terminate at the service disconnect. All equipment grounding conductors must provide an uninterrupted electrical path to the service disconnect.

#### **Earth Grounds**

All earth grounds must have an earth to ground rod or grid impedance of 25 ohms or less as measured with a ground system tester. The grounding conductor should have a resistance of 1 ohm or less between the 3095FC enclosure ground and the earth ground rod or grid.

#### **Pipelines With Cathodic Protection**

The 3095FC must be electrically isolated from the pipeline. Electrical isolation can be accomplished by using insulating flanges upstream and downstream on the meter run. In this case, the Rosemount 3095FC could be flange mounted or saddle-clamp mounted directly on the meter run and grounded with a ground rod or grid system (see "Earth Grounds" on page 2-8).

#### **Pipelines Without Cathodic Protection**

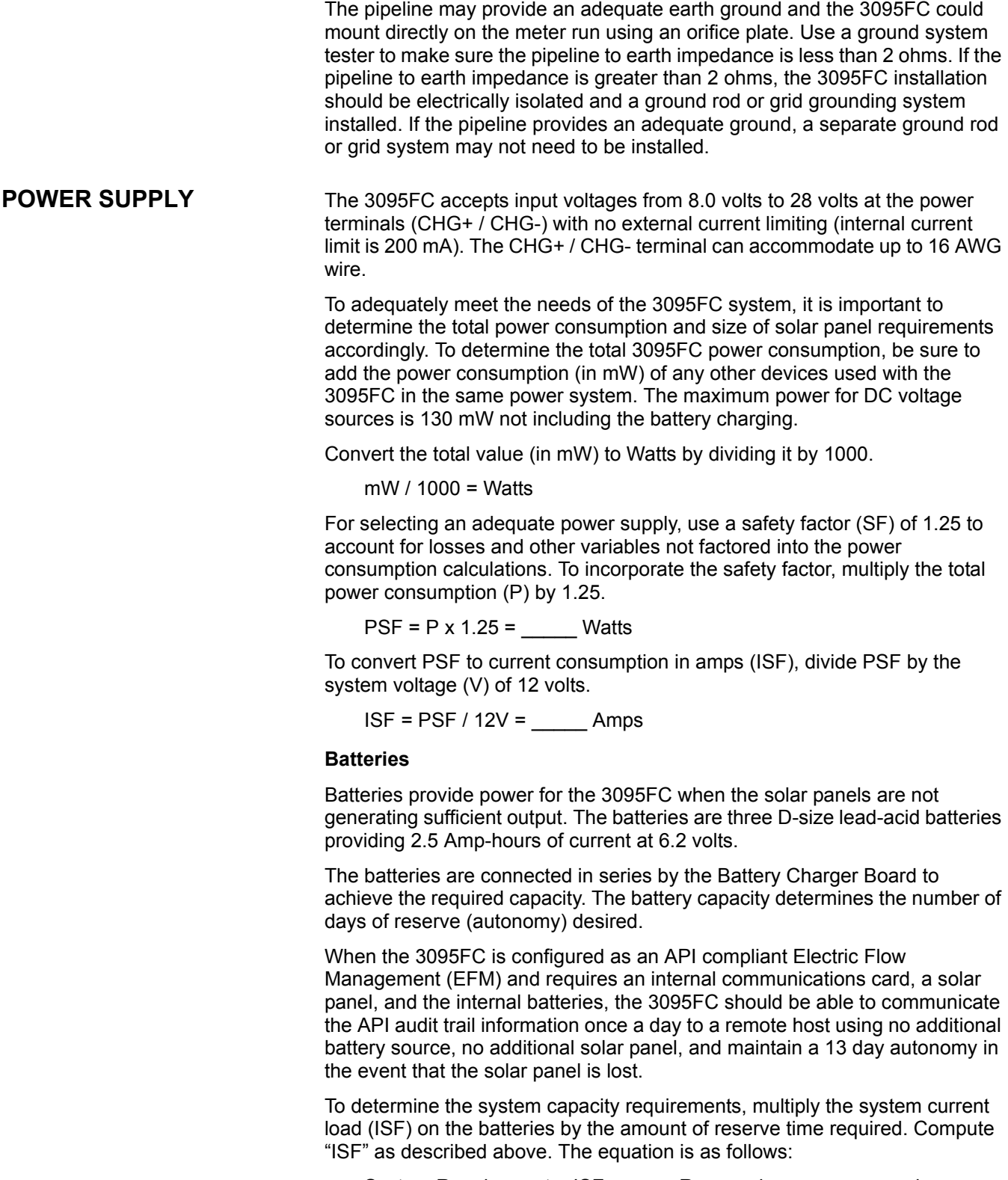

System Requirement = ISF amps x Reserve hrs = \_\_\_\_\_ amp-hrs

**APPLY POWER** To prevent unnecessary battery drainage, the 3095FC is delivered with the reset jumper in the OFF position. To apply power to the 3095FC:

- 1. Complete the necessary wiring ("Wiring" on page 2-4).
- 1. Unscrew the front end cap cover (LCD end).
- 2. Place the power jumper in the ON position. The jumper is located on the LCD (if installed) or at J1 on the Battery Charger Board.
- 3. Screw the front-end cap cover (LCD end).

After the 3095FC completes start-up diagnostics (RAM and other internal checks), the optional LCD displays the date and time to indicate that the 3095FC completed a valid reset sequence. If the LCD does not come on, refer to Section 5: Troubleshooting and Maintenance.

### **INSTALL THE ROSEMOUNT USER INTERFACE SOFTWARE**

If a previous version of the Rosemount User Interface Software is installed, refer to "Uninstalling the Rosemount User Interface Software" on page 2-12.

#### **Software Overview**

The Rosemount User Interface Software is used to configure the 3095FC. For PC requirements see "I/O wiring requirements are site and application dependent. Local, state, or NEC requirements determine the I/O wiring installation methods. Direct burial cable, conduit and cable, or overhead cables are options for I/O wiring installations." on page 1-6.

The major components of the Rosemount User Interface Software user interface are:

- Menu bar and menus
- Function screens
- Dialog boxes
- Help system, including the Status bar and message boxes

The menu bar appears on the screen after successfully logging on. From the menu bar, the user may activate a menu and select a function in that menu. Functions may be selected using Toolbar Buttons or the Configuration Tree Menu

Several buttons are commonly used on many Rosemount User Interface Software screens.These buttons are:

- Update: updates content of the window.
- OK: approves and closes the window. A Confirm Save dialog box appears if there are unsaved changes.
- Cancel: cancels all changes and closes the window.
- Apply: applies changes to the window.

- **Install With Autorun** 1. Insert the Rosemount User Interface Software installation CD-ROM into the drive
	- 2. Click Next.
	- 3. Click Yes to agree with the Terms and Conditions
	- 4. Enter the users Name and the Company name. Click Next.
	- 5. The software is saved to the default directory C:\Program Files\Rosemount\Rosemount 3095FC User Interface\User Interface. If another location is desired, use to Browse button to select that location. Click Next. A warning box appears if there are incompatible files.
	- 6. Review the items in the list and click Next.
	- 7. When the installation is complete click Finish.
	- 8. Remove the Rosemount User Interface Software installation CD-ROM.

00809-0100-4832, Rev AA October 2004

#### **Install Without Autorun** 1. Insert the Rosemount User Interface Software installation CD-ROM.

- 2. Click the Windows Start button.
- 
- 3. Select Run.
- 4. Click the Browse button
- 5. Navigate to and select the Select.exe located on the CD-ROM.
- 6. Click OK in the Navigation Window.
- 7. Click OK in the Run window.
- 8. Continue with in "Install With Autorun" steps 2-8, located above.
- 1. Click the Windows Start button.
- 2. Select Settings > Control Panel.
- 3. Double-click the Add/Remove Programs icon.
- 4. Select Rosemount 3095FC User Interface.
- 5. Click Change/Remove.
- 6. Follow the instructions that appear on the screen.

#### **GETTING STARTED WITH THE SOFTWARE**

**Uninstalling the Rosemount User Interface Software**

**Run the Software** To run the software, perform one of the following steps

- Double-click on 3095FC User Interface located on the desktop.
- Select Start > Programs > Rosemount 3095FC User Interface > 3095FC User Interface.
- Double-click on the file 3095.exe located in C:\Program Files\Rosemount\Rosemount 3095FC User Interface (default directory). If the program file was saved to another location in "Install With Autorun" on page 2-11, select this location instead.

#### **NOTE**

Only one version of Rosemount User Interface Software can run at a time.

**Log into the Software** To log on to Rosemount User Interface for Windows software:

- 1. Connect the 3095FC to the Local Operator Interface (LOI) port and launch Rosemount User Interface Software.
- 2. Enter the factory-assigned 3-character login (username): LOI. Enter the 4-digit password: 1000. The login is assigned using the security feature of the Rosemount User Interface Software (see "Security Configuration" on page 3-13).

#### **NOTE**

Login is case sensitive.

If the login is not valid, a dialog box appears. Click OK and reenter the login and password. Repeat this procedure until a successful login and password is entered. To exit the login screen press >Esc> or click Cancel.

When login is successful, the Configuration Tree appears on the screen. See ìConfiguration Treeî on page 2-14 for more information.

#### **ESTABLISHING COMMUNICATION**

**Connection Methods** When the user is logged into the Rosemount User Interface Software, the PC must connect to the 3095FC unit so communication can be accomplished. Use one of the following connection methods:

- Direct Connect Connect to the 3095FC using the Local Port (LOI) if the default communication parameters apply.
- 3095FC (Communications) Directory View Double-click the Station Name to connect to the 3095FC using the parameters currently set for that 3095FC.

#### **NOTE**

Once connected, the Configuration Tree view becomes the active screen.

#### **Direct Connect**

The Direct Connect command allows the Rosemount User Interface Software to initiate communications with the 3095FC by performing a search of the PC communication ports at various baud rates. Direct Connect "locks on" to the first Comm Port and Baud Rate (1200, 2400, 4800, 9600, 19200, 38400, and 57600 bps) that successfully communicate with a 3095FC.

If unsuccessful, the program attempts to establish communications through the remaining COM Ports of the PC, successively, until it receives a valid reply.

For the Direct Connect option to operate correctly the PC must be connected to the Local Operator (LOI) port of the 3095FC with communication settings of:

- 8 Data Bits
- $\cdot$  1 Stop Bit
- No Parity

To use Direct Connect:

- 1. Physically connect the 3095FC (see "Installation" on page 2-2).
- 2. Launch and log into Rosemount User Interface Software (see "Getting Started with the Software" on page 2-12).
- 3. Perform one of the following:
	- Click on the Direct Connect icon in 3095FC Directory (Configuration Tree.)
	- Click the Direct Connect button on the toolbar.
- 4. If this is the first time connecting to the 3095FC, continue with "Setting the Clock" on page 3-4.

#### **Connect**

When off-line, the 3095FC menu displays Connect. To use Connect:

- 1. Physically connect the 3095FC (see "Installation" on page 2-2).
- 2. Launch and log into Rosemount User Interface Software (see "Getting Started with the Software" on page 2-12).
- 3. Perform one of the following:
	- Select a communications port from the Device Directory and press the <Enter> key.
	- Double-click on a communications port from the Device Directory.
	- Click the Connect button on the toolbar.
	- Select Device > Connect to connect to the 3095FC currently selected in the Device Directory. If a 3095FC is not currently selected, the error "No 3095FC is Currently Selected" appears.

#### **Remote Hardware Connection**

To connect the PC to a remote 3095FC, a serial, dial-up modem, radio, satellite, or other communications line should be installed. This connection is typically made through the host port on the 3095FC. Use the Connect command to connect to a serial or dial-up modem

#### **Disconnect from the 3095FC**

Close the screen to disconnect an on-line connection. This automatically closes the connection.

**CONFIGURATION TREE** When communication is established with a 3095FC or opening a configuration file, the Configuration Tree appears on the screen. The Configuration Tree is used to perform the following:

- Add, delete, or modify communication configurations for the 3095FC units. The communication configurations allow the Rosemount User Interface Software to communicate to an individual 3095FC unit.
- Establish Groups of 3095FC units. A 3095FC Group is typically several units in the same geographical area or a number of units with something else in common. Each group contains a list of all the 3095FC devices contained within that group.
- Assign an address for every 3095FC within a group. Each 3095FC has a Station Name (Tag) and unique address with which to differentiate each device. The Address must be different from any other host system that may access the communications link.
- Setup the 3095FC Comm Ports

Use the "+" and "-" symbols to display or hide various options.

Toggle between the Online configuration screen and the Configuration tree/device directory using Window > >select file>.

#### **NOTE**

Double-click the desired communications link (3095FC name) to connect to that 3095FC. Double-clicking an icon is the same as selecting the menu bar or toolbar button Direct Connect or Connect commands.

Configuration of the PC Communication Ports to the 3095FC unit cannot be performed within the 3095FC unit configuration screen. Return to the 3095FC Directory (Configuration Tree) screen. If the user is in a configuration, select Window > Device Directory or View > Device Directory to view the 3095FC directory.

#### Figure 2-4. Configuration Tree Screen

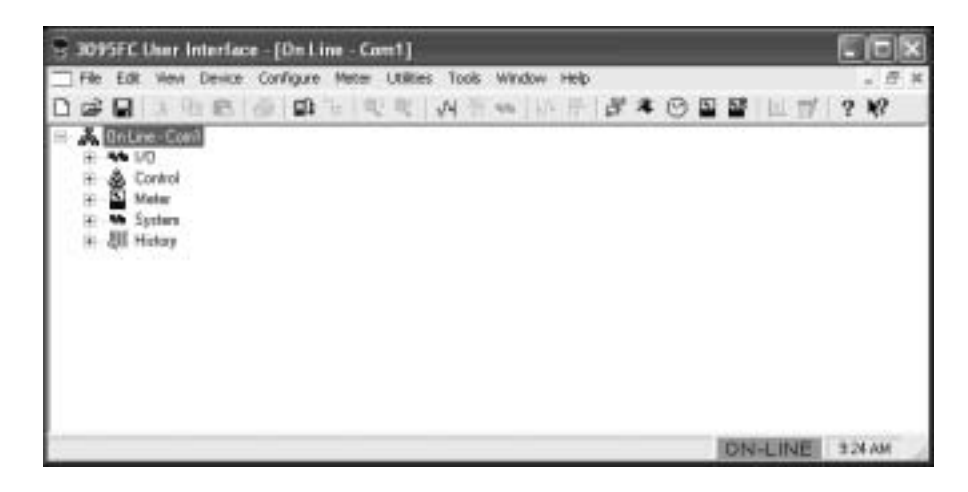

#### **Adding a Group**

Multiple 3095FC units can be organized to form Groups. Unit Groups are typically units in the same geographical area or units with something else in common. When a Group file is selected, a list of all 3095FC communication setups in the Group appears below the Group.

- 1. Right-mouse click on the Device Root directory icon.
- 2. Select Add a Group.
- 3. Right-mouse click on the New Group and select Rename. Type in the new Group name.
- 4. Press <Enter>.
- 5. The 3095FC can now be added to the Group.

#### **Deleting a Group**

- 1. Right-mouse click on the group to be deleted.
- 2. Select Delete Group.
- 3. Click Yes.

#### **Adding a 3095FC transmitter**

- 1. Right-mouse click on the Device Root directory icon.
- 2. Select Add a Device .
- 3. Right-mouse click on the New Device and select Rename. Type in the new device name.
- 4. Press <Enter>.
- 5. Configure the 3095FC communication parameters.

#### **NOTE**

Place a 3095FC connection under a Group by selecting the Group before adding the 3095FC Connection.

#### **Deleting a 3095FC transmitter**

- 1. Right-mouse click on the device to be deleted.
- 2. Select Delete Device.
- 3. Click Yes.

#### **Deleting all 3095FC transmitters**

- 1. Right-mouse click on the Device Root directory icon.
- 2. Select Delete All Devices.
- 3. Click Yes in the Confirm Delete Message dialog box.

#### **Renaming a Group or 3095FC**

- 1. Right click on the Device or Group to be renamed.
- 2. Select Rename.
- 3. Type the new name.
- 4. Press <Enter>.

00809-0100-4832, Rev AA

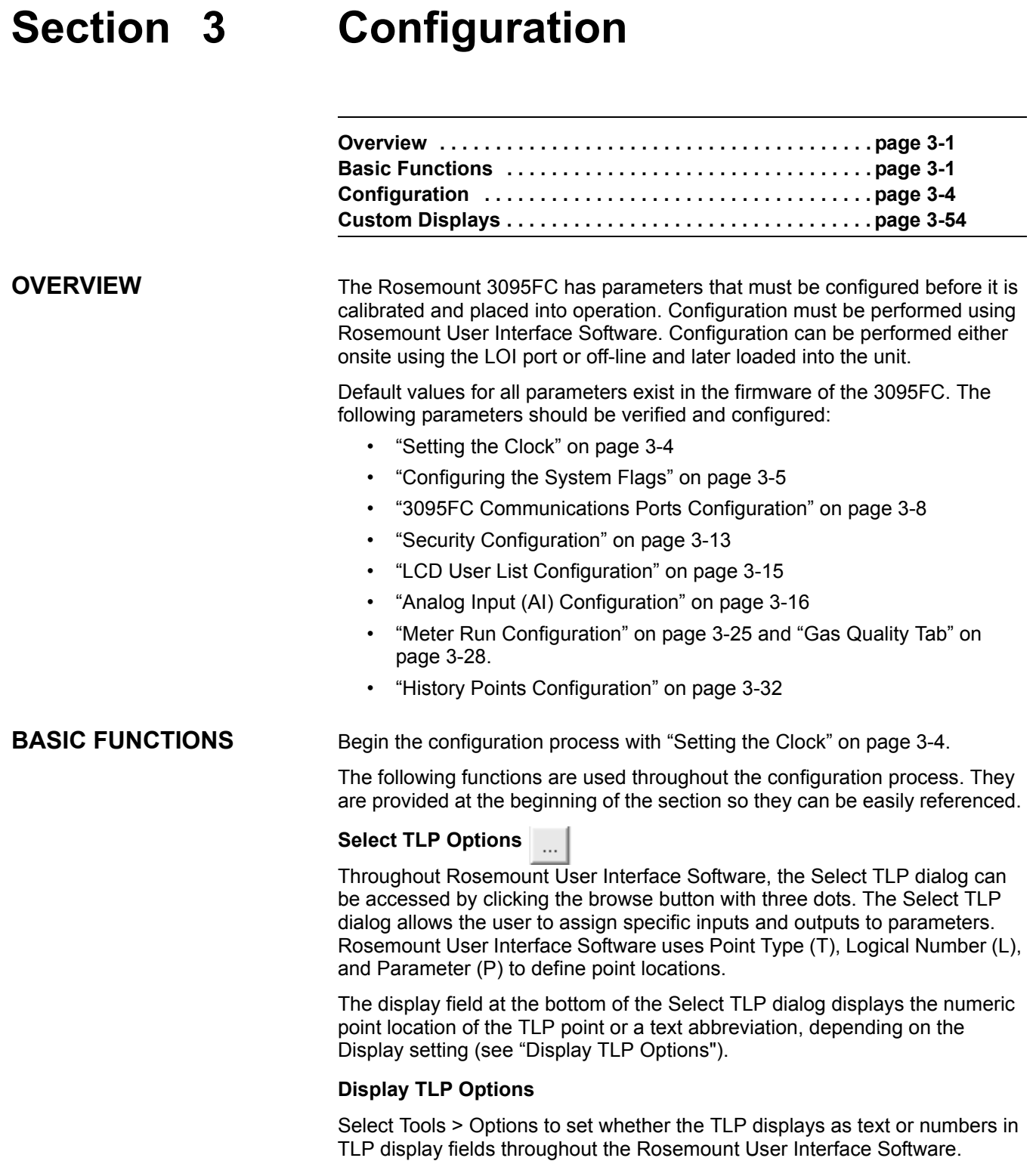

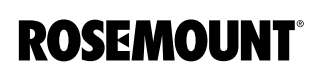

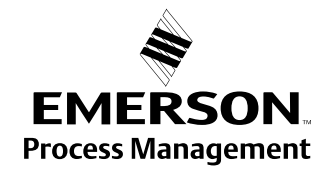

#### **Duplicating a Configuration**

Duplicate the configuration of a 3095FC using these instruction.

- 1. File > Save Configuration to save the configuration to a specified file.
- 2. Establish Communications with the second unit (see page 2-13).
- 3. File > Download loads the configuration into the unit.
- 4. After loading the configuration data into the second 3095FC (Step 3), save the configuration to a unique disk file by repeating Step 1.

#### **Using Copy and Paste**

Use Copy and Paste to copy data from one configuration screen to another of the same type.

- 1. Configure the point that is to be duplicated.
- 2. Click Apply.
- 3. Click Copy.
- 4. Select the next Point Number or go to the appropriate screen.
- 5. Click Paste.
- 6. Click Update.

#### **New Configuration File**

Create a configuration file off-line using the following instructions.

- 1. Select File > New.
- 2. The Type parameter indicates the type of 3095FC unit.
- 3. The number of orifice meters will be 1.
- 4. Save the configuration file.
- 5. Establish an on-line connection to the 3095FC unit.
- 6. Configure as necessary.

#### **Open File**

The Open option opens an existing configuration file. Configuration files are created using the Save Configuration function. To open a configuration file:

- 1. Establish an on-line connection to the 3095FC (see "Establishing" Communication<sup>"</sup> on page 2-13).
- 2. Select File > Open.
- 3. Select the configuration file name. The extension must be .800.
- 4. Configure as necessary.

Once the configuration file is opened it automatically becomes active and may be edited offline. The configuration file may also be loaded into a 3095FC using the "Download File" function (see page 3-3).

#### **Save File**

The Save option saves the current configuration of a connected 3095FC to a disk file. Once a backup configuration file is created it can be loaded into a 3095FC using the "Download File" function (see page 3-3).

- 1. Select File > Save Configuration. The Save As dialog box appears.
- 2. Type the desired File name of the backup file or use the default.
- 3. Click Save. The file is saved in the default directory C:\Program Files\Rosemount\Rosemount 3095FC User Interface\User Interface unless another directory was selected.

#### **Download File**

Use this function to download a previously saved configuration to a 3095FC. Configuration files are created using the Save Configuration function. To download a previously saved configuration:

- 1. Select File > Download.
- 2. Select the configuration file name with the extension .FCF
- 3. Click Open.
- 4. Select the Point Types to download. Use Select All or Deselect All to change multiple Point Types. Select or Deselect individual Point Types by selecting the configuration Point Type in the left column and selecting specific Point Types in the right column.

#### **NOTE**

The Configuration Points screen changes depending on the type of device that is connected.

- 5. Select only the Configuration Points to download.
- 6. Click Download. Downloading automatically begins.
- 7. Click OK when the download is complete.

#### **Print Configuration**

The Print Configuration option enable specifying Point Types to Print.

- 1. Select File > Print Configuration.
- 2. Select the Point Types to be printed. Select the All or Deselect All buttons for multiple Point Types or select/deselect individual Point Types by using the mouse to double click on the Point Type in the left column and selecting specific Parameters in the right column.
- 3. Click OK.
- 4. When the Print Preview screen appears, choose one of the following buttons:
	- Print to send to a local printer.
	- PDF to create a .pdf (Portable Document File).
	- Excel to create an .xls spreadsheet file.
	- RTF to create an .rtf (Rich Text Format) file.
	- HTML to create an .htm Internet browser file.
	- $\cdot$  TXT to create a .txt text file.
- 5. The 3095FC Group, Address, Field, and Value information displays in the Print Configuration results window.

### **CONFIGURATION**

**Setting the Clock** Immediately after connecting to a 3095FC for the first time, set the Rosemount User Interface Software Clock to ensure proper logging of history. The internal real-time clock provides time-stamping and control of the historical databases, Event Log, Alarm Log, Audit Log, and Contract Hour.

#### **NOTE**

The time stamp reflects the time at the end of the period. Data collected from 0800 to 0900 is thus time-stamped 0900. This is used for the logging of history.

See Figure 3-1

- 1. Select Device > Clock or click the Clock icon in the toolbar.
- 2. The display at the bottom of the calendar is the date and time from the PC clock. Continue with Step 5 if correct.
- 3. If it is not correct:
	- a. use the arrow buttons to select the correct Month and Year
	- b. click on the desired day of the month
	- c. click on the time field and type in the desired value (type A or P for the AM/PM field) or use the arrows.
- 4. The clock can automatically compensate for daylight savings time by enabling this feature.
- 5. Click Apply and click OK.

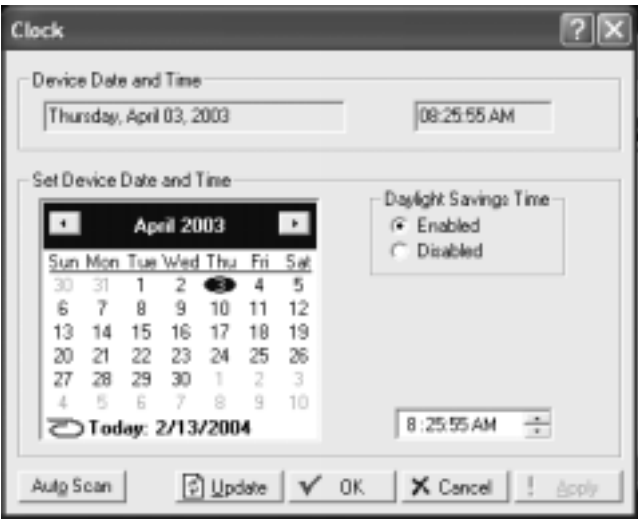

Figure 3-1. Clock Screen

00809-0100-4832, Rev AA October 2004

#### **Configuring the System Flags**

Use System Flags to perform actions that affect the overall operation of the 3095FC. From the Flags screen, a configuration can be saved to Flash memory and the 3095FC can be re-initialized.

#### **NOTE**

Certain Flags cause data to be lost, parameter values to be changed, and configuration memory to be cleared. Confirm Flag function before changing.

#### **General Tab**

Figure 3-2 on page 3-6

After a Warm Start, the 3095FC is initialized from SRAM memory if the configuration is valid. If valid, the databases remain intact. If the memory does not have a valid configuration, the configuration that was last saved to Flash memory is used. To save a valid configuration, use the Save Configuration button.

In a Cold Start, the 3095FC is initialized from the restart configuration saved in the Flash memory. If the configuration memory does not have a valid configuration written in it, the factory defaults are used.

#### **NOTE**

Perform a Cold Start after setting the clock and BEFORE setting any other parameters to ensure the 3095FC memory is cleared before configuration begins.

Cold Start reloads all restart configuration data and may also clear logs and displays. In addition, it may cause output changes, load new accumulator values, and disable user program tasks and User Data Types. Generally, a Cold Start should not be used on a 3095FC that is actively gathering data or performing control. Save or document all required data and parameter values that could be affected before performing the Cold Start.

The following may occur when performing a Cold Start:

- Cold Start restores a configuration from default values stored in Flash memory.
- Cold Start & Clear ALL restores a configuration from default values stored in Flash memory and clears all History, Alarm Log/Event Log, and displays.
- Cold Start & Clear Alarms/Events restores a configuration from default values stored in Flash memory and clears the Alarm Log/Event Log.
- ï Cold Start & Clear Displays restores a configuration from default values stored in Flash memory and clears the 3095FC Displays.
- ï Cold Start & Clear History Data restores a configuration from default values stored in Flash memory and clears all History database files.

The Clear Flash Memory procedure clears all saved restart configuration data contained in Flash memory. Only factory defaults are retained. To return the 3095FC to the original factory default settings:

- 1. Select Device > Flags > General Tab
- 2. Select the Clear button and click Yes.
- 3. Perform a Cold Start using the Cold Start & Clear ALL button.
- 4. Click Yes, Apply, and OK.

#### **NOTE**

The Status field displays the current status of the save or clear flash memory function.

To save configuration settings to Flash memory, use the Flash Memory Save Configuration function in the 3095FC Flags screen. It is possible to backup the working configuration from SRAM to Flash memory. In the event of operating problems, the working configuration can be restored by performing a Cold Start. To save the current configuration to Flash memory:

- 1. Select Device > Flags.
- 2. Select Save Configuration. Click Yes, Apply, and OK.

#### **NOTE**

Depending on the communications type and speed, the user may have to reconnect to the 3095FC after this procedure.

Figure 3-2. 3095FC System Flags General Tab

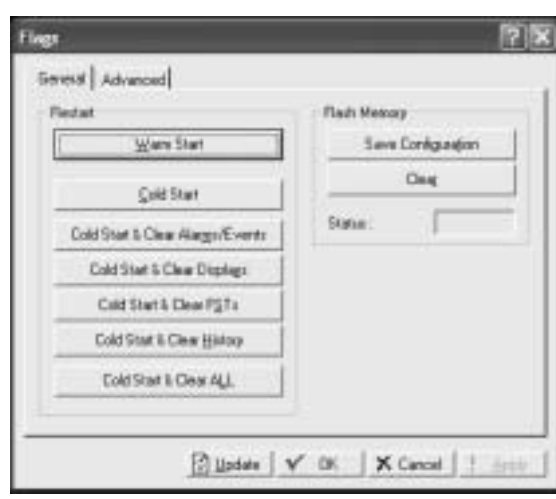
#### **Advanced Tab**

Use the following instructions to configure the Advanced System Flags tab.

See Figure 3-3.

- 1. Select Device > Flags > Advanced Tab.
- 2. Enable CRC Check to perform CRC (Cyclical Redundancy Check) check on 3095FC protocol communications.
- 3. Enable I/O Scanning so the I/O is in normal scan mode. When Disabled, all I/O scanning stops and the last values are used until scanning is resumed.
- 4. Select a Pass Through Mode communications option to send Pass Through messages. Using any of the communications ports, Pass Through Mode allows data to be received by one unit and then passed through to other devices connected on any other communications port. For example, the host communicates using a radio on its LOI port. Other 3095FC units can then be connected to the EIA-485 (RS-485) port of the first unit. All units can use the one radio to communicate to the host.

#### **NOTE**

COM2 may only use a Dial-up modem if it is receiving Pass Through messages. It cannot transmit to other field devices via Dial-up modem.

5. Select the respective port (LOI, COM 1, or COM 2) for the Set RTS to High for 30 Sec option and click Apply to activate the RTS (Request-to-Send) signal. The RTS signal turns on for 30 seconds.

Figure 3-3. 3095FC System Flags Advanced Tab

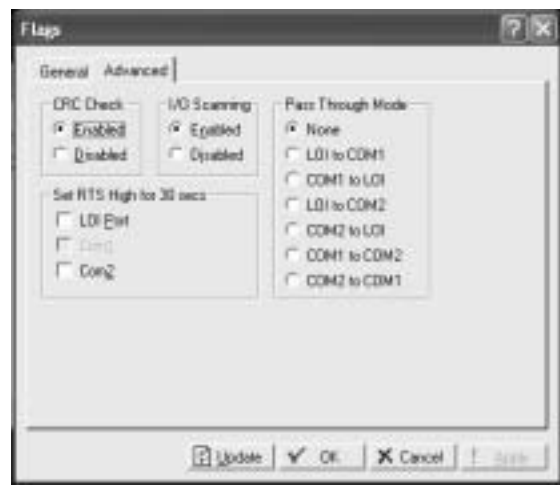

### **3095FC Communications Ports Configuration**

The communication ports of the 3095FC provide a link to a PC, such as one running Rosemount User Interface Software or a host PC. The 3095FC can have up to three communication ports.

### **General Tab**

See Figure 3-4.

- 1. Select Device > Comm Ports > General Tab
- 1. Select the Port that the 3095FC is using to communicate. Enter the 10-character Comm Tag name for identification of the communications port.
- 2. Select the transmit and receive data Baud Rate in bits per second.
- 3. Select the Parity radio button if checks are to be performed by the communications controller.
- 4. Select the number of Data Bits contained in an asynchronous byte, or character. This number is typically 8.
- 5. Select the number of Stop Bits contained in an asynchronous byte, or character. This number is typically 1.
- 6. Select if the RTS/CTS Handshaking is enabled.
- 7. Enter the Key On Delay to define the number of seconds to delay after turning the RTS signal on before beginning transmission. For older radios, the Key On Delay may need to be set as high as 0.2 seconds. For radios designed for data transmission, no more than 0.02 second should be required.
- 8. Enter the Key Off Delay intervals defining the period to delay before turning the RTS signal off once a valid message has been sent. The default of 0.01 seconds should be sufficient for most radios.
- 9. Enter the Valid Receive Ctc (Counter) to log the number of valid OpCodes received by the device on the communication port. The value in the counter can be preset or cleared.

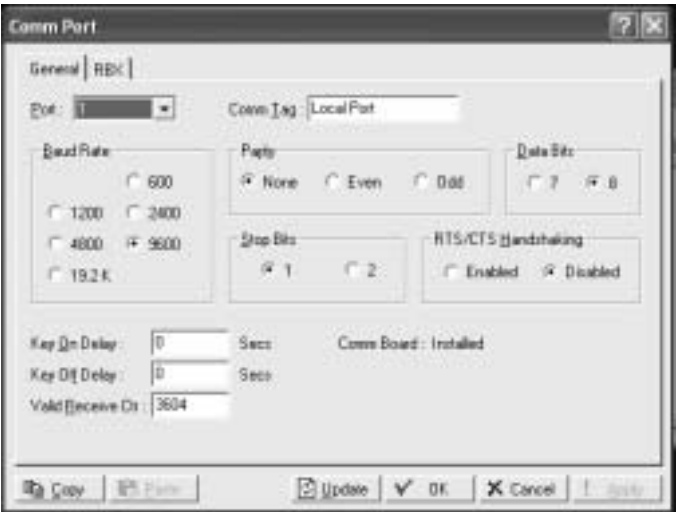

Figure 3-4. Device Comm Port General Tab Screen

#### **RBX Tab**

To configure the RBX, a modem must be present and appropriately configured. Use the following steps to configure the RBX tab.

See Figure 3-5 on page 3-10.

- 1. Configure the Device > Comm Ports > General Tab (see "General Tab" on page 3-8).
- 2. Select Device > Comm Ports > RBX Tab.
- 3. Enable RBX Mode. The RBX (Report-by-Exception) feature allows the 3095FC to call in to a host PC when a configured alarm occurs.
- 4. Enter the RBX Host Address and Group number. The defaults of "1" and "0" are used by most host driver software.
- 5. Set the Delay to define the time, in seconds, between attempts to transmit an RBX message. There is a Delay parameter associated with each Retry Count parameter, allowing the user to identify different length delays for each entry.
- 6. The RBX Attempts #1 3 (Retry Count) is the number of attempts a message is repeated if a valid response is not obtained on the first attempt. Attempts include the initial message plus the retries. The three Retry Count parameters each have an associated Delay parameter. Selecting Fixed Number allows the user to enter a value for how many times a message is retried after the first unsuccessful attempt. Note that a "0" entry causes no retries. Selecting Continuous causes continuous retries that can only be stopped when the host clears the RBX alarm.

For example: If setting the Retry Count #1 to  $2$ <sup>n</sup>, Delay #1 to  $40$ <sup>n</sup>, Retry Count  $#2$  to  $"1"$  and Delay  $#2$  to  $"20"$ , then after the first unsuccessful attempt to communicate with the host, the 3095FC tries two more times after waiting 10 seconds each time, and once more after waiting 20 seconds.

- 7. Enabling the Extra Key On Delay to add an additional amount of time to delay transmitting an RBX message after turning the RTS signal on. The amount of time is fixed. This parameter is used for radio communications.
- 8. RBX ACK Timeout This is a message from the Device. If the ACK fails to be received within the timeout period the 3095FC retries the RBX.

#### **NOTE**

The RBX Alarm Index indicates alarms currently being reported through the RBX. The RBX Status parameter indicates the status of RBX messaging, either Active or Inactive. Active indicates that an SRBX alarm is being processed.

9. After configuring the RBX function, use Device > Flags > Flash Memory Save Configuration to save the configuration to the Flash Memory in case a Cold Start must be performed.

Figure 3-5. Device Comm Port RBX Tab Screen

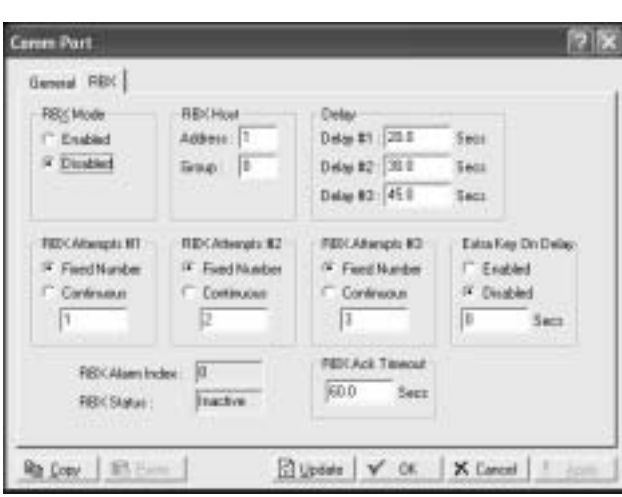

## **3095FC Device Configuration / Information**

This step establishes the Station Name, Address, Group, and other global variables that differentiate a 3095FC. Other system variables set in the information screen must be established for a particular application.

#### **General Tab**

See Figure 3-6 on page 3-11.

Use the following instructions to configure the Device Information General tab.

- 1. Select Device > Information > General Tab.
- 2. Enter the Station Name to be logged with the historical database for site identification.
- 3. Enter a unique Address to differentiate each device in a communications group. The Address can be assigned a value from 1 to 255. The System Default Address of 240 should not be used.
- 4. Enter a Group to identify a set of 3095FC units for communication purposes, typically to a host that polls the 3095FC. The station Group can be assigned a value from 1 to 255. All of the 3095FCs addressed as an area in the host have the same station Group.
- 5. Set the Contract Hour to indicate when the values are totaled for a single day of production, accumulators are cleared, and data is logged to the Daily History database. The Contract Hour is based on a 24-hour clock with midnight as the "0" hour.
- 6. Select Force End of Day to reset the daily and hourly accumulators. Click Apply to cause the daily and hourly values to be logged into memory for all historical data totals.
- 7. Select either U.S. or Metric Units for calculations. All calculations will be performed to reflect the selected preference.
- 8. Use Device > Flags > Flash Memory Save Configuration to save the configuration to the Flash Memory in case a Cold Start must be performed.

**NOTE** The Device Type field displays the type of 3095FC being configured. Figure 3-6. 3095FC Differentiation / Information General Screen

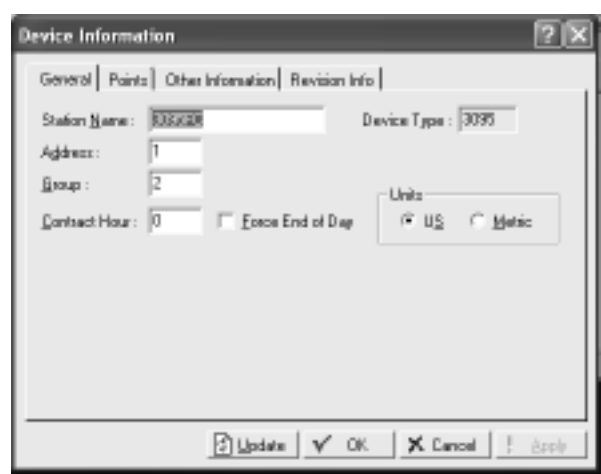

#### **Points Tab**

The Points screen allows the user to change the number of certain points that will be active.

1. Select Device > Information > Points Tab

Figure 3-7. 3095FC Differentiation / Information point Tab Screen

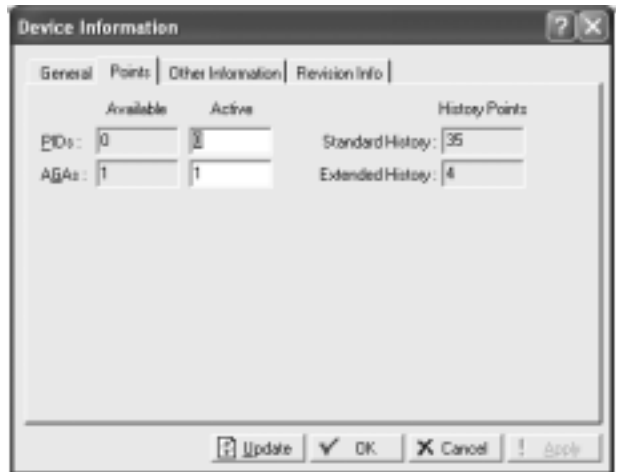

# Rosemount 3095FC October 2004

#### **Other Information Tab**

This tab displays information about the firmware (Version Name, Part Number, ID, and Time Created), the boot firmware (Version Name, Part Number, and Time Created), the processor (loading), amount of RAM installed, and the ROM (customer name and serial number).

Figure 3-8. 3095FC Differentiation / Information Other Information Screen

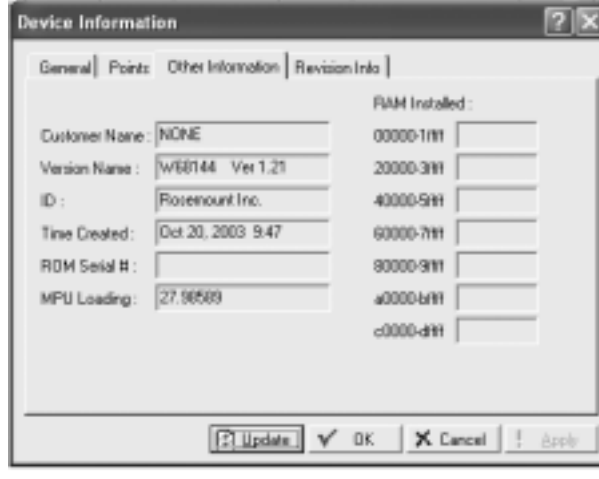

#### **Revision Info Tab**

This screen displays information about the firmware or accessory software installed in the 3095FC. The first field displays the name of an accessory if one is installed. For example, this field may say I/O Expansion Board or Turbine Interface. When the field displays Not Used, there are no additional accessories installed. The part number and version control number may also be displayed.

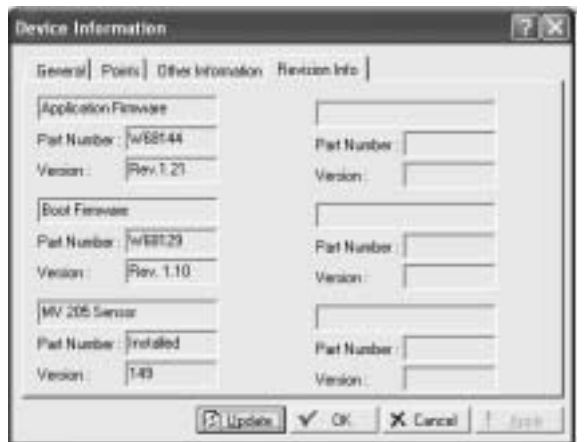

Figure 3-9. 3095FC Differentiation / Information Revision Info Screen

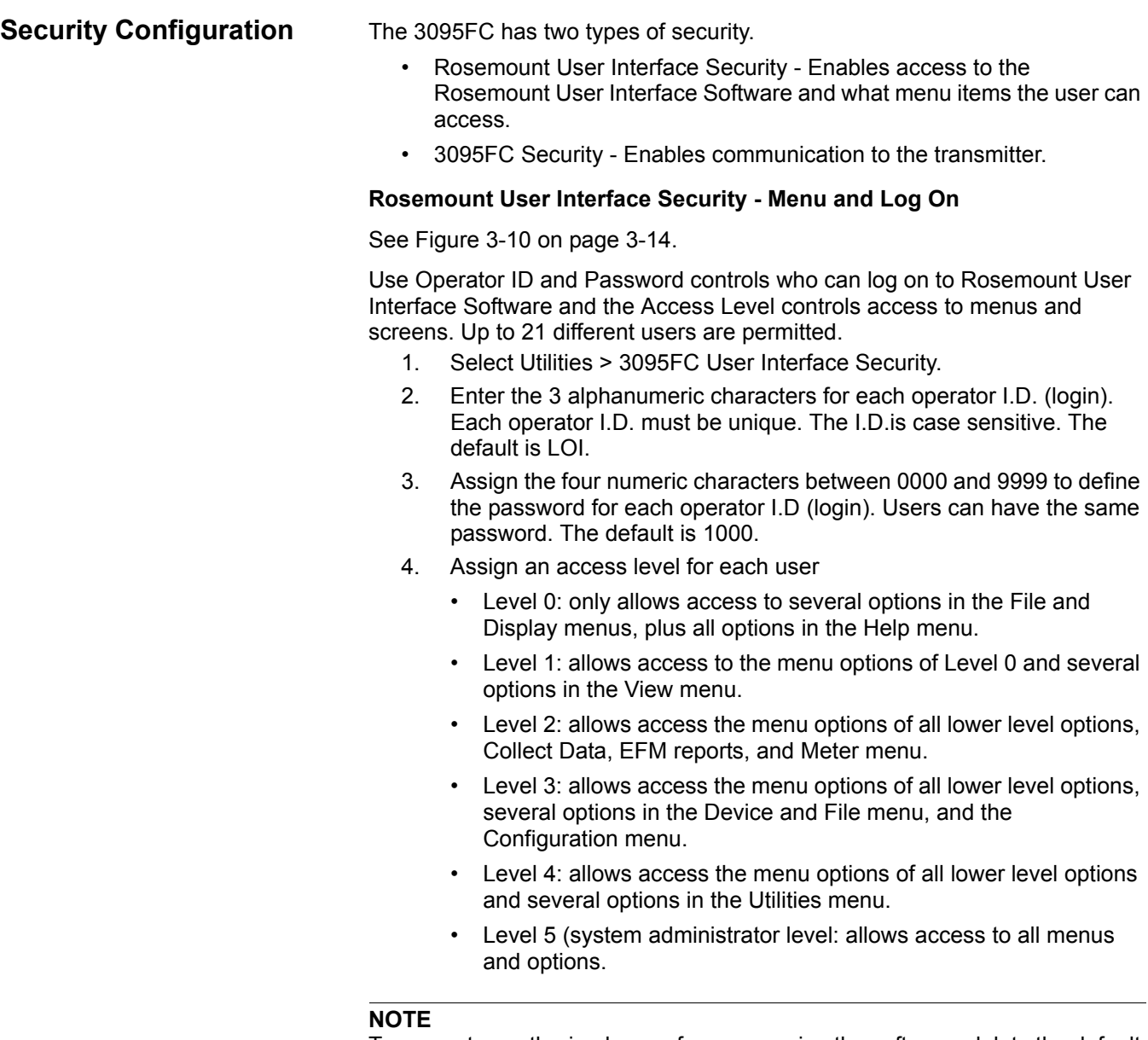

To prevent unauthorized users from accessing the software, delete the default factory-assigned login (username) LOI and the password 1000 after the security parameters are established.

Ensure that someone has Level 5 Access prior to deleting LOI 1000.

Figure 3-10. Security Access Level Screen

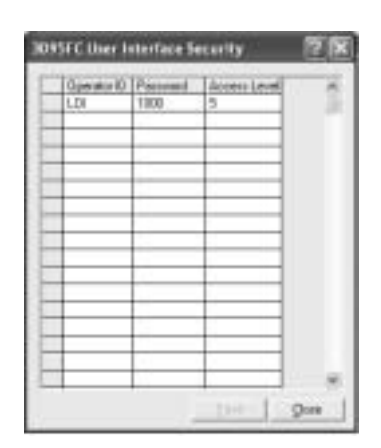

#### **3095FC Security**

See Figure 3-11.

The 3095FC Security controls access to the device Comm Ports. When enabled, login is required to use the communication ports. Each communication port can be enabled or disabled separately.

The Access Level provides security for the 3095FC communication ports depending on the value of the Comm Port Security parameter as defined by the Comm Ports screen.

- Disabled All login requested accepted. Access Level is ignored.
- Enabled Login required (setup Operator ID and Password in "Rosemount User Interface Security - Menu and Log On" on page 3-13). Upon successful login, full read and write access is allowed. Access Level is ignored.
- User Access Level Enabled Login required (setup Operator ID and Password in "Rosemount User Interface Security - Menu and Log On" on page 3-13). Rejects a login request when the Access Level is greater than the Access Level stored in the Utilities > 3095FC Security Interface Security screen. This ensures the user is limited to the Access Level configured in Rosemount User Interface.

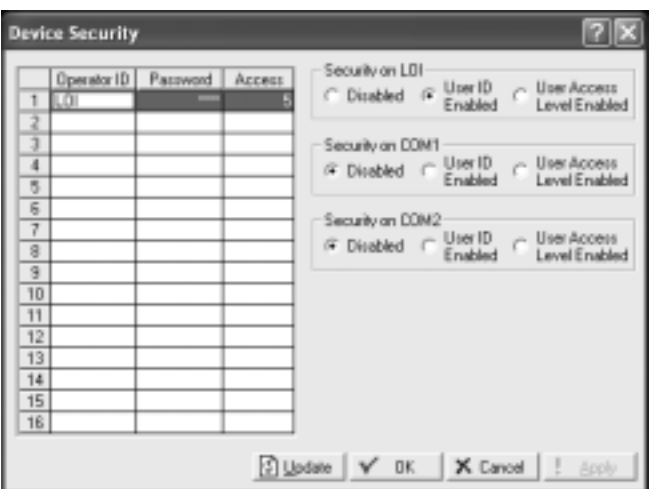

Figure 3-11. Security Enable **Screen** 

00809-0100-4832, Rev AA October 2004

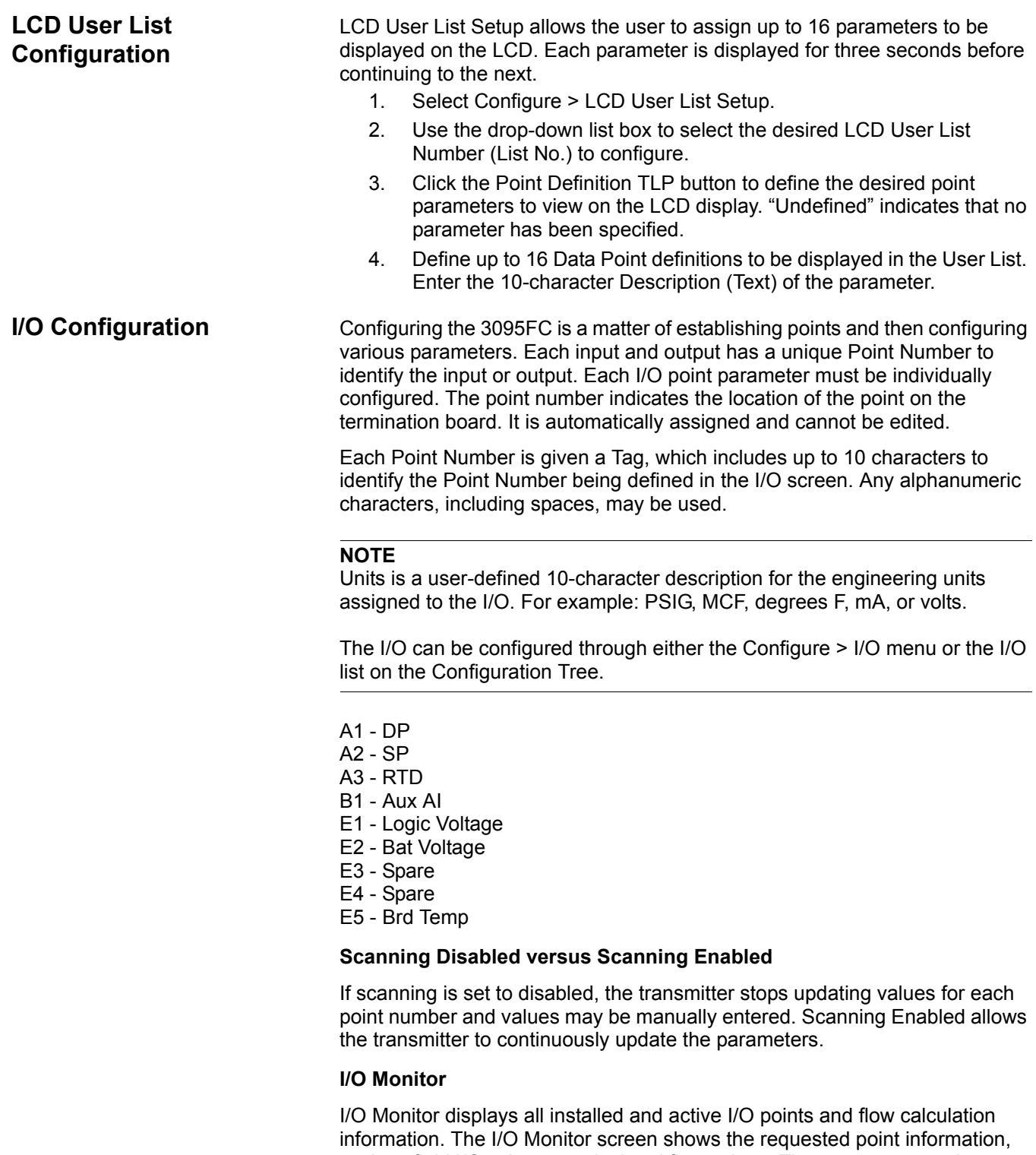

such as field I/O values or calculated flow values. These on-screen values are automatically updated by Rosemount User Interface Software.

#### **Analog Input (AI) Configuration**

Analog Inputs are analog signals generated by measurement devices, such as pressure and temperature transmitters, including RTD probes.

The following tabs are available as part of the AI configuration:

- AI General tab
- AI Advanced tab
- AI Calibration tab (see "Analog Input (AI) Calibration" on page  $4-3$ )
- AI Alarms tab

#### **AI General Tab**

The AI General Table sets the basic parameters for the Analog Input point. Use the following steps to configure the AI General Tab.

See Figure 3-12

- 1. Select Device > I/O > AI Points > General Tab
- 2. Select the Analog Input.
- 3. Enter a 10-character Tag for identification of this Point Number.
- 4. Enter the Value and Units.
- 5. Select the Scanning option.
	- When Scanning is set to Enabled, Value automatically displays the last Analog Input scan in engineering units.
	- When Scanning is set to Disabled (manual mode), the value is no longer updated by the 3095FC. If Scanning is set to Disabled, enter a value to override the input. If Alarming is Enabled, an alarm generates when Scanning is set to Disabled.
- 6. Set the Alarming option. The Active Alarms field indicates any alarms that are active for this point. For example, when Alarming is Enabled, the limit alarms (such as Low Alarm and Rate Alarm) that are active appear. Even if Alarming is Disabled, the Point Fail (hardware reports a malfunction) alarm and Manual (Scanning Disabled) indicators can still appear.
- 7. Enter the Scan Period as the amount of time between updates of the filter value. All Analog Inputs are updated based on their individual Scan Periods. The default value is 1 second. The minimum Scan Period allowed is 50 msec.
- 8. Enter the Low Reading EU (engineering unit) corresponding to 0% input. Enter the High Reading EU corresponding to 100% input. For example: If a temperature transmitter is connected to the Analog Input with a range of -40 °F to 212 °F, the Low Reading EU would be set to -40 and the High Reading EU would be set to 212.
- 9. To complete point configuration click Apply.
- 10. Use Device > Flags > Flash Memory Save Configuration to save the configuration to the Flash Memory in case a Cold Start must be performed.

# **Reference Manual**  00809-0100-4832, Rev AA

October 2004

Figure 3-12. AI General Tab Screen

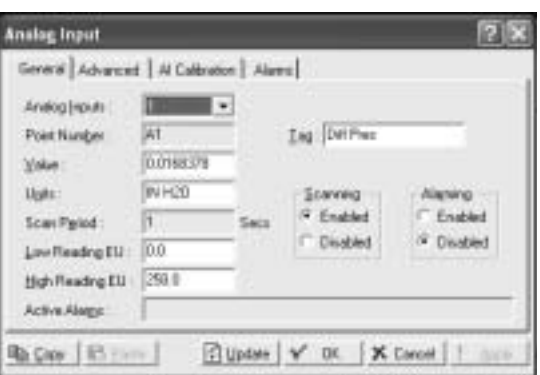

#### **AI Advanced Tab**

The AI Advanced tab enables the user to configure features, such as filtering, A/D conversions, and clipping for the selected Analog Input. Use the following steps to configure the AI Advanced Tab.

See Figure 3-13 on page 3-18.

- 1. Select Device > I/O > AI Points > Advanced
- 2. Enter a Filter value, which is a weighted sample using a percentage of the last value plus a percentage of the new value. The entered data is the percentage of the last value used. The Filter is calculated every Scan Period by the formula:

*(Last Value × Entered %) + (New Value × (100 - Entered %)) = Filtered Value*

- 3. Enter the Adjusted A/D 0%, which is the calibrated Analog-to-Digital (A/D) reading that corresponds to 0%input. In the Calibrate function, this value is altered to set the 0% input exactly at the Low Reading EU value to eliminate transmitter and system errors.
- 4. Enter the Adjusted A/D 100%, which is the calibrated A/D reading corresponding to 100% input. This value is used to convert the input to engineering units. In the Calibrate function, this value is altered to set the 100% input exactly at the High Reading EU value.

#### **NOTE**

Raw A/D Input displays the current reading directly from the analog-to-digital converter. Actual Scan displays the actual amount of time in seconds that passes between scans. This number should be the same as shown for the Scan Period parameter if the system is not overloaded.

5. The Enable Average Raw Values calculates and averages the raw readings during the Scan Period. Use the outcome as the Raw A/D Input during calculations. For example: When Enabled, an Analog Input point configured with a Scan Period of 1.0 seconds obtains a new value from the A/D every 50 milliseconds. During the Scan Period, 20 values are obtained from the A/D and summed together. At EU Value calculation, the values summed are divided by the number of samples taken during the scan period and are used as the Raw A/D Input. Disable this function to acquire instantaneous values.

- 6. When Temp Compensation is Enabled, a temperature compensation curve is applied to the Analog Input using the board temperature of the 3095FC as a reference. Use this feature to improve the A/D conversion accuracy at temperature extremes for modular Analog Inputs only; built-in Analog Inputs already have temperature compensation. When using this feature, be sure to perform a calibration after it is Enabled.
- 7. When Clipping is Enabled, the 3095FC forces the Filtered EUs to stay within the range defined by the cut off limits. Set the cut off limits by using the LoLo Alarm and HiHi Alarm parameters (see "AI Alarms Tab $"$  on page 3-19).
- 8. To complete point configuration click Apply.
- 9. Use Device > Flags > Flash Memory Save Configuration to save the configuration to the Flash Memory in case a Cold Start must be performed.

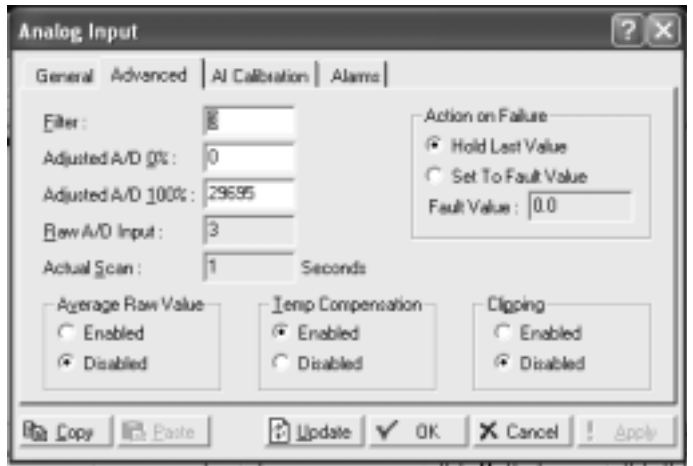

Figure 3-13. AI Advanced Tab **Screen** 

#### **AI Alarms Tab**

See Figure 3-14 on page 3-20.

The AI Alarms tab sets the alarm parameters for the AI point.

- 1. Select Device > I/O > AI Points > Alarms
- 2. Set the values for the different alarms. There are six different alarms:
	- Low Alarm: The limit value, in engineering units, to which the I/O must fall to generate a Low Alarm.
	- High Alarm: The limit value, in engineering units, to which the I/O must rise to generate a High Alarm.
	- LoLo Alarm: The limit value, in engineering units, to which the I/O must fall to generate a LoLo Alarm. The value is set lower than the Low Alarm.
	- HiHi Alarm: The limit value, in engineering units, to which the I/O must rise to generate a HiHi Alarm. The value is set higher than the High Alarm.
	- Rate Alarm: The value, in engineering units, that represents the maximum amount of change permitted between updates. If the change is equal to, or greater than this value, an alarm is generated. To disable the Rate Alarm without disabling the other alarms, the Rate Alarm value must be set greater than the Span of the Analog Input or TDI.
	- Alarm Deadband The value, in engineering units, is an inactive zone above the Low Alarm limits and below the High Alarm limits. The purpose of the Alarm Deadband is to prevent the alarm from being continuously set and cleared when the input value is oscillating around the alarm limit. This prevents the Alarm Log from being over-filled with data.
- 3. Select RBX Alarming
	- Disabled if limit alarms are not necessary for this point. Even if Alarming is Disabled, the Point Fail (hardware reports a malfunction) alarm and Manual (Scanning Disabled) indicators can still occur. To conserve Alarm Log space, only Enable Alarming when necessary.
	- If the host PC is configured to receive field-initiated calls, a Report-by-Exception (RBX) option is available.
		- On Alarm Set When the point enters an alarm condition, the 3095FC generates a RBX message.
		- On Alarm Clear When the point leaves an alarm condition, the 3095FC generates a RBX message.
		- On Alarm Set and Clear When point enters and leaves an alarm condition, the 3095FC generates a RBX message.
- 4. To complete point configuration click Apply.
- 5. Use Device > Flags > Flash Memory Save Configuration to save the configuration to the Flash Memory in case a Cold Start must be performed.

Figure 3-14. AI Alarms Tab Screen

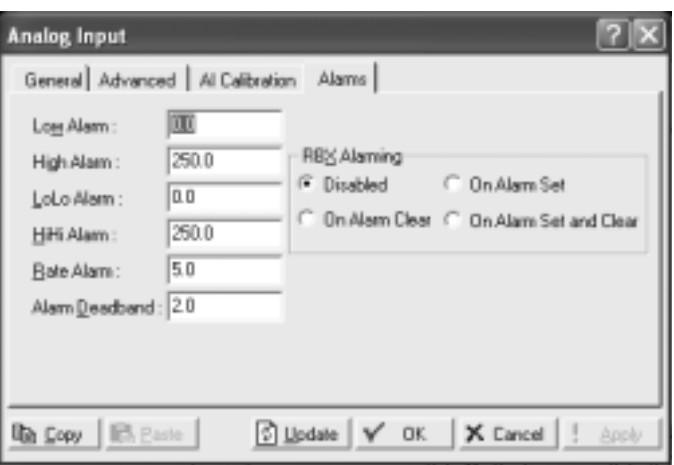

**Soft Points Configuration** Softpoints are data storage areas that can be used by any 3095FC application. Softpoints consist of a Tag identifier, one integer value, and twenty floating values. Softpoints consist of:

- tag identifier (10 character string)
- 20 floats (floating point values)
- 1 integer value (16 bit)
- $\cdot$  2 longs (32-bit)
- $\cdot$  10 shorts (16-bit)
- $\cdot$  10 bytes (8-bit). Select:

Use the following steps to configure the soft points

See Figure 3-15.

- 1. Select Configure > I/O > Soft Points.
- 2. Select the Softpoint to be configured or viewed.
- 3. Enter the Tag identification name (10-character).
- 4. The Integer Flag is a 16-bit unsigned integer value used as a flag to denote the validity of the floating point data or as a counter.
- 5. Enter the Float number (1 20 parameters). These parameters provide storage for IEEE floating point values.
- 6. To complete point configuration click Apply.
- 7. Use Device > Flags > Flash Memory Save Configuration to save the configuration to the Flash Memory in case a Cold Start must be performed.

#### **Reference Manual**  00809-0100-4832, Rev AA October 2004

#### Figure 3-15. Soft Point Screen

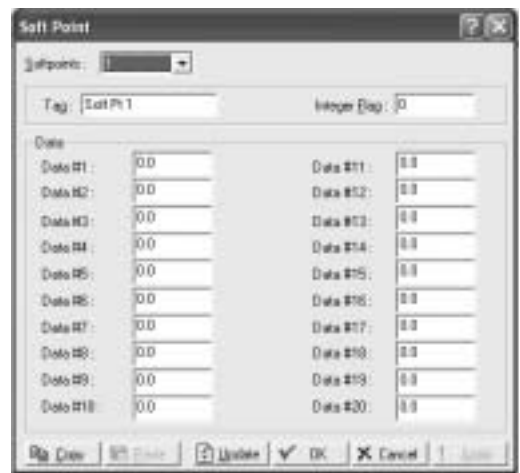

**Opcodes** 

Table 3-1. Summary of

**Opcode Opcode Operation code**) is an instruction from a host system that informs a slave device what actions to take. Table 3-1 contains a summary and brief description of each Opcode. In some cases the number of data bytes returned for an Opcode varies. For example, Opcode 0, a full update, always returns certain input/output (I/O) information along with optionally specified data.

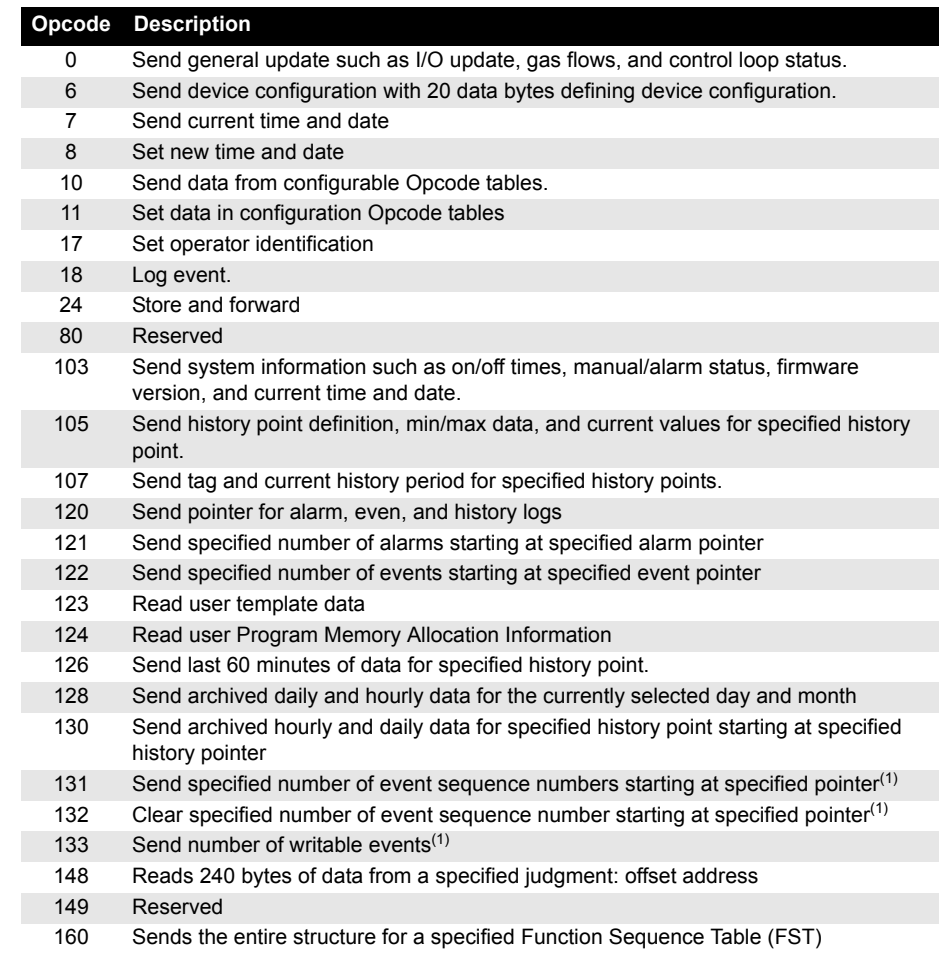

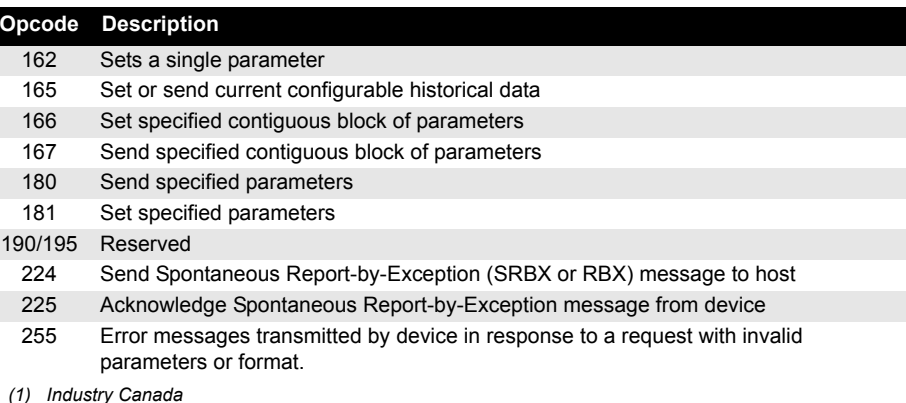

Certain Opcodes only send data and do not receive data from the device. For example, Opcode 8 requests the device to set the time and date. The device resets the time and date and sends back an acknowledgement in which the Opcode is repeated, but no data bytes are transmitted back. All acknowledgements are 8-byte messages that repeat the Opcode received, but do not transmit any data bytes.

Opcode 255 is an error message indicator. This is also an 8-byte message with no data bytes included. The Opcode is set to 255 to indicate the message received by the device had Cyclical Redundancy Error, but contained invalid parameters. For example, if a request was made for the information on Analog input #9, but the device only has 8 Analog inputs  $(0-7)$ , the device would respond back with the 8-byte message with the opcode equal to 255 (error).

#### **Opcode Table Configuration**

Use the Opcode Table to group data for more efficient communication. Parameters from different point types can be assigned to the Opcode table data points, substantially reducing the number of polls from a host PC.

See Figure 3-16 on page 3-23

- 1. Select Configure > Opcode Table.
- 2. Select the Table Number for the Opcode Screen.
- 3. If the configuration has changed, update the version number. The version number field attaches a version number to an Opcode table configuration. It is a floating point number.

#### **NOTE**

Each Opcode Data point has a TLP box for mapping TLP values into the Opcode Table Data point. If a host PC asks for a specific Opcode Data point, the 3095FC returns the value that is referred by the mapped TLP.

Once the parameters have been configured in the Opcode Table:

- 1. Opcodes 10 and 11 can be used to read and write data directly without specifying the Point Type, Logical Number, or Parameter Number (TLP).
- 2. Opcodes 180 and 181 can be used to read and write the parameter data and do not include the parameter definition.

Figure 3-16. Opcode Table Screen

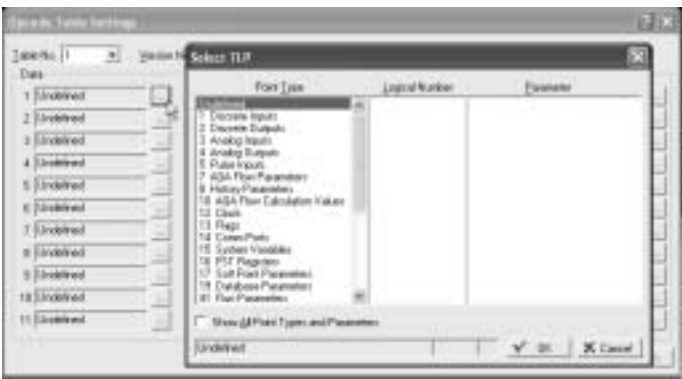

## **Radio Power Control Configuration**

Radio Power Control conserves battery power to a radio or any other communicating device. Radio power is controlled either by the DTR signal or by a Discrete Output (DO). Because there are separate Radio Control points for COM1 and COM2, radio power cycling for COM1 can be configured differently from that for COM2, including independent timer values and separate output controls using the Output Definitions options.

For each Radio Power Control point, the power cycling can be configured to automatically change three times a day. During each of these three periods (Zone 1, Zone 2, and Zone 3), the ON and OFF times can be setup to operate at various intervals. Figure 3-17 is a graphical depiction of how the power control operates within each time "zone."

Figure 3-17. Radio Power Control Timing

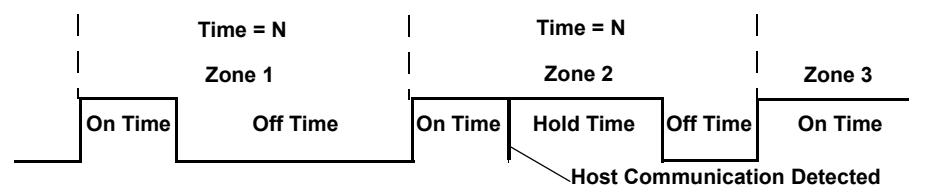

During the ON time:

During the OFF time:

- $\cdot$  The DO is switched to ON. Communication may occur.
- Communication does not occur.

The DO is set to OFF.

If communications occur during the ON time, the time is extended by the Hold Time. The DO remains ON and receives interrupts remain enabled for the duration of the Hold Time. When the Radio Power Control parameter is Enabled, radio power cycling is activated. The Low Battery Shutoff parameter allows power cycling to be automatically disabled whenever the input voltage to the 3095FC falls below the specified threshold.

See Figure 3-18 on page 3-25.

- 1. Select Configure > Control > Radio Power Control.
- 2. Select the Radio Power Control point to be configured. Enter the Tag (10-character) to identify this point.
- 3. Enter the The Radio Power Status, which indicates the current status of the Power Control function of ON, OFF, or RBX. The Active Zone indicates which zone is currently activated for determining the Start Time, On Time, and Off Time. Some of the On Time is also used by the radio during power-up initialization of the receiver, causing part of the On Time to be unavailable for receiving requests.
- 4. Select Radio Power Control Enabled to activate the Radio Power Control function.
- 5. Use the radio buttons to select Seconds and Minutes. In Seconds mode, the time base for the timers is in 0.1 second increments, primarily used with radios. In Minutes mode, the time base for the timers is in one-minute increments, primarily used with cellular telephones.
- 6. Enter the Zone parameters to indicate when Radio Power Control is active/inactive.
	- Start Time that the respective Zone begins, in hours and minutes (HHMM). Time is expressed in local time, 24-hour clock. For example: "1500" under Zone 2 means that the associated On Time and Off Time are used beginning at 3:00 p.m.
	- On Time during a power cycle when the output is in the ON state.
	- Off Time during a power cycle that the output is in the OFF state.
- 7. Enter the Hold Time that the output remains ON after detection of communications activity (in seconds, unless the Minutes mode has been enabled). This value applies to all Zones. When communications occur during the On Time, the On Time is extended by the Hold Time.
- 8. Enter the Low Battery Deadband. The Low Battery Deadband value is added to the Low Battery Shutoff to determine when the Radio Power Control function is enabled and allows the DO to turn ON as needed.
- 9. Enter a Low Battery Shutoff value that specifies the voltage at which Power Control is automatically disabled. The voltage being sensed is the System AI Battery Input voltage (0-1). The Low Battery Shutoff parameter allows power cycling to be automatically disabled whenever the input voltage to the 3095FC falls below the specified threshold. The default value is 11 Volts.
- 10. Select the Power Timer, which counts down the amount of time (On Time, Off Time, or Hold Time) that the Radio Control is currently using. The value is the number of seconds remaining.
- 11. Select which DO point the signal will send along.
- 12. Enter the On Counter, which indicates the cumulative time that the Power Control has been in the ON state. The Off Counter value indicates the cumulative time that the Power Control has been in the OFF state.

#### **NOTE**

If a Report By Exception (RBX) message needs to be sent to the host PC, the radio power on DO will come on and allow the message to be sent. The hold time should be long enough to allow the 3095FC to receive a response back from the host.

13. Click Apply when configuration is complete. Save the configuration using Device > Flags > Flash Configuration Memory Save.

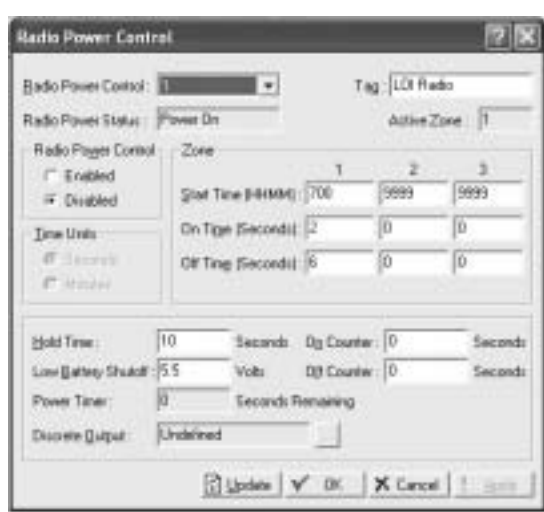

Figure 3-18. Radio Power Control Screen

**Meter Run Configuration** The Meter Setup screens allows configuring the AGA calculation point for the connected 3095FC. The Meter Setup screens are used to configure the computation of gas flow through a meter (Orifice AGA3)

> Each meter run must be uniquely identified to ensure proper configuration and allows the host to acquire the required data.

> Each meter run Point Number is given a unique Meter ID of up to 10 characters to label the meter run for which this flow calculation is performed. Use the Meter Description field to enter up to 30 characters to further identify this meter run or provide information about the run.

> The 3095FC uses AGA3 (1992) for flow calculation in orifice metering. Additionally, the AGA8 compressibility method is used as well. The AGA8 method calculates the compressibility factor based on the physical chemistry of the gasses at specified temperatures and pressures. The AGA8 method provides extended capabilities for accurate computation of compressibility factors beyond the temperature, pressure, and composition ranges of NX19.

#### **General Tab**

The General tab sets the basic parameters for the meter.

See Figure 3-19 on page 3-26

- 1. Select Meter > Setup.
- 2. Select the Point number to be configured. Enter the meter tag. Enter a unique Meter Description for the meter.
- 3. Select the Meter Type. Orifice is the default.
- 4. Select the Calculation Standard and Edition.
- 5. Select if Alarming is enabled or disabled.
- 6. Enter the inside Pipe Diameter (orifice) of the pipe, The U.S. units are inches and the Metric units are millimeters.
- 7. Enter the Orifice Diameter (orifice) of the orifice. The U.S. units are inches and the Metric units are millimeters.
- 8. Enter the Low Flow Cutoff (orifice) when the DP value of the metering device is less than the Low Flow Cutoff value, the calculated flow is set equal to zero. No Flow is recorded in the Alarm Log if Alarming is Enabled. For the Orifice AGA3 calculation method, this value is in  $inH<sub>2</sub>O$  (U.S.) or kPa (Metric).
- 9. Enter the Integral Multiplier Period (IMP) to indicate the frequency of calculation in minutes of the Integral Multiplier Value (IMV) to be used in the flow equation. The Integral Value (IV) portion of the flow equation is calculated once per second. The value must be an integer divider of 60, such as 1, 2, 3, 4, 5, 6, 10, 12, 15, 20, 30, or 60.

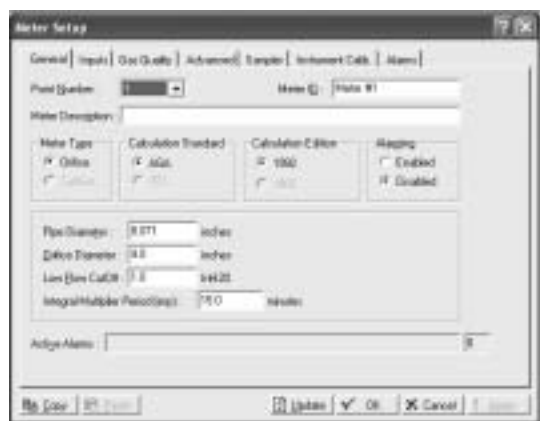

Figure 3-19. Meter Setup General Tab Screen

#### **AGA Meter Inputs Tab**

See Figure 3-20 on page 3-27.

The Inputs tab screen defines the field inputs, including DP and SP to be used in the flow calculation.

To setup the meter inputs used in the flow calculation:

- 1. Select Meter > Setup >Input tab.
- 2. Click the Differential Pressure TLP button to assign the input that senses the DP (high DP, if Stacked Dp is Enabled). The input units are  $inH<sub>2</sub>O$  (U.S.) or kPa (Metric).

#### **NOTE**

If Manual appears, the Values field can be used to enter a value for the meter input. Otherwise, the Values field indicates the current input value.

- 3. Click the Static Pressure TLP button to assign the input that senses the SP. The input units are psig (U.S.) or kPa (Metric).
- 4. Click the Temperature TLP button to assign the input that senses the temperature of the flowing gas. The input units are degrees Fahrenheit (U.S.) or degrees Celsius (Metric).

Figure 3-20. Meter Setup Inputs Tab Screen

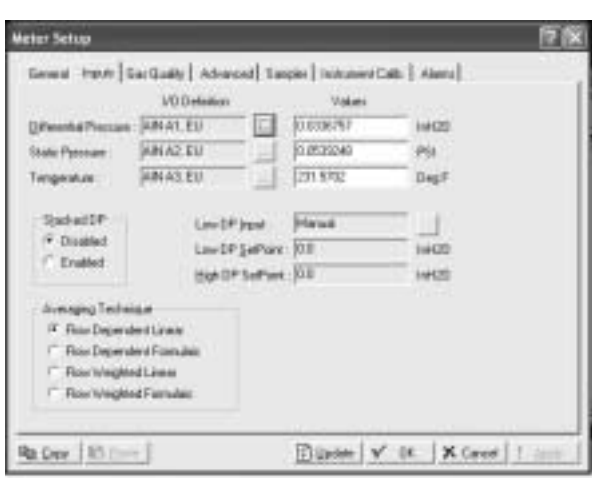

#### **Gas Quality Tab**

See Figure 3-21 on page 3-28

Gas Quality defines the mole percentage of twenty gas components, the Heating Value Basis, the Heating Value, and the Specific Gravity.

#### **NOTE**

Entering Hexane+  $(C_6^+)$  and the mole percent of hexane+ will automatically distribute among hexane, heptane, octane, nonane, and decane as specified by the heavy gas distribution parameters under the Advanced tab ("Advanced Meter Setup Tab" on page 3-29.

- 1. Select Meter > Setup > Gas Quality tab.
- 2. Enter the mole percent of each Gas Component, or use the default values of 96% methane, 3% ethane, and 1% nitrogen. The Total Mole % should equal 100%. If changes are applied to the device when the Total Mole % does not equal 100%, the composition will be adjusted based on the Normalization Type selected.
- 3. Select Log Methane Adjust Enabled if the percentages are automatically adjusted to total 100.
- 4. Select the Heating Value Basis. If Dry or Wet is selected, select Calculate for the Heating Value parameter (the heating value is always calculated on a dry basis). If As Delivered is selected, select Enter for the Heating Value parameter and provide the value.
- 5. Select either Calculate or Enter for the capacity Heating Value of a specified quantity of gas. If Calculate is chosen, the Heating Value is calculated from the gas composition data. If Enter is chosen, the value entered will be used in the heating value calculation. Use the units button to toggle between volume or mass measurement U.S units are BTU/Cf or BTU/Lb and the metric unit are MJ/m3 or MJ/Kg.
- 6. Select either Calculate or Enter for the Specific Gravity to specify the ratio of the molar mass of the gas to the molar mass of air. If Calculate is selected, the specific gravity is calculated from the gas composition data at standard conditions of 14.73 PSIA and 60 °F. If Enter is selected, the value entered for standard conditions is used.

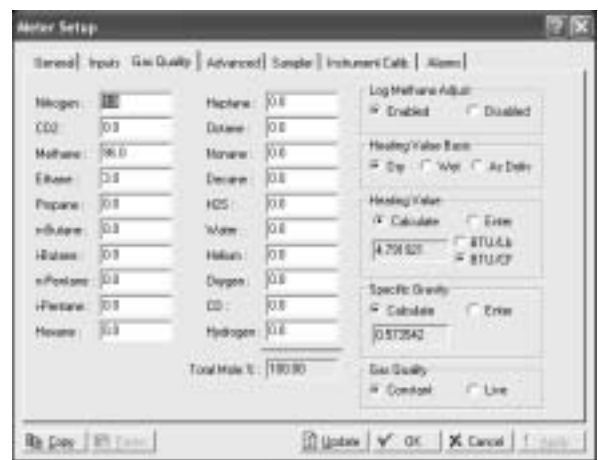

Figure 3-21. Meter Setup Gas Quality Tab Screen

#### **Advanced Meter Setup Tab**

See Figure 3-22 on page 3-30

The Meter Setup advanced tab contains a number of additional parameters that affect the flow calculation.

- 1. Select Meter > Setup > Advanced tab.
- 2. Select the FPV Method of calculating the compressibility factor under the 1992 AGA scheme. The three methods are:
	- Detailed Requires the natural gas composition in mole percent to be entered.
	- Gross I Uses the density of the natural gas, its heating value, and the quantity of non-hydrocarbon components as follows:
		- Specific Gravity
		- Real gas gross heating value per unit volume
		- The mole % of  $CO<sub>2</sub>$
	- ï Gross II Uses the density of the natural gas as well as the quantity of non-hydrocarbon components as follows:
		- Specific Gravity
		- The mole % of  $CO<sub>2</sub>$
		- The mole % of  $N_2$

#### **NOTE**

If either Gross Method is chosen, manually enter the Specific Gravity and Heating Value in the Gas Quality screen. For Gross Method II, the heating value is required only for calculating the gas energy flow.

- 3. Select the units (U.S. or metric)
- 4. Select either Calculate or Enter Atmospheric Pressure for the value of the atmospheric pressure (absolute) at the metering location. If Calculate is selected, the value is calculated from other parameters. If Enter is selected, type a value greater than zero for the pressure. The units of measurement are in psia (U.S.) or kPa (metric).
- 5. Enter the flow measurement Base Pressure specified in the gas contract. The pressure units are in psia (U.S.) or kPa (metric).
- 6. Enter the flow measurement Base Temperature specified in the gas contract. The temperature units are in degrees Fahrenheit (U.S.), or degrees Celsius (metric).
- 7. Enter the Elevation or altitude of the metering location. The units are in feet (U.S.) or meters (metric) is selected.
- 8. Enter the geographic Latitude of the metering location. The units are in degrees (U.S.) and minutes separated by a decimal point (metric). For example: 46.15.
- 9. Select the Pressure Tap used in the meter run.
	- Select Gauge or Absolute as the way of measuring pressure at the SP tap. The selection must be consistent with the type of pressure measured by the sensor (absolute or gauge).
- 10. Select the Force Recalculation Set and click Apply to cause a full recalculation of the flow without waiting for the next normal recalculation.

# Rosemount 3095FC October 2004

#### **NOTE**

Normal recalculation periods are established in Meter Set-up screen using Integral Multiplier period or the Base Multiplier Period. Upon forcing a recalculation, the accumulations are zeroed and the flow value is logged as a new entry. The Force Recalculation parameter is automatically set to Clear after the recalculation.

Figure 3-22. Meter Setup Advanced Tab Screen

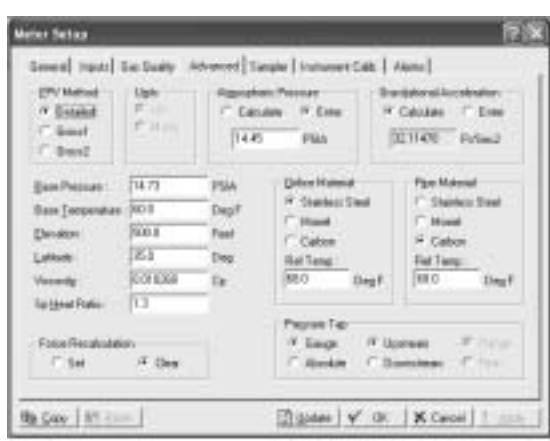

#### **Instrument Calibration Tab**

See Figure 3-23 on page 3-30.

The 3095FC Instrument Calibration options allow setting the calibration parameters for the Analog Inputs of the flow calculation.

- 1. Select Meter > Setup > Instrument Calib tab.
- 2. Dead Weight Calibration If a deadweight tester is used to calibrate the DP or the SP, select the respective Yes option. Enter the Calibrated Grav. Accel. value.
- 3. Enter the User Correction Factor value that is multiplied by the base volume flow equation, allowing the user to make any desired adjustment to the flow. When using the default value 1, no correction is applied.

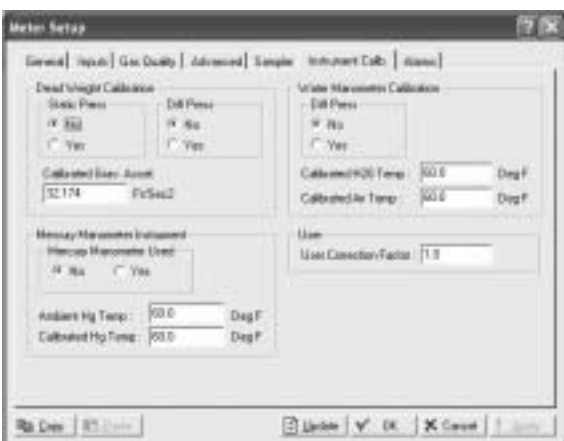

Figure 3-23. Meter Setup Instrument Calibration Tab Screen

#### **Meter Setup Alarms Tab**

See Figure 3-24 on page 3-32.

Meter Setup Alarms allows setting the alarm limits, configure RBX Alarming, and view active alarms for the selected meter run. Alarms can be configured for the individual meter runs and/or the stations, generating meter-specific and /or station-wide alarm conditions.

For enable alarms, the alarms can be configured using the Alarms tab in the Meter Set-up screen and are logged to the Alarm Log. To conserve log space, alarms should be enabled only when necessary. For alarm disable, no alarm is generated for a point, regardless of the Alarm configuration. Alarm conditions display in the Active Alarm fields located in the Meter Configuration screen.

#### **NOTE**

Even if alarms are not used, check and adjust the alarm value to prevent false alarms.

Use the following steps to set the alarm values.

- 1. Go to Select Meter > Setup > General tab. Set the Alarming to Enable (see "General Tab" on page 3-26).
- 2. Go to Select Meter > Setup > Alarms tab.
- 3. Enter the Low Alarm limit value, in engineering units, within the calculated flow value resides to generate a Low Alarm. The default value is 1000 MCF/day (U.S.) or km<sup>3</sup>/day (metric).
- 4. Enter the High Alarm limit value, in engineering units, within the calculated flow value resides to generate a High Alarm. The input units are 10000 MCF/day (U.S.) or km<sup>3</sup>/day (metric). The Active Alarms field on the General tab indicates any alarm currently activated. For example, Low indicates that the calculated flow is below the Low Alarm limit.
- 5. Select the RBX Alarming option.
	- On Alarm Set When the point enters an alarm condition, the 3095FC generates a RBX message.
	- On Alarm Clear When the point leaves an alarm condition, the 3095FC generates a RBX message.
	- On Alarm Set and Clear When point enters and leaves an alarm condition, the 3095FC generates a RBX message.

#### **NOTE**

RBX Alarming requires the communications port to be properly configured.

# Rosemount 3095FC October 2004

Figure 3-24. Meter Setup Alarms Tab Screen

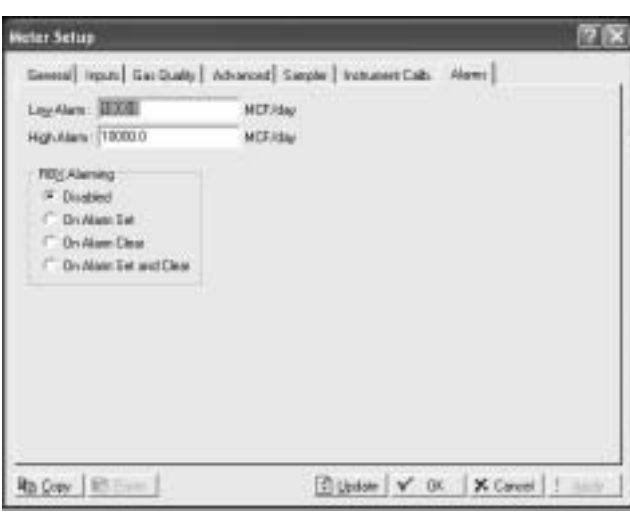

## **History Points Configuration**

The History option allows data stored in the current value database to be copied and stored for up to a month in the historical database. The historical database can be configured to log only the values that need to be logged. The values are logged in the standard (minute-hourly-daily) time base.

#### **NOTE**

The time stamp used for standard logging reflects the time at the end of the period, not at the beginning. For example: Data collected from 8:00 to 9:00 is stamped 9:00.

The 3095FC also maintains a 10-minute historical database.

Four types of historical databases are maintained:

- Min/Max Database (see "Meter History")
- Minute Database (see "General History")
- Hourly Database (see "General History")
- Daily Database (see "General History")

#### **Meter History**

The Min/Max Database is for viewing only and cannot be saved to a disk file. A total of fifteen history points may be accessed. For an AGA3 meter run, the first eight (out of fifteen) history points are pre-configured for flow metering history and cannot be changed. They are configured as follows:

- 1. Flowing Minutes Today (Accumulate archive type)
- 2. DP (Average)
- 3. Static or Line Pressure (Average)
- 4. Flowing Temperature (Average)
- 5. C' or Integral Multiplier Value (IMV)
- 6. Pressure Extension or Integral Value (IV) (Average)
- 7. Instantaneous Flow (Accumulate)
- 8. Instantaneous Energy (Accumulate)

History Point 2, History Point 3, History Point 4, and History Point 6 are all setup as an Average Archive Type that employs one of the following techniques:

- Flow dependent time-weighted linear averaging (default)
- Flow dependent time-weighted formulaic averaging
- Flow-weighted linear averaging
- Flow-weighted formulaic averaging

#### **Averaging Technique**

The averaging technique is selected using Rosemount User Interface Software. The user-configurable history points, 9-15, may be configured using Rosemount User Interface Software. In the Meter > Setup > Inputs tab, select the desired Averaging Technique. The selected Averaging Technique is applied to the meter inputs.

History point archival includes:

- Archival of minute data from the last 60 minutes for 15 points.
- Archival of 60 days of 10-minute data for 4 points.
- Archival of 35 days of hourly data for 15 points.
- Archival of 35 days of daily data for 15 points.
- Archival of minimum / maximum historical data for today and yesterday.

#### **Log Types**

The following are logs that are available through the History Points data.

- Minute Historical Log: The 3095FC has a 60-minute historical log for each history point. The Minute Historical Log stores the last 60 minutes of data from the current minute. Each history point has Minute Historical Log entries.
- 10-Minute Historical Log: The 3095FC has a 10-minute historical log for up to four (4) history points that stores 60 days of 10-minute data. The four (4) 10-Minute history points include DP, SP, flowing temperature, and an auxiliary Analog Input.
- Hourly Historical Log: The 3095FC has a total of 35 days of hourly historical logs available for every history point. The Hourly Historical Log is also called the Periodic database. Normally, the Hourly Log is recorded at the beginning of every hour. The time stamp for periodic logging consists of the month, day, hour, and minute.
- Daily Historical Log: The 3095FC has a total of 35 daily historical logs for every history point. The Daily Log is recorded at the configured contract hour every day with a time stamp that is the same as the Hourly Log. Each history point has daily historical log entries.
- Min / Max Historical Log: The Min / Max database displays the minimum and the maximum values for the database points over a 24-hour period for today and yesterday. The Min / Max historical log can be viewed, but not saved to disk.

• Alarm Log: The Alarm Log contains the change in the state of any alarm signal that has been enabled for alarms. The system Alarm Log has the capacity to maintain and store up to 240 alarms in a "circular" log. The Alarm Log has information fields that include time and date stamp, alarm clear or set indicator, and either the Tag name or a 14-byte detail string in ASCII format.

In addition to providing functionality for appending new alarms to the log, the Alarm Log allows host packages to request the index of the most recently logged alarm entry. Alarm Logs are not stored to the flash ROM during the Save Configuration function in Rosemount User Interface Software.

The Alarm Log operates in a circular fashion with new entries overwriting the oldest entry when the buffer is full. The Alarm Log provides an audit history trail of past alarms. The Alarm Log is stored separately to prevent recurring alarms from overwriting configuration audit data.

Event Log: The Event Log contains changes to any parameter within the 3095FC made through the protocol. This Event Log also contains other 3095FC events, such as power cycles, cold starts, and disk configuration downloads. The Event Log provides an audit history trail of past operation and changes.

The system Event Log has the capacity to maintain and store up to 240 events in a circular log. The Event Log has information fields that includes point type, parameter number, time and date stamp, point number if applicable, the operator identification, and either the previous, current parameter values, and either the Tag name or a 14-byte detail string in ASCII format.

In addition to providing functionality for appending new events to the log, the Event Log allows host packages to request the index of the most recently logged event entry.

Event Logs are not stored to Flash memory when Save Configuration is issued in Rosemount User Interface Software. The Event Log operates in a circular fashion with new entries overwriting the oldest entry when the buffer is full. The Event Log provides an audit trail history of past operation and changes. The Event Log is stored separately to prevent recurring alarms from overwriting configuration audit data.

#### **General History**

The Configure > History option allows data to be stored in the historical database. Hourly and daily values are stored for up to 35 days. The historical database can be configured to log only the values that need to be logged.

#### **NOTE**

History points setup in the Meter > History screen override history points setup in the Configure > History screen. When configuring history points ensure that the point is not already defined in Meter History.

- 1. Select Configure > History Points.
- 2. Select the desired history point to be configured in Select History Point. The parameter currently configured (if any) for this history point appears in the Value to Archive field.

### **NOTE**

The first eight history points are reserved for use as Meter History; begin selecting history points with History Pt. #9.

- 3. Click the TLP Value to Archive label to specify a point type and parameter to be archived.
- 4. Select the Point Type to archive. To prevent this history point from logging values, select Undefined as the Point Type.
- 5. Select the Logical Number. For example, select Analog Input AIN A 2.
- 6. Select the specific Parameter to log.
- 7. Click OK.
- 8. Choose the Select Archive Type to specify the exact archive type of the history point. The archive type affects how the logged value is calculated.
	- Undefined Point not configured
	- Disabled Point not configured
	- Average Minute values are averaged to compute the hourly value. The flow inputs (such as DP) allow the user to select among four types of averaging for calculating flow quantities or for providing values. Refer to the Select Average Type parameter.
	- Accumulate The flow, energy, or uncorrected flow values are summed over a specified time period to compute the value based on what is selected in the Select Accumulation Time Basis. The accumulation technique is used to acquire accurate accumulated counts from an input for a specified time period.
	- Current Value Current sampled value is used for the hourly value.
- Totalize The difference between the current value and last hour's current value is used for point values polled or received as accumulated values. The Totalization technique assumes that the value being archived is zeroed out by something else at Contract Hour and that no rollover of the value occurs. Totalization occurs at the Minute Historical Log and is summed up for the Hourly and Daily Historical Logs. A minute after Contract Hour, the current value is archived. All other minutes are the difference between the current value and the previous minute's archived value.
- Select Average Type -The Select Average Type parameter is set to Average, this list appears at the bottom of the screen. Choose one of the following options to determine how the average value is calculated.
	- Flow Dependant Linear This is the default method for calculating the average for the flow input. It is the simplest and most commonly used method. This method discards samples for periods when there is no measurable flow and performs a straightforward (linear) average of the remaining samples to compute the minute and hour values. The value specified in the Low Flow Cutoff of the Meter setup determines the values. When no flow occurs, all values are sampled.
	- Flow Dependant Formulaic Like the Flow-Dependent Linear method, this method discards samples for periods when there is no flow. However, in calculating the average, this method typically takes the square root of each sample before averaging the samples together and then squares the result. This formulaic method produces a slightly lower value than the linear method.
	- Flow Weighted Linear This method does not discard any samples. Instead, it "weights" each sample by multiplying it by a flow value (square root of the DP measured during the sample period), and then performs a linear average by dividing the sum of the flow-weighted sample by the sum of the flow values. This results in minute and hourly values that are more reflective of short periods of high flow.
	- Flow Weighted Formulaic This method combines the flow-weighting action with the formulaic averaging technique, both of which were described previously.
- 9. Select Accumulation Time Basis When the Selected Archive Type is Accumulate, this list appears at the bottom of the screen. Choose one of the following options to determine how the accumulated values are computed:
	- Per Sec Values summed to compute the second value.
	- Per Min Values summed to compute the minute value.
	- Per Hour Values summed to compute the hourly value.
	- Per Day Values summed to compute the daily value.

### **History, Alarm, Event, and Audit Log Reports**

History, Alarm, Event, and Audit Log can be viewed from the View menu. History can viewed from an on-line Rosemount User Interface Software, 3095FC, or from a disk file. History and log files work in a circular fashion; the newest data overrides the oldest data when the log is full.

Once a selected history log has been displayed, the following options are available:

- Select New Return to the Select History points screen and make a new selection.
- Save Save the history archives to a file.
- Print Preview Show a preview of what will be sent to the printer and allow printing of the history log.
- Close Close the screen. View the History Logs from the View menu.

Once the alarms are displayed the following options are available:

- $\cdot$  Save Save the alarm log to a file.
- Print Preview Show a preview of what will be sent to the printer and allow printing of the alarm log.
- Close Close the screen. View the Alarm Logs from the View menu.

Once the events are displayed the following options are available:

- Save Save the event log to a file.
- Print Preview Show a preview of what will be sent to the printer and allow printing of the event log.
- Close Close the screen. View the Event Logs from the View menu.

A report is generated based on the Search Criteria from the 3095FC.

- 1. Select View menu > History, Alarm, or Event > From 3095FC.
- 2. Select the History Points in the Search Criteria field (History only). Select, Deselect All, and Select All allow the user to mass select or deselect History Points. The Search Criteria selections change depending on the Frequency.
- 3. Select the Frequency to be viewed (History only). The Minute, Hourly (Hour), Daily (Day), or Minimum and Maximum (Min/Max) values can be view.
- 4. Click Upload.

A report is generated based on the Search Criteria from a disk file.

- 1. Select View menu > History, Alarm, or Event Log > From File.
- 2. Select the file and click Open.
- 3. Perform one of the following:
	- Select New Return to the Select History points to be shown screen and perform a new search.
	- Invert View the log in reverse order (default is newest to oldest). This changes the time order of the Alarm, or Event Log.
	- Save Save the report to a file.
	- Print Preview Print the report.
	- Close Close the screen.

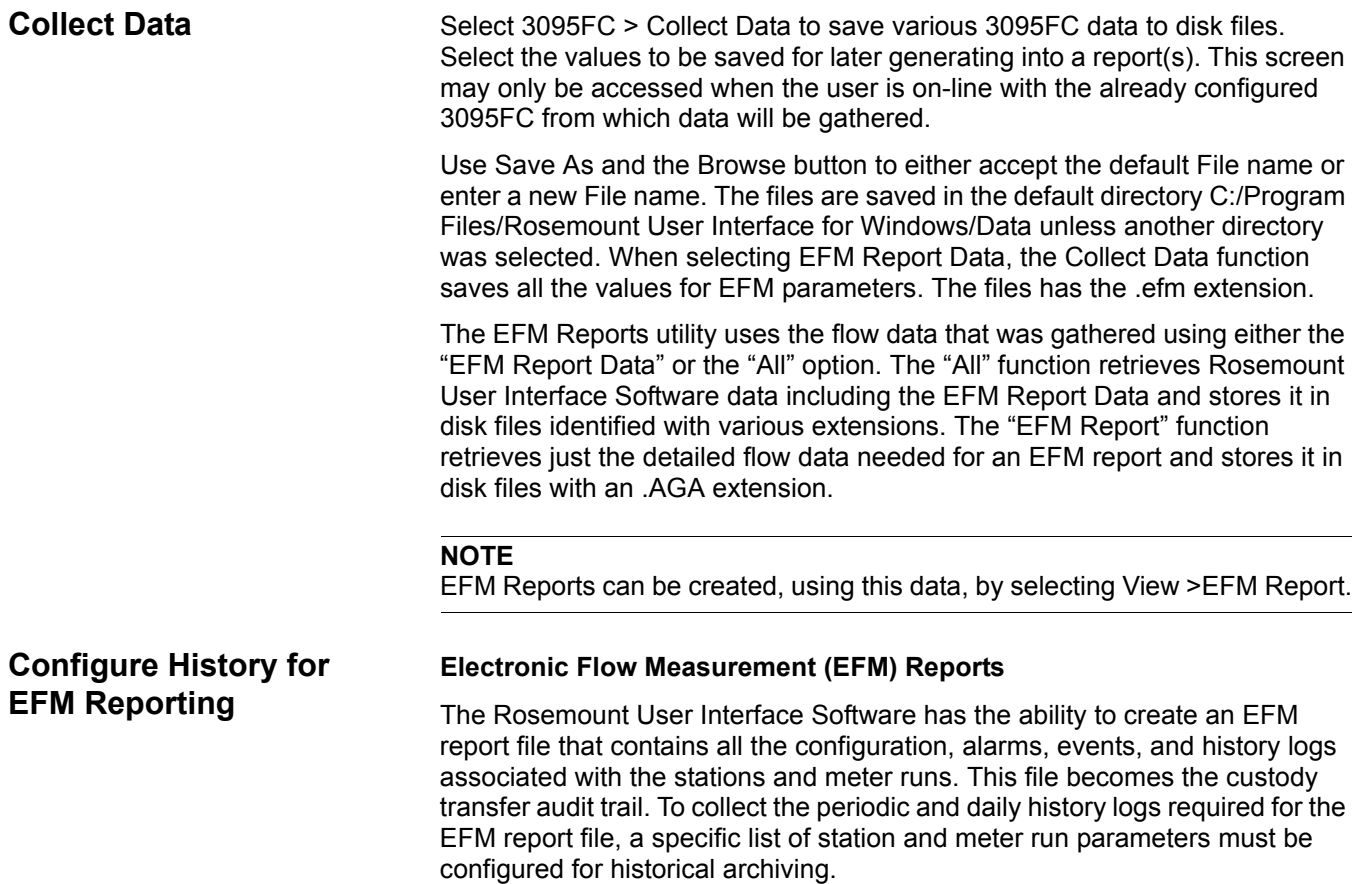

For Orifice meters, the following history points must be configured for EMF reports.

| <b>Description</b>        | <b>Archive Type</b>                                                                                                    | <b>Point Type</b>               | Parameter                 |
|---------------------------|----------------------------------------------------------------------------------------------------|---------------------------------|---------------------------|
| <b>Flowing Minutes</b>    | Totalize                                                                                                    | Orifice Meter Run Values        | Minutes Accumulated       |
| DP                        | Avg (Flow Dependent Linear)<br>Avg (Flow Dependent Formulaic)<br>Avg (Flow Weighted Linear)<br>Avg (Flow Weighted Formulaic) | Orifice Meter Run Configuration | <b>DP</b>                 |
| <b>SP</b>                 | Avg (Flow Dependent Linear)<br>Avg (Flow Dependent Formulaic)<br>Avg (Flow Weighted Linear)<br>Avg (Flow Weighted Formulaic) | Orifice Meter Run Configuration | <b>SP</b>                 |
| Temperature               | Avg (Flow Dependent Linear)<br>Avg (Flow Dependent Formulaic)<br>Avg (Flow Weighted Linear)<br>Avg (Flow Weighted Formulaic) | Orifice Meter Run Configuration | TMP                       |
| <b>Pressure Extension</b> | Avg (Flow Dependent Linear)<br>Avg (Flow Dependent Formulaic)<br>Avg (Flow Weighted Linear)<br>Avg (Flow Weighted Formulaic) | Orifice Meter Run Configuration | <b>Pressure Extension</b> |
| <b>Multiplier Value</b>   | Avg (Flow Dependent Linear)<br>Avg (Flow Dependent Formulaic)<br>Avg (Flow Weighted Linear)<br>Avg (Flow Weighted Formulaic) | Orifice Meter Run Configuration | <b>Multiplier Value</b>   |
| Volume                    | Totalize                                                                                                    | Orifice Meter Run Configuration | <b>Flow Accumulated</b>   |
| Energy                    | Totalize                                                                                                    | Orifice Meter Run Configuration | <b>Energy Accumulated</b> |

Table 3-2. Orifice Meter Run History Points

Selecting View > EFM Reports opens the initial screen. The utility program is used in conjunction with the AGA flow calculation capabilities of the 3095FC to display or print previously collected flow data. EFM Reports generate printed and on-screen reports of the historical flow data for a meter point. Selecting EFM Reports causes the Rosemount User Interface Software to suspend operation and load the EFM Reports Utility.

The flow data is contained in an EFM Report file, which includes the operational characteristics of all the meter runs configured in the 3095FC. The operational characteristics consist of Configuration Parameters, Hourly and Daily History, Events, and Alarms associated with each measured meter run. The Audit Log events are also included for Industry Canada custody transfer.

To create the EFM Report disk file, use Device > Collect Data and select either the "EFM Report" or "All" option ("Configure History for EFM Reporting" on page 3-38). Once the disk file is created, a report can be generated anytime thereafter and connection/communication with the Rosemount User Interface Software is no longer necessary. The EFM Reports utility formats this report for a single meter run covering a specified period of time. The user can choose to view the report or print the report.

#### **NOTE**

In order for the EFM Reports utility to work, the historical database in the Rosemount User Interface Software or 3095FC must be configured so that certain flow calculation values can be retrieved from memory.

- 1. Select View > EFM Reports.
- 2. Click the EFM Report File button to display a lists the names of all the files that have the .AGA extension previously created by using the Collect Data function (see "Configure History for EFM Reporting" on page 3-38).
- 3. Select the desired file and click Open.
- 4. Use the Enter meter run drop-down list box to select the meter run for which to create a report.
- 5. Enter the Start date and End date. Any alarms, events, hourly history, and daily history records that occur between these dates will be included in the report. Click Next.
- 6. Under the Available sections list select the Data files to be included in the report. Use the arrows to scroll through the selections.
- 7. Click Next.
- 8. Select the Available Subsections to include in the report. Use the arrows to scroll through the selections.
- 9. Click Next.
- 10. Select the Point Types and Fields to include in the report.
- 11. Click Finish. The EFM Report displays.

**Modbus Configuration** The 3095FC has the ability to communicate using Modbus protocol. This makes it possible to integrate with Modbus devices into the same Host/Slave system. The 3095FC can act as a Slave device.

> The LOI, Comm 1, and Comm 2 ports all support Modbus communications. The Modbus mapping on the Modbus Registers screen and Modbus History Access Registers screen will affect Modbus communication on all of the 3095FC comm ports.

> The 3095FC point types and parameters for Function Codes 1, 2, 3, 4, 5, 6, 15, and 16 are configured using the Rosemount User Interface Software. Table 3-3 provides details of the Function Codes supported by the 3095FC.

#### Table 3-3. Modbus Function Codes

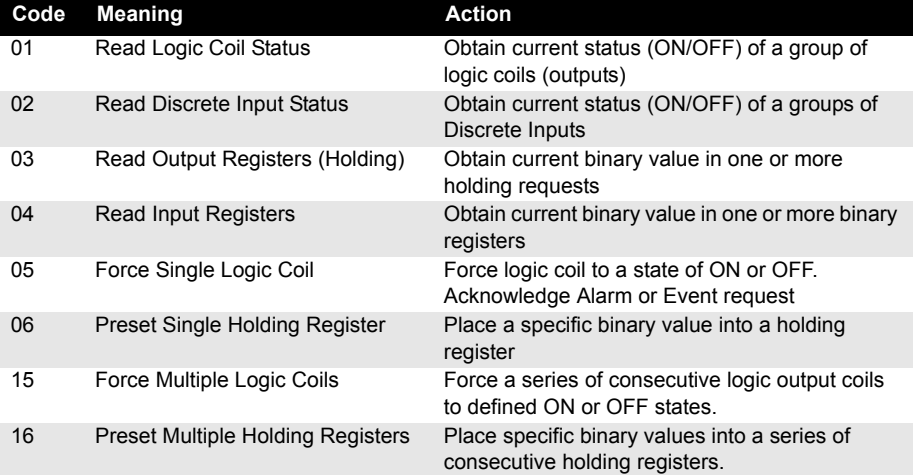

#### **General Tab**

The General tab sets the basic communication parameters.

See Figure 3-25 on page 3-42

- 1. Select Configure > Modbus > Configuration > General tab
- 2. Select the Modbus Type. The Modbus protocol supports two modes of transmission ASCII and RTU. All devices in the same communications must be configured with the same mode of transmission.
	- American Standard Code for Information Interchange (ASCII) allows additional time intervals of up to one second to occur between characters without causing an error. This allows the messages to be read with the use of a dumb terminal. Each character is divided into two 4-bit parts that are represented by their hexadecimal equivalent. The ASCII mode uses twice as many characters as the RTU mode. Each character sent is composed of a Start bit, 8 or 7 Data bits, and one or two Stop bits with Even, Odd, or No parity. ASCII mode uses Longitudinal Redundancy Checking (LRC) error checking

Remote Terminal Unit (RTU)– Allows for greater character density and better data throughput than ASCII for the same baud rate. Each message is transmitted in a continuous stream. Data is sent in 8-bit binary characters. In the ASCII mode, each RTU character is divided into two 4-bit parts that are represented by their hexadecimal equivalent. RTU mode uses Cyclic Redundancy Check (CRC) error checking. By default, RTU is enabled.

In either mode, ASCII or RTU, a Modbus message is placed by the transmitting device into a frame that has a known beginning and ending point.

#### Table 3-4. Message Framing

#### ASCII Message Framing

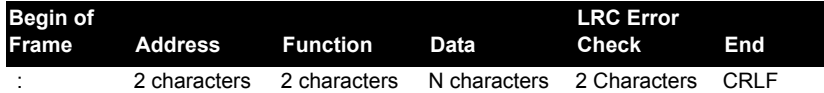

#### RTU Message Framing

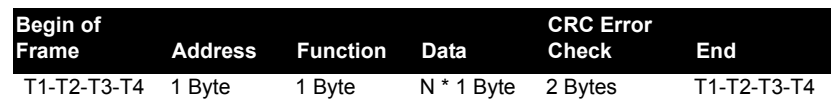

- 3. Select Log Modbus Events Enabled to log all Modbus parameter changes to the Event Log or select Disabled to allow Modbus parameter changes to occur without being logged. By default, Log Modbus Events is Enabled.
- 4. Select the Byte Order of data bytes in a transmission or request can be reversed by the selection made in these check boxes. This only affects the Data field of a Modbus message, has no effect on the data for Function Codes 01, 02, and 05, and only applies to floating points.
	- Least Significant Byte First Selecting this check box places the least significant byte first. This is the default value.
	- Most Significant Byte First Selecting this check box places the most significant byte first.
- 5. Select EFM Modbus Enable to use an implementation of Modbus protocol with EFM extensions. This causes the Hourly (Periodic) and Daily indices to be returned as floating point values instead of the standard integer and character values. In addition, the history index is adjusted to accommodate a one-based index (1 to 840), and the date stamp (MMDDYY) is returned before the time stamp (HHMM), which does not include seconds.
- 6. The "status" field displays the status codes returned from the modem.

Figure 3-25. Configure Modbus General Tab Screen

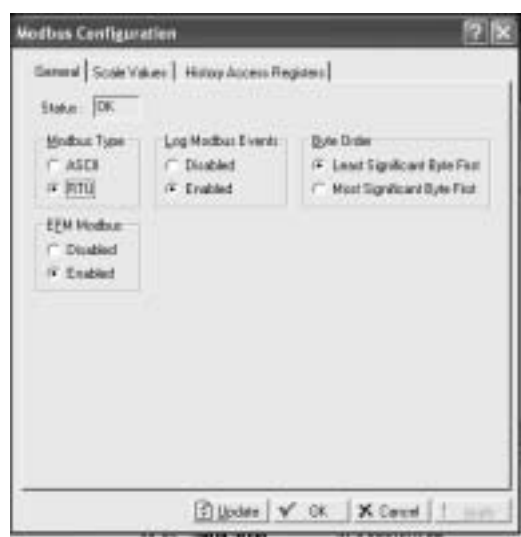

#### **Scale Values Tab**

The Scale Value tab allows the user to enter low and high floating point and integer values for converting between integer and floating point numbers.

See Figure 3-26 on page 3-43

- 1. Select Configure > Modbus > Configuration > Scale Values tab.
- 2. Enter the Integer Scale values. In the 3095FC, the endpoints of the Analog Inputs and the Analog Outputs are used to scale or calibrate the range of the input or output signal. Because each I/O point can have different scaling, the raw values from the Analog I/O points are normalized to the values defined by the Integer Scale Low Value and Integer Scale High Value fields.
- 3. Enter the Low Value that contains the 0% value for all analog data (Type 3, Parameter 17 and Type 4, Parameter 9) registers. Enter the High Value that contains the 100% value for all analog data (Type 3, Parameter 17 and Type 4, Parameter 9) registers.

#### **NOTE**

The High and Low Value fields are signed integers, so they can range from zero to 32767. These data fields can also be used to scale the Analog I/O to integer values with an implied decimal point. For example: All Analog I/O Raw values can be transmitted with 0 to 1000 values (0 to 100.0, decimal point implied) by setting the values in this field to 0 for the Integer Scale Low Value and 1000 for the Integer Scale High Value.
4. Enter the Float Scale # in the Low Value Float Scale and High Value Float Scale fields used when the Host is not able to process floating point numbers.

In Host systems that do not accept floating point numbers, eight sets of floating point ranges for values can be specified. This allows floating point values, such as PID Setpoints, to be read and set by the Host as integer values. The 3095FC floating point values are converted to integers by configuring a register or range of registers with the Conversion field set in the Modbus Registers Definition configuration.

The equations used to convert floating point values to integer values to enable the reading of floating point values are:

- *ï Float Range = High Value Float Scale Low Value Float Scale*
- *ï Integer Range = High Value Integer Scale Low Value Integer Scale*
- *ï Adjusted Reading = Float Reading Low Value Float Scale*
- *ï Integer = (Integer Range × Adjusted Reading)/(Float Range) + Low Value Integer Scale*

The equations used to convert integers to floating point values are:

- *ï Float Range = High Value Float Scale Low Value Float Scale*
- *ï Integer Range = High Value Integer Scale Low Value Integer Scale*
- *ï Adjusted Integer = Integer Sent Low Value Integer Scale*
- *ï Float Value = (Adjusted Integer × Float Range)/(Integer Range) + Low Value Float Scale*

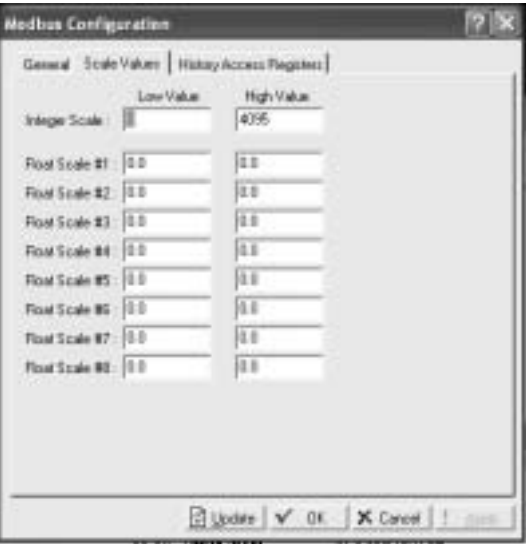

Figure 3-26. Configure Modbus Scaled Values Tab Screen

## **Modbus - History Collection**

The Modbus protocol sends the Hourly (periodic) and Daily History. Refer to ìHistory Access Registers Tabî on page 3-44. Each record contains a time and date stamp and all of the history archives for which the Register Number is configured. The Modbus Function Code 03 and the History Archive Register are used to collect the archived data. Two Modbus registers indicate the current Hourly and Daily history index as selected in the Archive Type field. These can be configured in the Hourly History Index Register and the Daily History Index Register. These indexes identify the current history archive at which data was last logged.

To collect the Hourly and Daily history a standard Modbus Function Code 03 is used. The Register Number field is used to address the individual History Archive Register. The Daily Index, Hourly Index, and Event/Alarm data fields are used to address a history index number. The response message contains two floating point values for the time and date stamp of the history archive (time stamp = HHMMSS and date stamp = MMDDYY) and floating point values for each of the defined history points for that History Archive Register. The date stamp for history uses the current year and does not figure the number of years since 1980.

## **NOTE**

When in Modbus with EFM extensions mode, the time stamp is in the HHMM format. In addition, the date time stamp is returned before the time stamp.

## **History Access Registers Tab**

See Figure 3-27 on page 3-45

The History Archive Register is a single register that can contain one or more history points for retrieval of the Event Log, Alarm Log, and Historical Archives. Historical data is contained in Point Type 55 up to 35 days of hourly data for each of its history points can be stored. The points mapped on the history tab are configured on the Configure > History Points screen.

- 1. Enter Configure > Modbus > Configuration > History Access Registers tab.
- 2. Enter the modbus Register Number used to acquire the Daily Index values.
- 3. Enter the Modbus Register Number used to acquire the Hourly Index values.
- 4. Enter the Modbus Register Number used to acquire the Events/Alarm logs.
- 5. Enter the Modbus Register Number used to acquire the group of history points defined in the Starting History Point and Ending History Point fields without having to define each history point separately.
- 6. Enter the Starting History Point to acquire a group of history points without having to define each history point separately, enter values in the Starting History Point and Ending History Point fields. The Starting History Point value is the first history point to be retrieved.
- 7. Enter the Ending History Point to acquire a group of history points without having to define each history point separately, enter values in the Starting History Point and Ending History Point fields. Then Ending History Point is the last history point to be retrieved.

## **NOTE**

The Starting History Point and Ending History Point values must be different with the Starting History Point value being the smaller of the two. The group of history points is specified by the Modbus register value set in the Register Number field.

- 8. Enter the Archive Type to archive either Hourly or Daily values.
- 9. Enter the Conversion field to specify the type of conversion required, if any, on the data before it is sent to the Host or before it is written to the 3095FC. The conversions are used to allow integer values instead of floating point values to be transmitted and received. Table 3-5 summarizes the applicable function calls and their associated register and data fields.

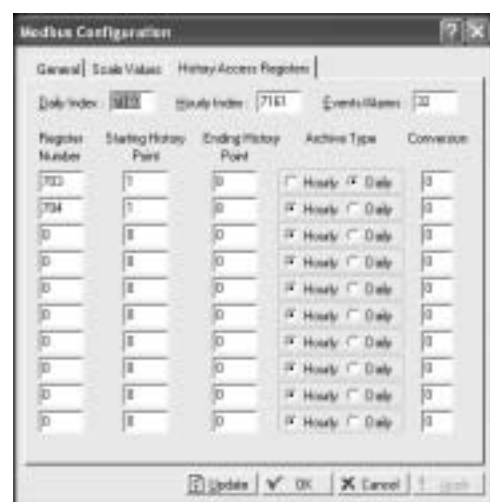

## **Modbus - Events / Alarms Functionality**

The record formats for the Event log and Alarm log are the same size and have similar contents. The first word in a record is a bit map in which bit 9 indicates if the log record is an Event (1) or an Alarm (0). The meanings of the other bits are specific to either the event or the alarm log records. The Event and Alarm log record consists of the bytes shown in Table 3-6. A breakdown of the bit map in the first byte is given in the table immediately after the record table.

Figure 3-27. Modbus History Access Registers Screen

## Table 3-5. History, Event, and

## Alarm Functionality

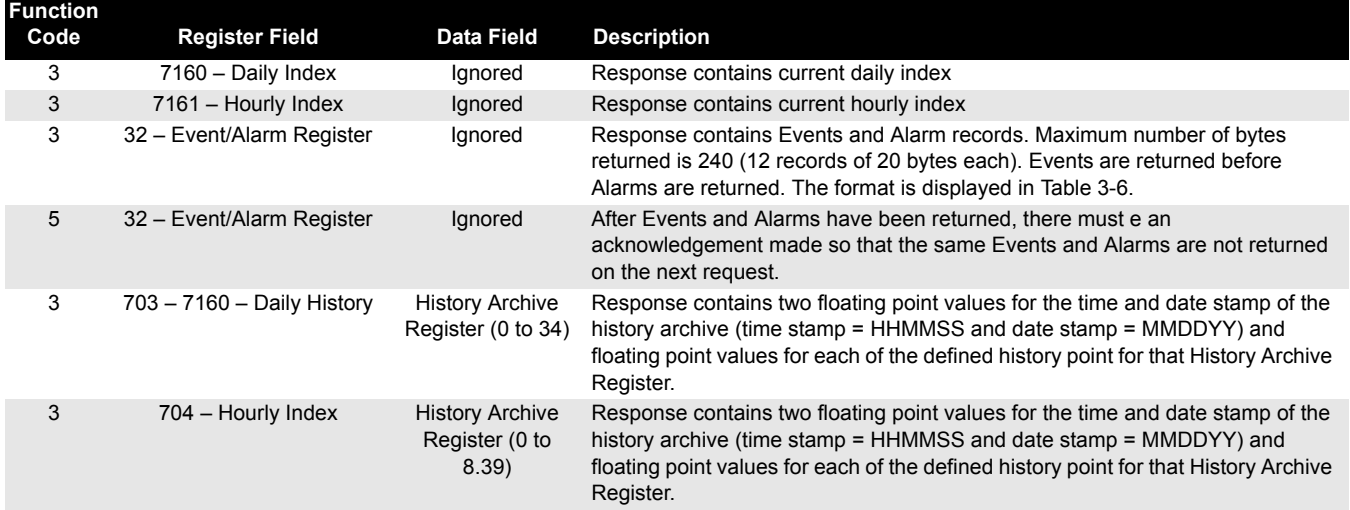

The 3095FC supports the Modbus with EFM extensions method for retrieving alarms, events, and history. When a Function code 3 request referencing defined Events/Alarms Register (usually 32) is received, it begins to collect records from first the Event Log and then the Alarm Log, starting where the last poll left off. The 3095FC will collect records until either there are not any more new events/alarms or the maximum of twelve records have been collected. The 3095FC sends the information back to the host, which in return replies with Function Code 5, referencing the same Events/Alarms Register, indicating that the points have been received and that the host is ready for the next twelve records.

When the 3095FC receives a Function Code 3 request referencing one of the user-defined Periodic History Registers or Daily History Registers, the number of registers field is interrupted as an index into the specific history log. The reply message contains the date and time stamp and historical values configured for the specified for that index.

## **Reading Events / Alarms Register**

The Modbus request to read the Event/Alarm log (see Table 3-6) uses the standard read Function Code 03 and the Event/Alarm Register (parameter #0) in the Modbus Special Function Table (point type 39). In this request, the number of registers is included to maintain format compatibility but is ignored by the receiving 3095FC unit. For the date stamp in the events and alarms returned, the year (YY) is really the number of years since 1980 (for example, the current year is 1997, so the year (YY) for the date stamp would be 17).

## **Acknowledging Events / Alarms**

The Modbus request to acknowledge the event/alarm log uses Function Code 05 and the Event/Alarm Register (parameter #0) in the Modbus Special Function Table (point type 39). In this request, the number of registers is always one (1).

#### Table 3-6. Modbus Events and Alarms Log Content

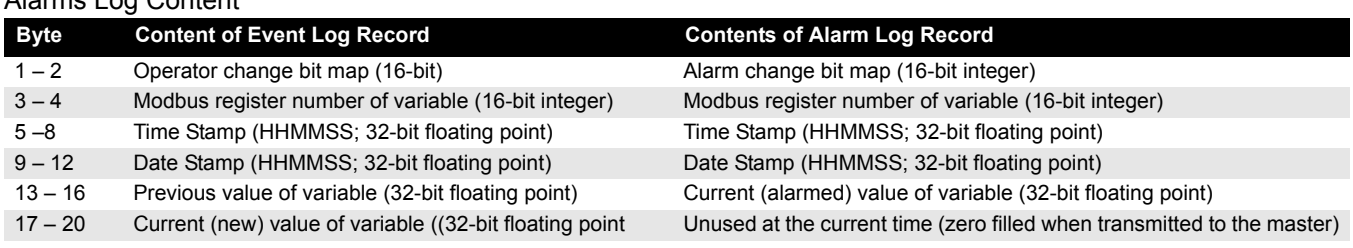

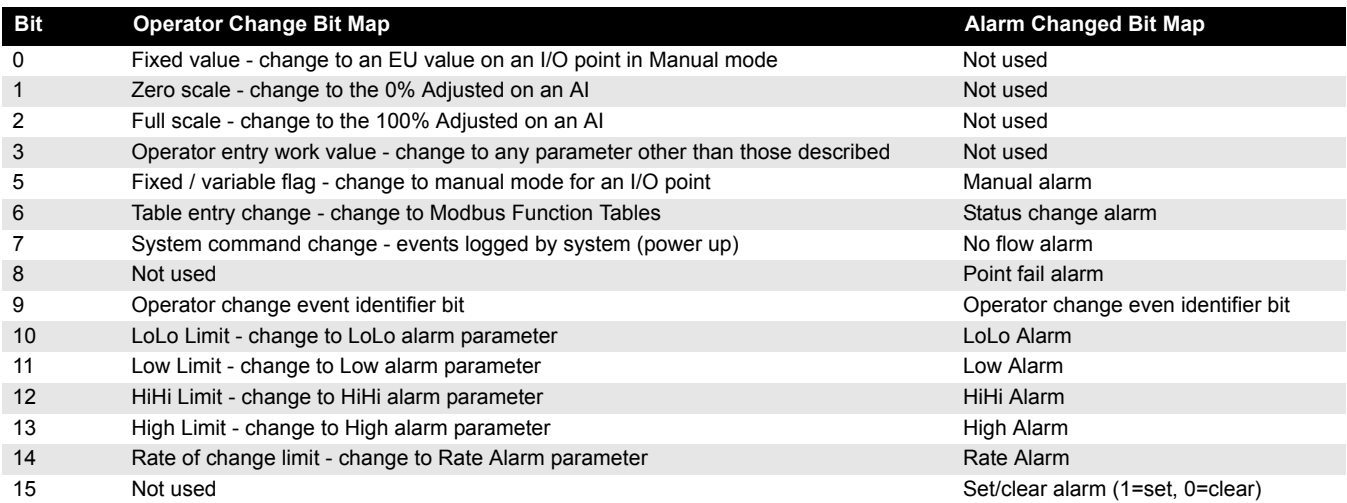

## **Modbus - Detailed Point / Parameter Information**

The Modbus Special Function Table (point type 39) returns the Event Log, Alarm Log, and the Historical Archives. The Event/Alarm Register (parameter #0), Hourly (periodic) History Index Register (parameter #1), and the Daily History Index Register (parameter #2) can be configured to the desired Register Number. The History Archive Register is a single register, which can contain one or more history points for retrieval. The Starting History Point field contains the Starting History Point for the History Archive Register, while the Ending History Point is the last history point to be included in the History Archive Register. All history points in between the Starting History Point and the Ending History Point are included in the History Archive Register. The Type of History Archive can only be one of two choices: Hourly or Daily. The Conversion Code can be used to convert the history values. However, the Conversion Code does not affect the time and date stamp.

**Configure Modbus Registers** The Modbus register configuration tables are used to associate Modbus register numbers with 3095FC point data. When a Modbus request is received, the Modbus user program searches the function table for the Modbus function requested, starting with the first table entry down to the last. If a register number match is found, it builds a response based on the point type and parameter configured in the table. If no register number match is located, an error message is returned. The user program locates a register as long as it matches the Starting Register number, the Ending Register number, or any number in between for that particular entry in the table.

Register numbers should be unique for a given communication port. Registers may be duplicated as long as they are assigned to separate port or located in a separate Modbus configuration table. If a register number is duplicated within the same Modbus function table, the first occurrence is used. In addition, it is best to number the table from the smallest register number to the largest register number, especially when using two table entries to configure a continuous group of registers. Up to fifteen different lines can be configured for Modbus Functions 4 and 16. Up to thirty different lines can be configured for Modbus Function 3, split into tables 3A and 3B. By making the registers continuous, meaning the Starting Register address of a new line is one greater than the Ending Register address of the previous line, a continuous data table can be created up for Modbus Function 3, 4, or 16 up to the limit of 240 bytes. This type of data table allows access to all its data with one request.

Up to fifteen different lines can also be configured for Modbus Function Codes 1, 2, 5, 6, and 15. For Function Codes 1, 2, 5, and 15, the parameter specified should be a single-byte parameter type, preferably a status parameter (only bit 0 is used), because this function packs the data into a binary format for transmission. Each address span must be unique within the function for proper operation. If not, the first valid address is used.

Modbus Register tables allow the user to map Modbus Registers to 3095FC Point Type, Logical, and Parameter (TLP) numbers. One line in the Modbus Register table can be used to map more than one register-TLP pair by using either Point Indexing or Parameter Indexing.

Point Indexing means that the Start Register is mapped to the selected TLP. Subsequent registers, through the End Register, are mapped to the same point type and parameter and increment as the point logical number.

Parameter Indexing means that the Start Register is mapped to the selected TLP. Subsequent registered, through the End Register, are mapped to the same point type and point logical number, and increment the parameter number.

Once a register is mapped, it can be referenced by any Modbus request, providing the data type of the TLP is appropriate for the Function Code. If the native 3095FC data type does not me the requirements of the Modbus host device, conversion codes are available to convert data to the required data type. The user can select to have the mapping apply to all 3095FC communication ports or on a selected port only.

Use the following steps to Configure the Modbus Registers.

See Figure 3-28 on page 3-51.

- 1. Select Configure > Modbus > Modbus Registers. (See Table 3-7 on page 3-49).
- 2. Select the Function Index to which the maps are to be registered. There are 9 function indexes available, each corresponding to a Function Code displayed in the Function name field. Refer to Table 3-2 on page 3-38 for a detailed description of supported Modbus Function Codes.
- 3. Enter a Function Name up to 20 characters to distinguish between the different Modbus Register tables.

## **Reference Manual**  00809-0100-4832, Rev AA

October 2004

## Table 3-7. Modbus Registers

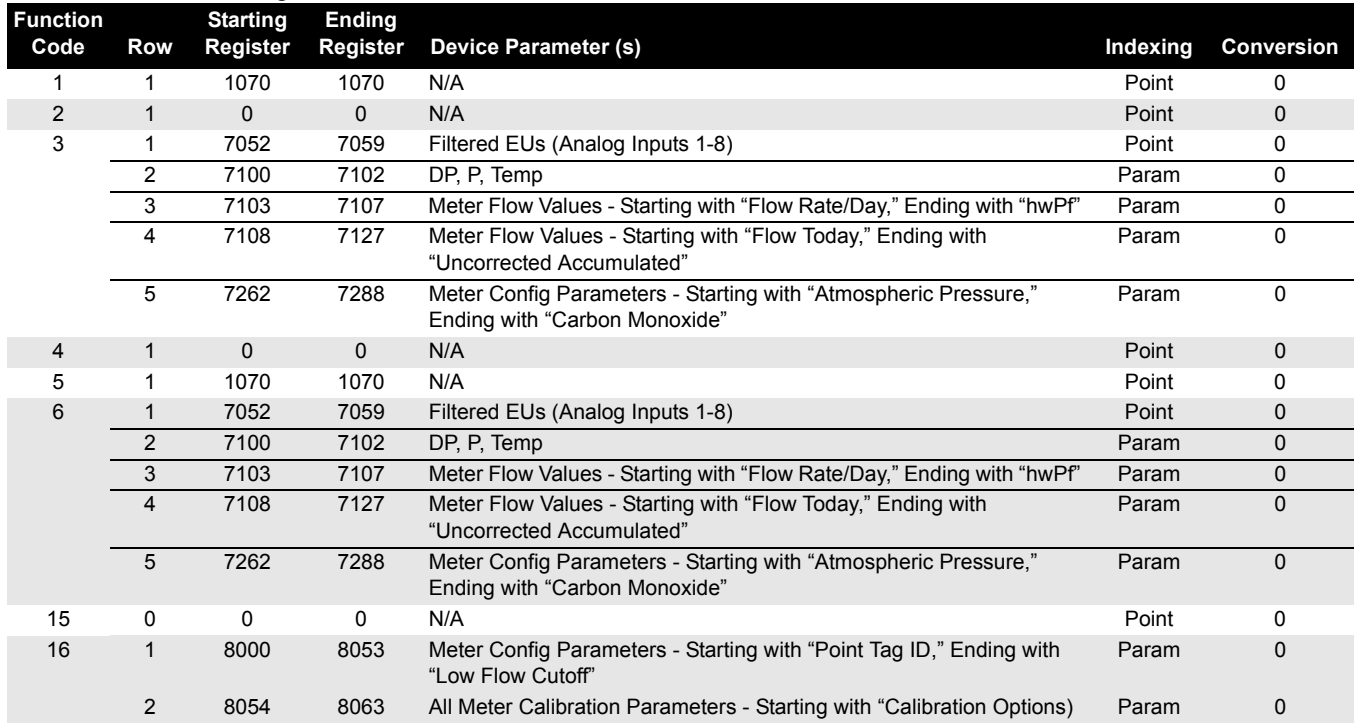

- 4. Enter a Starting Register to represent the first data register in the address span. Any number from 0 to 65535 is valid. Register numbers can be duplicated as long as they are in separate Modbus Function configuration tables. The tables should be numbered from smallest to largest. For example, the Host device requests the Starting Register 500 through Ending Register 700. The Starting Register is 400 and the Ending Register is 700. All register numbers requested by the Host (500 through 700) are valid and would be responded because the requested register numbers fall between the Start and Ending Register numbers (400 through 700).
- 5. Specify that the Ending Register address is a number representing the last location of a point's data. The value for this number is computed by: Ending Register address = (Starting Register address + Number of Functions) - 1
- 6. The Device Parameter field denotes the type of data associated with an address (Starting through Ending Register). When the Host requests a valid range of register numbers, the Function Code tells the Slave what to do and between which registers (Starting Register through Ending Register). The Rosemount User Interface Software Parameter defines what data is collected or which parameter is set.

## For example: When using **Point Indexing** the configuration of:

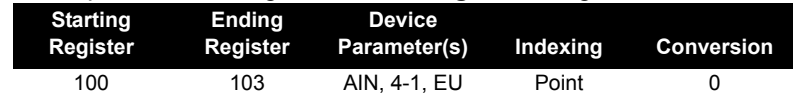

Specifies four Registers (100, 101, 102, and 104) that are mapped to a group of Analog Input (AIN) values in engineering units (EU) starting at the Analog Input in the forth module location, first position  $(4-1)$ .

- Register 100 EU of AIN point in location 4-1
- Register 101 EU of AIN point in location 4-2
- Register 102 EU of AIN point in location 4-3
- Register 103 EU of AIN point in location 4-4

For example: When using Parameter Indexing the configuration of:

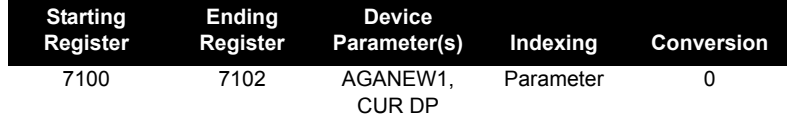

Specifies three Registers (7100, 7101, and 7102) that are mapped to a group of AGA parameters starting at CUR DP.

- Register 7100 CUR DP (hw differential pressure)
- ï Register 7101 CUR SP (Pf static pressure)
- Register 7102 CUR TP (Tf temperature)
- 7. Select the type of Indexing to define the block of Register values for the Point Types or the Parameters without having to define each separately.
	- Select Point to define the Register values as Point Types. If multiple Registers are used (Starting and Ending Register values are different), each successive Register increments to the next logical point number of the same Point Type.
	- Select Param to define the Register values as Parameters. If multiple Registers are used (Starting and Ending Register values are different), each successive Register increments to the next logical Parameter of the Point Types to be set or acquire data. Be aware of the different data types (Character, Integer, Long, Float) and the size of the data types. Use the TLP button to select parameters.
- 8. Specify the type of Conversion required, if any, on the data before it is sent to the host or written to the 3095FC. The conversions are used to allow integer values to be transmitted and received instead of floating point values. Table 3-8 lists the Convert Codes used with the Modbus Protocol Emulation program. Conversion codes affect Function Codes 3, 4, 6, 8, and 16.

## **Reference Manual**  00809-0100-4832, Rev AA October 2004

Figure 3-28. Modbus Registers Configuration Screen

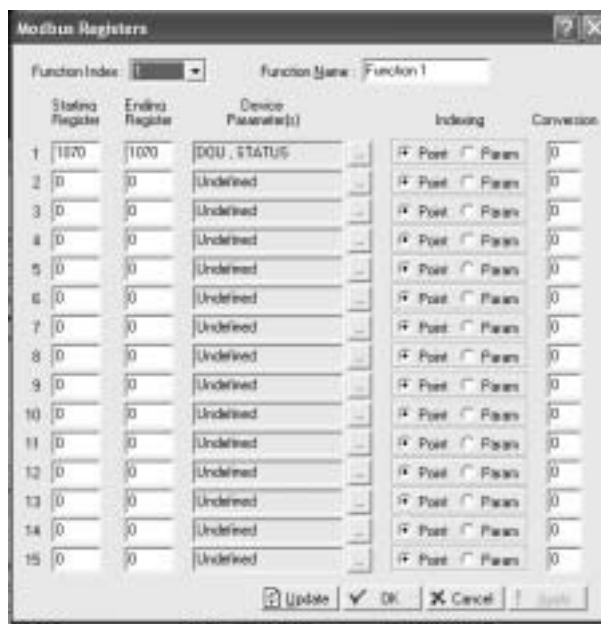

**Modbus Conversion** Conversion codes convert the data into a format that is compatible to a Modbus device.

> Select the Conversion field, on the Modbus Registers or Modbus History screen, (Configure > Modbus > Modbus Register) to specify the type of conversion required, if any, on the data before it is sent to the host or before it is written to the 3095FC. The conversions are used to account for differences in data types between the master and slave devices. Table 3-8 lists the Convert Codes used.

> Conversion Codes 65 to 72 allows a four-byte IEEE formatted floating point number to be sent or received in two Modbus registers with the byte orders configurable. A check is made to ensure that an even number of registers is requested, that the Start Register number does not begin in the middle of a register pair, and that the number of registers does not exceed the number of registers configured.

#### Table 3-8. Modbus Conversion Codes

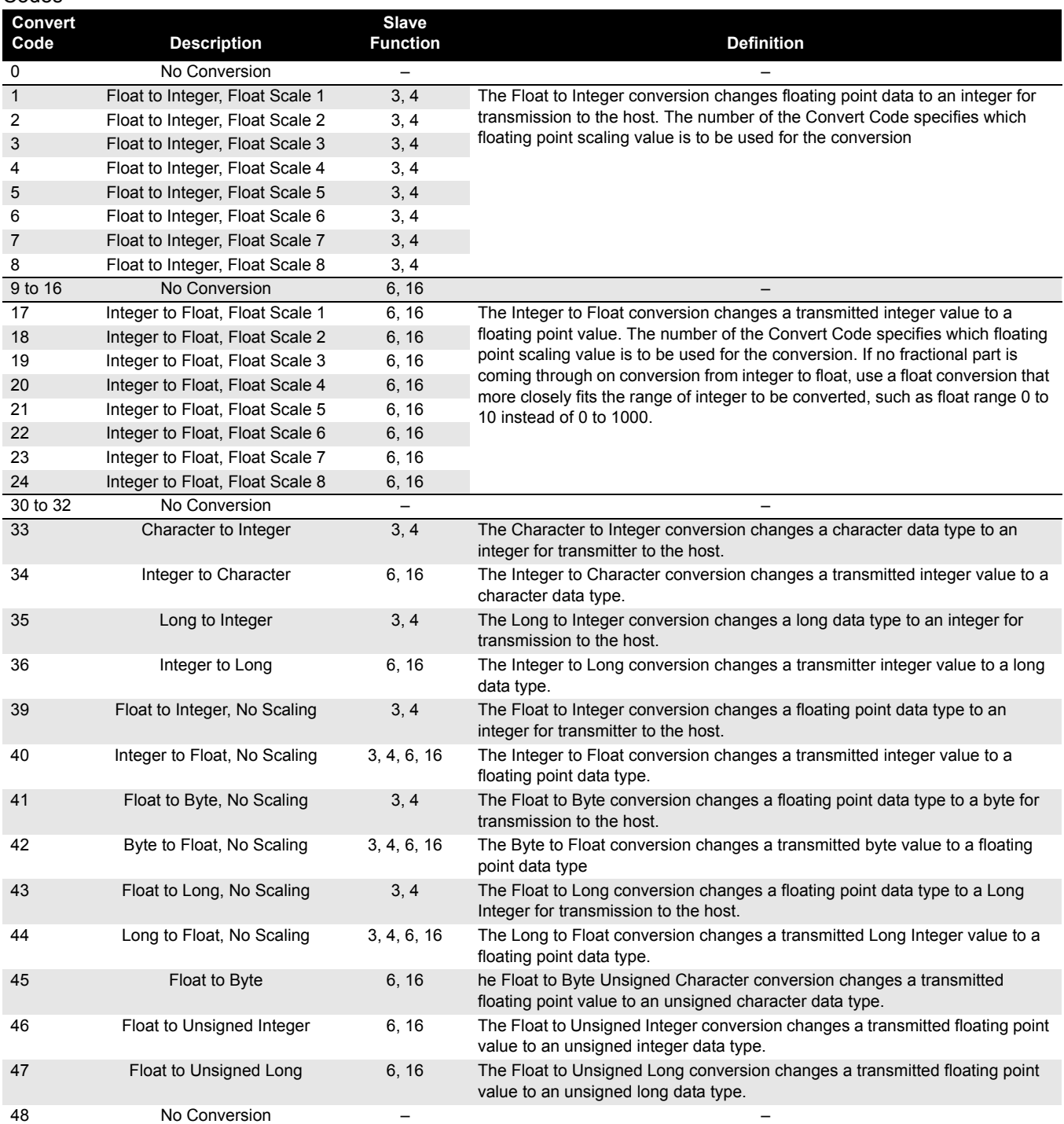

## **Reference Manual**

00809-0100-4832, Rev AA

# Rosemount 3095FC

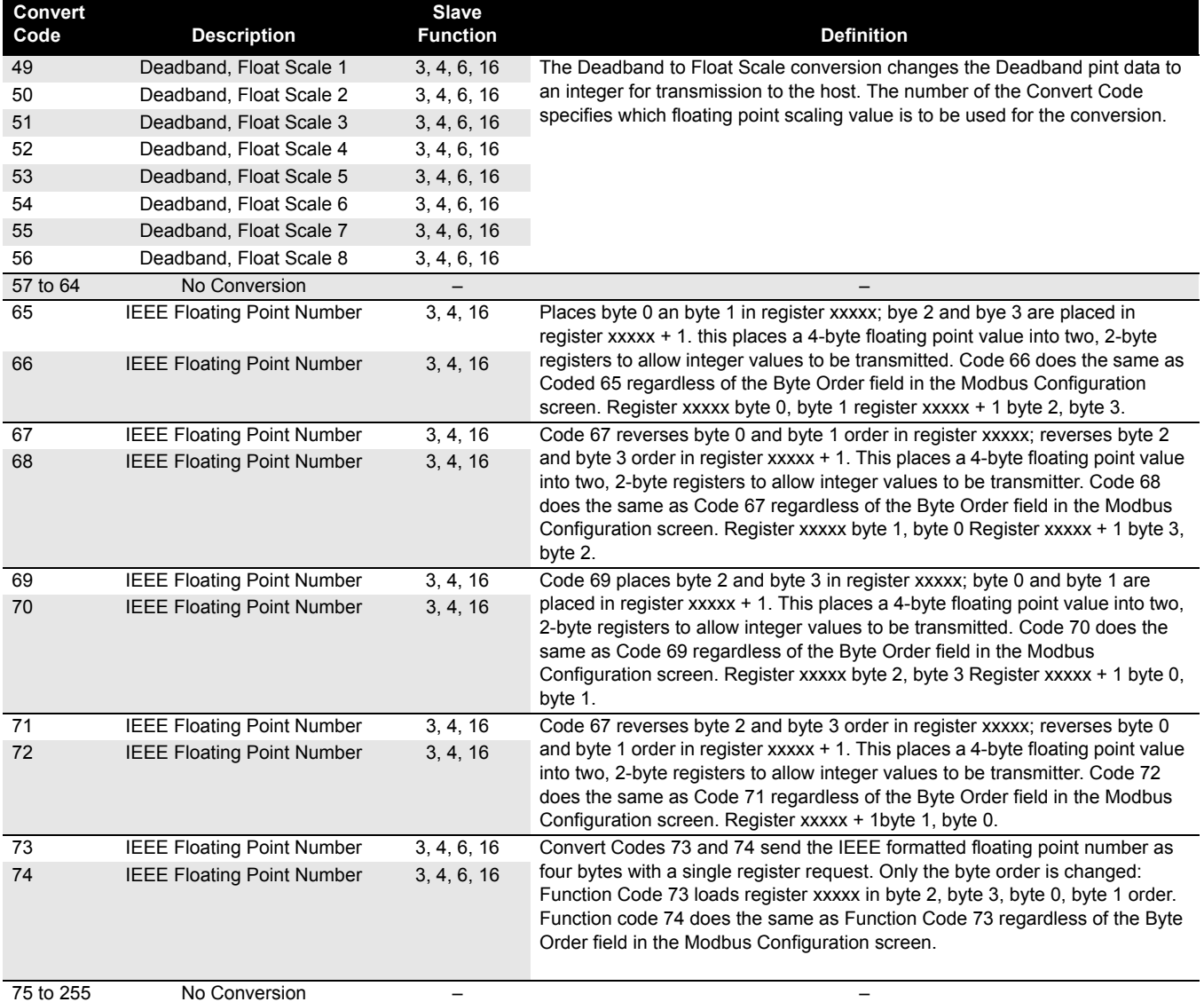

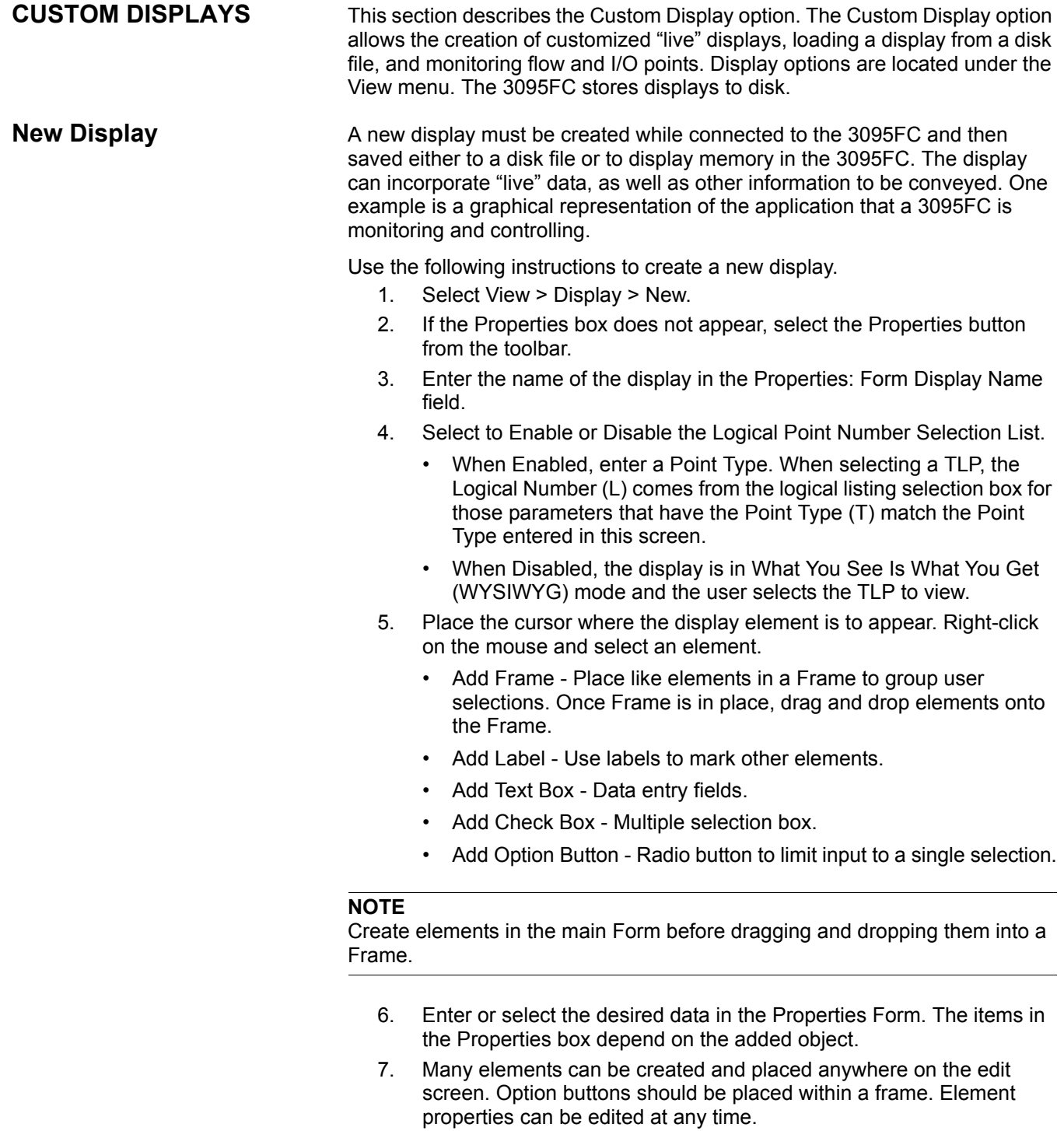

8. After creating elements to display, click Save to save the display to a disk file located on the PC or floppy drive. Enter the desired File name of the disk file, or use the default. The .DSP extension will automatically be added.

- 9. Press the Test button to display the screen as it will appear in use. Use the Update, Autoscan, Stop Scan, Edit, Save, and Close buttons at the bottom of the screen to perform the following functions:
	- Update Use this button to update all TLP (live data) information with the current reading from the 3095FC. The message "Reading Data" appears in the Status Line.
	- Apply Applies changes made to fields in display which display is not in Autoscan.
	- Autoscan Provides an automatic update on intervals lasting one to three seconds.
	- Stop Scan Stops Autoscan.
	- Edit Display Change currently selected display.
	- Character Set Show the Character Set currently selected for building the display. This button toggles between viewing and not viewing Character Sets. Eight different character sets are supported: two for upper and lower case alphabetical characters, and six for various types of graphical characters.
	- TLP Box Enter live data from the Rosemount User Interface Software or 3095FC. To use the TLP Box, first determine the Point Type to use as a flow input by highlighting it. Next, select the exact Logical Number. For example, an Analog Input Point Type that the user might select is AIN A 2. Finally, select the specific Parameter to use. For example, an Analog Input is typically Filtered EUs. Save - If the display is new, this push button saves the current display to a disk file located on the PC. If the display already exists, this saves the display back to where it had been saved before. The extension .DSP (display) is added to the specified file name. Refer to "Save Displays" on page 3-55.
	- Save As Saves the current display to a disk file under a different name to a file or to internal Display1 or Display2. The extension.DSP (display) is applied to the name of the file.
	- Close Close the selected display screen with option to save.

## **NOTE**

Use the mouse or >Alt+F6> keys to move between the buttons. Cut, Copy, and Paste can also be used when creating custom Displays.

**Save Displays** After creating a display, store the current display to:

- Disk file located on the PC or floppy drive.
- $\cdot$  Display1.
- Display2 (if available in the device).

To save a Display:

- 1. Click Save and proceed to Step 4. Click Save As to save either to a file or to display memory.
- 2. Click To Rosemount User Interface Software or To File.
- 3. If To Rosemount User Interface Software is selected, select Display1 or Display2.
- 4. If To File is selected, enter the desired File name of the disk file, or use the default. The .DSP extension will automatically be added.

## **Reference Manual**

00809-0100-4832, Rev AA

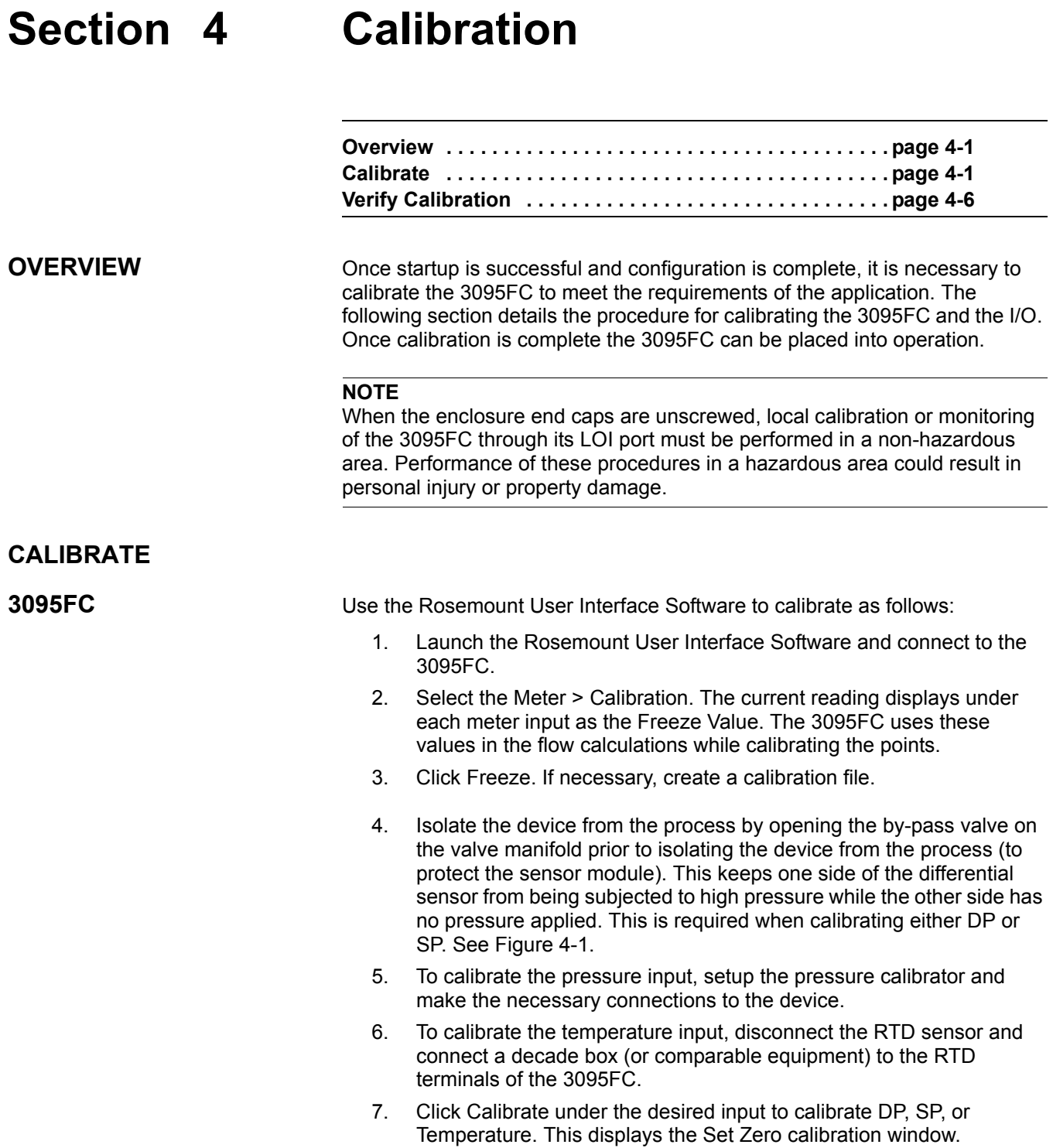

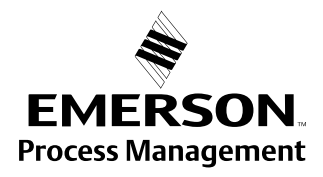

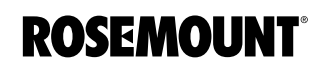

Figure 4-1. Removing the Device from Service

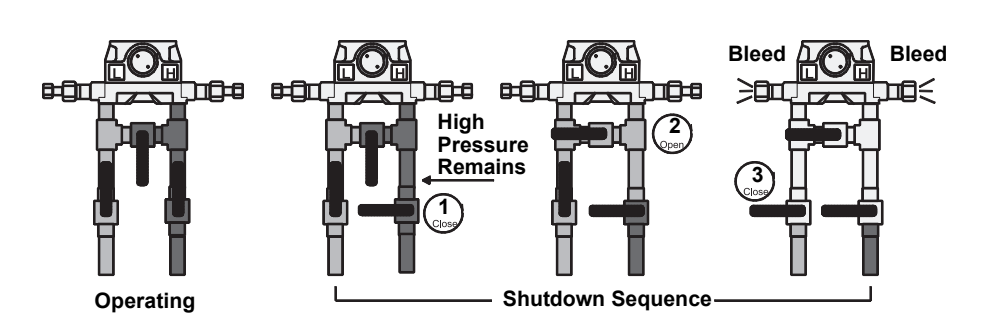

- 8. Apply the low (zero) value. For a pressure input, this would typically be open to atmosphere.
- 9. Enter the applied value in the Dead Weight / Tester Value field of the Set Zero dialog. For SP on an absolute-pressure device, enter the actual current atmospheric pressure.

## **NOTE**

Apply pressure to both the high and low sides of the transmitter when calibrating SP.

- 10. When the displayed Live Reading is stable, click Set Zero to calibrate the zero reading. The Set Span window then appears
- 11. Apply the desired high value to the input (the top end of the expected operating range).
- 12. Enter the applied value in the Dead Weight / Tester Value field of the Set Span dialog.
	- For SP on an absolute-pressure device, add the actual atmospheric pressure, such as 300 + 14.73.
- 13. When the Live Reading is stable, click Set Span to calibrate the high reading. The window advances to the Set Midpoint 1 window.
- 14. To perform a two-point calibration, click Done to complete calibration.
- 15. To calibrate midpoints, apply the desired pressure or temperature and enter the applied value in the Dead Weight / Tester Value field. Midpoint can be calibrated in any order.
- 16. When the Live Reading is stable, click Set Mid 1 to calibrate the reading. The display advances to the Set Midpoint 2 window.
- 17. To perform a three-point calibration, click Done to complete calibration.
- 18. To calibrate additional midpoints, apply the desired pressure or temperature and enter the applied value in the Dead Weight / Tester Value field.
- 19. When the Live Reading is stable, click Set Mid 2 to calibrate this reading. The display advances to the Set Midpoint 3 window.
- 20. To perform a four-point calibration, click Done to complete calibration.
- 21. To calibrate a third midpoint, apply the desired pressure or temperature and enter the applied value in the Dead Weight / Tester Value field.
- 22. When the Live Reading is stable, click Set Mid 3 to calibrate the reading. The display returns to the Meter Calibration window.
- 23. When the calibration for a selected point is complete, another input can be calibrated or complete the calibration. If calibration is complete return the device to service.

## **NOTE**

Do NOT close the by-pass valve on the valve manifold until after process pressure has been reapplied, to protect the sensor module. This keeps one side of the differential sensor from being subjected to high pressure while the other side has no pressure applied. See Figure 4-2.

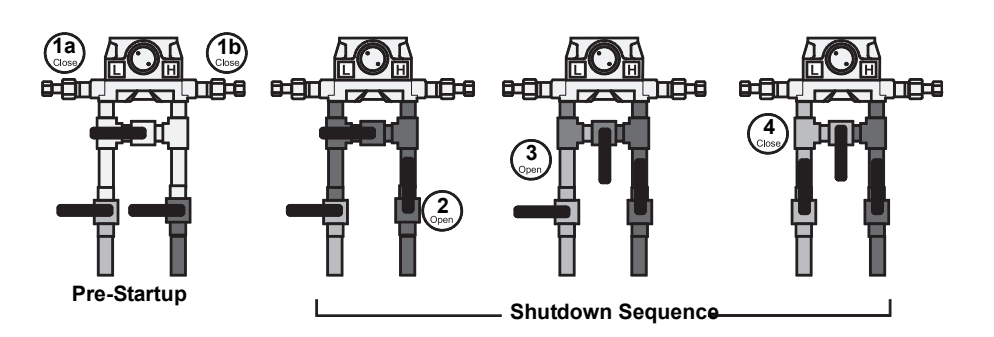

#### **NOTE:**

If calibrating the DP input, refer to "Zero Shift" on page 4-5 before completing the last step.

24. Finally, click Done to cause the calibration window to close, cancel freeze values (unfrozen), and enable live readings for use in the flow calculations. The Event Log records all calibration settings that were changed.

Select Utilities > AI Calibration Value to view the calibration values for a specific Analog Input point.

## **NOTE**

Deadweight calibration may be performed from the Calibration tab in the AI Configuration screen. The Calibration Freeze Value field displays the value received from the AI when the Update button was last pressed.

Use the drop-down list box to select the AI Point to be viewed. The Tag for that point displays. Not all of the following parameters apply to each point.

- Raw Value #1 to 5 Raw Value 1 is the lowest calibrated Raw A/D input, Raw Value 5 is the highest calibrated Raw A/D input.
- EU Value #1 to 5 The five calibration settings in Engineering Units Values, converted from the Raw Values, based on the Low Reading EU and High Reading EU defined for the point. EU Value 1 is the Zero value, EU Value 5 is the Span value, and the rest are Midpoint values.

Figure 4-2. Returning the Sensor Module to Service

## **Analog Input (AI) Calibration**

- Press Effect is the Zero Shift adjustment value; it is used as an offset to the calibrated EU Values to compensate for the working SP effect on a DP transmitter that was calibrated at atmospheric pressure.
- Set EU Value is the Tester Value specified for the last calibration value that was set. Manual EU is the Live Reading for the last calibration value that was set.
- The Timer field shows the last inactivity count-down in seconds (starting from 3600 seconds) that occurred during the last calibration session. Had the countdown reached 0, time-out would have taken place, causing the calibration mode to end.
- Mode indicates:
	- $\cdot$  0 = Use Current Calibration
	- $\cdot$  1 = Start Calibration
	- $\cdot$  2 = Calibrate
	- 3 = Restore Previous Calibration
	- $\cdot$  4 = Stop Calibration.

## **NOTE**

No event is logged for the Mode Read-Only parameter.

- Type indicates which calibration value is currently being set:
	- $\cdot$  0 = Inactive (no value)
	- $\cdot$  1 = Zero
	- $\cdot$  2 = Span
	- $\cdot$  3 = Midpoint 1
	- $4$  = Midpoint 2
	- $5 =$  Midpoint 3
	- $6 =$  Zero Shift

## Figure 4-3. AI Calibration Values **Screen**

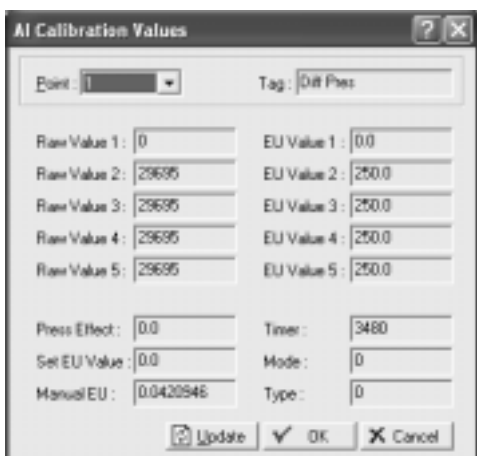

## **Calibration Report**

The Calibration Report details which parameters were set during calibration.

- 1. Select View > Calibration Report.
- 2. Select the Calibration Report to be viewed. The file has the extension \*.800 and is located in the default directory C:/Program Files/Rosemount User Interface for Windows/Data directory unless the directory location was changed when the Calibration Report was created.
- 3. Click Open.

## **Calibration Value**

Select Utilities > Calibration Value to view the calibration values for a specific analog input point.

## **NOTE**

Remove/restore the device from/to working pressure during calibration. Failure to follow recommendations may cause sensor damage.

## **Zero Shift**

To check or adjust for Zero Shift, leave the sensor by-pass valve open (to simulate a no-flow condition), with either line pressure or a normal operating SP from the calibrator applied to the sensor. This applies the same pressure to both sides of the DP diaphragm to give a zero DP reading.

Perform the following steps:

- 1. Connect the Rosemount User Interface Software to the 3095FC and run the calibration procedure.
- 2. Select Meter > Calibration > Freeze.
- 3. Under the Diff Press input, click Zero Shift to open the Set Zero Shift window.
- 4. Verify Reading to determine if a Zero Shift correction is required.
- 5. If the reading is not zero, click Set Zero Shift to adjust the Zero and click Done. If the reading is zero, click Done.
- 6. Click Done to close the calibration window and cancel the freeze values to begin using live readings for the flow calculations.

**VERIFY CALIBRATION** Rosemount User Interface Software can verify the calibration to check if the device requires re-calibration. To verify, perform the following steps:

- 1. Launch the Rosemount User Interface Software. Connect the 3095FC.
- 2. Select the Meter > Calibration.
- 3. Click Freeze. This opens the Meter Calibration window. The current reading displays under each meter input as the Freeze Value. The 3095FC uses these values in the flow calculations while verifying the points.

## **NOTE**

Open the by-pass valve on the valve manifold prior to isolating the device from the process, to protect the sensor module. This keeps one side of the sensor from being subjected to high pressure while the other side has no pressure applied. This is required when calibrating either DP or SP.

4. While observing the previous Note, apply the desired pressure setting to the input.

### **NOTE**

Apply pressure to both the high and low sides of the transmitter when verifying SP.

- 5. Click Verify listed under the input to be calibrated.
- 6. To log the Tester Value and the Live Reading to the Event Log as a record of the verification, click Log Verify.
- 7. Click Done.
- 8. Continue to verify all required pressures/values.
- 9. When complete, connect the 3095FC back to the process.

#### **NOTE**

Do NOT close the by-pass valve on the valve manifold until after process pressure has been reapplied, to protect the device. This keeps one side of the differential sensor from being subjected to high pressure while the other side has no pressure applied.

10. Click **Done** to close the calibration window, to cancel the freeze values, and to begin using live readings for the flow calculations.

Figure 4-4. Meter Calibration Screen

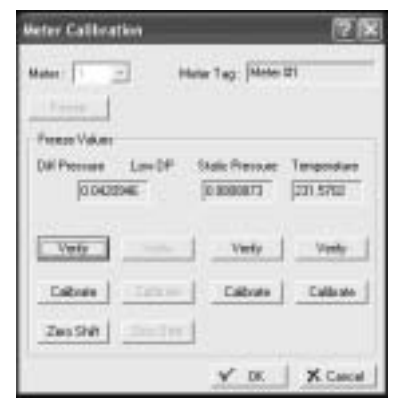

## **Reference Manual**

00809-0100-4832, Rev AA

# **Section 5 Troubleshooting and Maintenance**

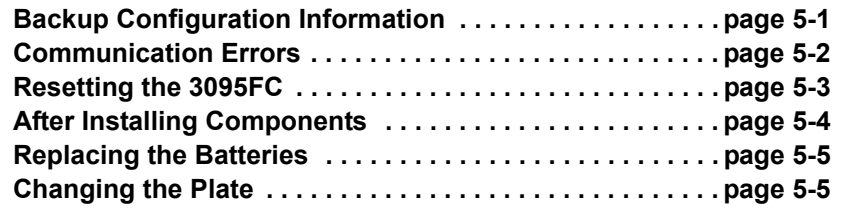

The following tools are required for troubleshooting:

- IBM-compatible PC
- Rosemount User Interface Software

Perform backup procedure before removing power to the 3095FC for repairs, troubleshooting, removing or adding components, or upgrades. This procedure preserves the current flow PC configuration and log data held in RAM.

## **NOTE**

When installing equipment in a hazardous area, ensure that all components are approved for use in such areas. Check the product labels. Change components only in an area known to be non-hazardous. Performing these procedures in a hazardous area could result in personal injury or property damage.

To avoid circuit damage when working inside the unit, use appropriate electrostatic discharge precautions, such as wearing a grounded wrist strap.

- 1. Log into the Rosemount User Interface Software.
- 2. Save the configuration in flash memory Click Device > Flags > Save Flash Memory Configuration. This saves all configuration settings, including the current states of the flags and calibration values.
- 3. Select Device > Collect Data. Click OK to save event logs (.evt), alarm logs (.alm), report data (.det), hourly logs (.pdb), and daily (.day) logs. Specify the desired file name and path.
- 4. Backup the 10-minute history file.
- 5. Select File > Save.
- 6. Type the desired File name for the backup file.
- 7. Click Save. The file is saved in the default directory C:/Program Files/Rosemount/Rosemount User Interface Data, unless the directory has been changed.

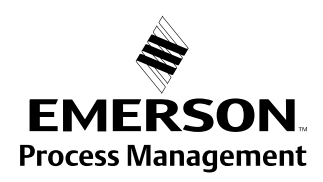

## **BACKUP CONFIGURATION INFORMATION**

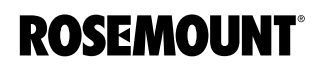

## **COMMUNICATION ERRORS**

Several events can cause a connection failure:

- If the Direct Connect communication link fails, use the Connect feature to establish a connection to the 3095FC. The Configuration Tree option allows the user to change the communications port, time-out settings, and other variables used when establishing a communications link to the PC.
- A communications failure can also occur if Rosemount User Interface Software stands idle for too long and exceeds the timeout value for a device. In this case, simply log back into Rosemount User Interface Software using Direct Connect or the Configuration Tree connect feature.
- Enter an Operator and Password for each user who connects to a 3095FC in the 3095FC security options located under the 3095FC menu.

## **Communication Problems**

The PC communications options may need to be altered if communicating problems occur.

- 1. If not currently active, select 3095FC Directory from the View or Window menu.
- 2. Select the desired Station Name of the 3095FC device.
- 3. Right-mouse click and select Properties.
- 4. Specified the correct 3095FC Address and 3095FC Group of the 3095FC with which communicate is being established. If communicating through the LOI port of the device, set the 3095FC Address to 240 and Group Address to 240, which is the universal address.
- 5. Click the Advanced tab.
- 6. Try increasing the Time Out and/or Tx Delay.
- 7. Click Apply, and then OK.
- 8. Click the General tab, and click Connect.
- 9. If communication problems still occur, try increasing the Number of Retries field in the Advanced tab screen. Contact an Emerson Process Management representative for additional assistance.

## **Debug Communications**

Select Utilities > Debug Communications to open a Diagnostics window, which displays the data bytes (in hex format) sent and received from the 3095FC during any operation. Bytes sent are shown in black; bytes received are shown in red. Right-click on the display to Copy highlighted data, Clear All data, or Unselect. Copied data can be pasted in a file for analyzing.

00809-0100-4832, Rev AA October 2004

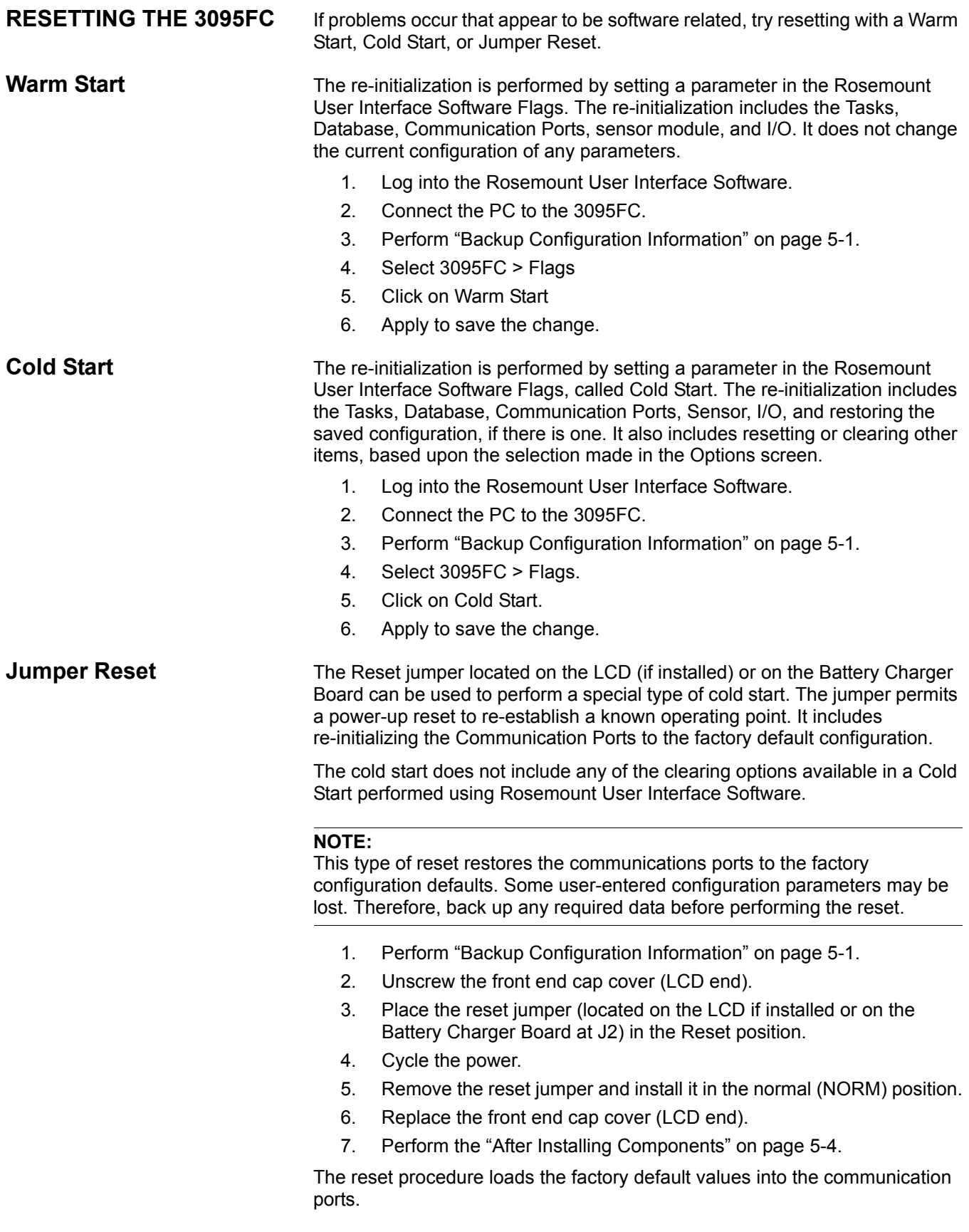

## **AFTER INSTALLING COMPONENTS**

After removing power to the 3095FC and installing components as needed, perform the following steps to start the 3095FC and reconfigure the data.

## **NOTE**

Ensure all input devices, output devices, and processes remain in a safe state upon restoring power. An unsafe state could result in property damage.

When installing equipment in a hazardous area, ensure that all components are approved for use in such areas. Check the product labels. Change components only in an area known to be non-hazardous. Performing these procedures in a hazardous area could result in personal injury or property damage.

- 1. Reconnect power to the 3095FC by inserting the CHG+ / CHGpower terminal.
- 2. Launch Rosemount User Interface Software, log in, and connect to the 3095FC.
- 3. Verify that the configuration is correct. If it is not, continue by configuring the required items. If major portions or the entire configuration needs to be reloaded, perform the remaining steps.
- 4. Select File > Download.
- 5. From the Open dialog box, select the backup configuration file (has extension \*.800).
- 6. Select the portions of the configuration to download (restore).
- 7. Click Download to restore the configuration.

October 2004

## **REPLACING THE BATTERIES**

The battery pack contains three D-size lead-acid batteries providing 2.5 Amp-hours of current at 6.2 volts nominal.

## **NOTE**

When installing equipment in a hazardous area, ensure that all components are approved for use in such areas. Check the product labels. Change components only in an area known to be non-hazardous. Performing these procedures in a hazardous area could result in personal injury or property damage. To avoid circuit damage when working inside the unit, use appropriate electrostatic discharge precautions, such as wearing a grounded wrist strap.

To replace the battery pack.

- 1. Unscrew the front end cap cover.
- 2. Remove the LCD display (if applicable).
- 3. Place the power jumper (located at J1 on the Battery Charger Board) in the OFF position.
- 4. Remove the four screws from the Battery Charger Board.
- 5. Remove the ribbon cable from the Battery Charger Board to the Backplane Board.
- 6. Remove the Battery Charger Board.
- 7. Replace the Battery Charger Board.
- 8. Replace the ribbon cable from the Backplane Board to the Battery Charger Board.
- 9. Replace the four screws from the Battery Charger Board.
- 10. Reinstall the LCD display (if applicable).
- 11. Place the power jumper in the ON position.
- 12. Replace the front end cap cover.

**CHANGING THE PLATE** The Plate Change option allows the user to change the size of an orifice plate.

- 1. Select Plate Change from the Meter menu to record an orifice plate change.
- 2. Select Yes if the plate change occurs during flowing conditions. Click No for non-flowing conditions.
- 3. After selecting the appropriate Meter ID, click Freeze. If performing the Plate Change under flowing conditions, the dialog box shows the Freeze Value of each meter input (for purposes of data logging) while the change is being made. All I/O values are held in Manual mode at the current value. The values are returned to an active state after clicking OK in the Plate Change dialog box.
- 4. Enter the new exact size for the Orifice Diameter (Inches or Millimeters) in the new plate.
- 5. Click Apply to record the change creating a record in the Event Log and restarts the flow calculation using the new orifice size data.
- 6. Click OK.

## **Reference Manual**

00809-0100-4832, Rev AA

# **Appendix A Specifications and Reference Data**

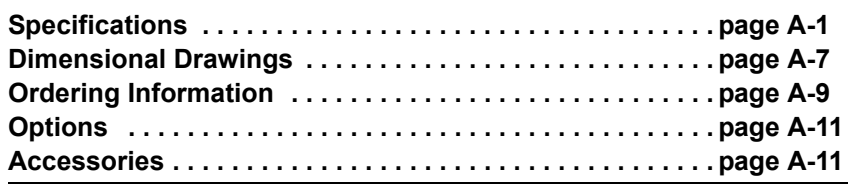

## **SPECIFICATIONS**

**Functional Specifications**

**Service** Gas or liquid

## **Input**

Single input for a 2- or 3-wire RTD

## **Differential Sensor**

Limits

- Code 2:  $-250$  to 250 inH<sub>2</sub>O (-622,70 to 622,7mbar)
- Code 3:  $-1000$  to 1000 inH<sub>2</sub>O (-2,49 to 2,49 bar)

## **Absolute Sensor**

Limits

- ï Code 3: 0 to 800 psia (0 to 55158,1 mbar)
- $\cdot$  Code 4: 0 to 3,626 psia (0 to 250,0 bar)

## **Gage Sensor**

Limits

- Code C: 0 to 800 psig (0 to 55158,1 bar)
- Code D: 0 to 3,626 psig (0 to 250,0 bar)

## **Over Pressure Limit**

0 psia to two times the absolute pressure sensor range with a maximum of 3,626 psia.

## **Static Pressure Limit**

Operates within specifications between static line pressures of 0.5 psia and the URL of the absolute pressure sensor.

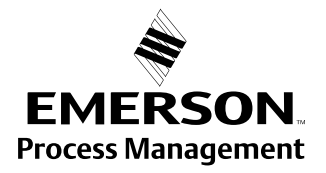

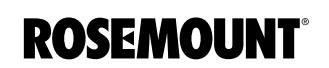

### **Power**

- Transmitter: operates on terminal voltage of 8 28 Vdc
- Input current: 5mA nominal, 9.5 mA at 100% duty cycle (battery charging not included)
- Internal battery: rechargeable, Nominal 6.2 Vdc (2.5 Amp/hr)
- Maximum power consumption: 19 watts
- Solar panel input: nominal 8 V to 200 mA
- Solar panel output: 2 watts, 9 V nominal
- External charging input: 12 Vdc max (8 10 Vdc nominal)

## **RS-485 Signal Wiring**

2-wire half-duplex RS-485 MODBUS with 8 data bits, 1 stop bit, and no parity

#### **Bus Terminations**

Standard RS-485 bus terminations required per EIA-485.

## **Failure Mode Alarm**

If self-diagnostics detect a gross transmitter failure, non-latched status bits are set in the transmitter alarm registers.

#### **Humidity Limits**

0-95%, non condensing

## **Communications**

User Interface: EIA-232 (RS-232C) format Baud Rate: 600 to 19200 bps User selectable Host: RS-485 / RS-232

#### **Rosemount User Interface Software and Hardware Requirements:**

- IBM-compatible PC
- 1 MB of RAM
- ï Pentium-grade processor: 233 MHz or faster
- Microsoft Windows 98 or higher operating system
- $\cdot$  CD-ROM drive

## **Temperature Limits**

Process (at transmitter isolator flange for atmospheric pressures and above):

- $\cdot$  -40 to 212 °F (-40 to 100 °C)
- Inert fill sensor: 0 to 185  $\degree$ F (-18 to 85  $\degree$ C).
- Process temperatures above 185 °F (85 °C) requires derating the ambient limits by a 1.5:1 ratio.

Ambient:

- $-40$  to 167 °F ( $-40$  to 75 °C)
- with integral meter: -4 to 167  $\degree$ F (-20 to 75  $\degree$ C)

*Storage*:

- $-50$  to 185 °F ( $-46$  to 85 °C)
- with integral meter: -40 to 185  $\degree$ F (-40 to 85  $\degree$ C)

## **Turn-on Time**

Process variables will be within specifications less than 4 seconds after power is applied to transmitter.

## **Real Time Clock**

- Year /month / day / hour / minute / second
- Battery Packed

## **Serial Card - EIA-232D Card**

**Standards** 

• Meets EIA-232 standard for single-ended data transmission over distances of up to 50 ft (15 m).

Data Rate

• Selectable from 1200 to 19200 bps

Format

• Asynchronous, 7 or 8-bit (software selectable with full handshaking) Parity

• None, odd, or even (software selectable)

(Zero-based spans, reference conditions, silicone oil fill, 316 SST isolating diaphragms, and digital trim values equal to the span end points.)

## **Differential Pressure**

Range 2

 $\cdot$  0-2.5 to 0-250 inH<sub>2</sub>O (0-6,2 to 0-622,7 mbar) (100:1 rangeability is allowed)

Range 3

 $\cdot$  0–10 to 0–1000 inH<sub>2</sub>O(0–0,025 to 0–2,49 bar) (100:1 rangeability is allowed)

Accuracy (including Linearity, Hysteresis, Repeatability)

• ±0.075% of span for spans from 1:1 to 10:1 URL for spans less than 10:1 rangedown

Accuracy =  $\left[0.03 + 0.0075 \left(\frac{\textsf{URL}}{\textsf{Span}}\right)\right]$ % of span

Ambient Temperature Effect per 50 °F (28 °C)

- $\cdot$  ±(0.025% URL + 0.125% span) spans from 1:1 to 30:1
- $\cdot$  ±(0.035% URL + 0.175% span) spans from 30:1 to 100:1

Static Pressure Effects

- $\cdot$  Zero error =  $\pm 0.05\%$  of URL per 1,000 psi (68.9 bar)
- Span error =  $\pm 0.20\%$  of reading per 1,000 psi (68.9 bar)

**Stability** 

• ±0.125% URL for five years for ±50 °F (28 °C) ambient temperature changes, and up to 1000 psi (6,9MPa) line pressure.

## **Absolute/Gage Pressure (AP)(GP)**

Range 3 (absolute), Range C (gage)

 $\cdot$  0–8 to 0–800 psi (0–0,55 to 0–55,2 bar) (100:1 rangeability is allowed)

## **Performance Specifications**

Range 4 (absolute)/ Range D (gage)

 $\cdot$  0-36.26 to 0-3,626 psi (0-2,5 to 0-250,0 bar) (100:1 rangeability is allowed)

Accuracy (including Linearity, Hysteresis, Repeatability)

- ±0.075% of span for spans from 1:1 to 6:1 of URL
- For spans less than 6:1 rangedown,

Accuracy =  $\left[0.03 + 0.0075 \left(\frac{\textsf{URL}}{\textsf{Span}}\right)\right]$ % of span

Ambient Temperature Effect per 50 °F (28 °C)

 $\cdot$  ±(0.05% URL + 0.125% of span) spans from 1:1 to 30:1  $\pm (0.06\% \text{ URL} - 0.175\% \text{ of span})$  spans from 30:1 to 100:1

**Stability** 

• ±0.125% URL for five years for ±50 °F (28 °C) ambient temperature changes, and up to 1000 psi (6,9MPa) line pressure.

## **Process Temperature (RTD)**

Specification for process temperature is for the transmitter portion only. Sensor errors caused by the RTD are not included. The transmitter is compatible with any PT100 RTD conforming to IEC 751 Class B, which has a nominal resistance of 100 ohms at 0 °C and  $\alpha$  = 0.00385. Examples of compatible RTDs include the Rosemount Series 68 and 78 RTD Temperature Sensors.

Sensing Range

•  $-40$  to 212 °F ( $-40$  to 100 °C)

Accuracy (including Linearity, Hysteresis, Repeatability)

•  $±1.0$  °F (0.56 °C)

Ambient Temperature Effects per 50 °F (28 °C)

•  $\pm 0.90$  °F (0.50 °C) for process temperatures from  $-40$  to 212 °F ( $-40$  to 100°C)

**Stability** 

 $\cdot$  ±1.0 °F (0.56 °C) for one year

## **Physical Specifications Electrical Connections**

1⁄2-14 NPT 3⁄4-14 NPT, CM 20, PG-13.5

## **RTD Process Temperature Input:**

100-ohm platinum RTD per IEC-751 Class B

## **Process Connections**

- Transmitter: 1⁄4-18 NPT on 21/8-in. centers
- RTD: RTD dependent (see ordering information)

## **Battery**

Lead-acid

## **Process Wetted Parts**

Isolating Diaphragms

• 316L SST or *Hastelloy C-276*<sup>®</sup>

## Drain/Vent Valves

• 316 SST or *Hastelloy*  $C^{\textcircled{e}}$ 

## Flanges

ï Plated carbon steel, 316 SST, or *Hastelloy C*

### Wetted O-rings

• Glass-Filled TFE

## **Non-Wetted Parts**

Electronics Housing

• Low copper aluminum

## Bolts

• Plated carbon steel per ASTM A449, Grade 5; or austenitic 316 SST

## Fill Fluid

- Silicone oil
- Inert oil (available for gage pressure ranges only)

## Paint

• Polyurethane

O-rings

• Buna-N

## **Weight**

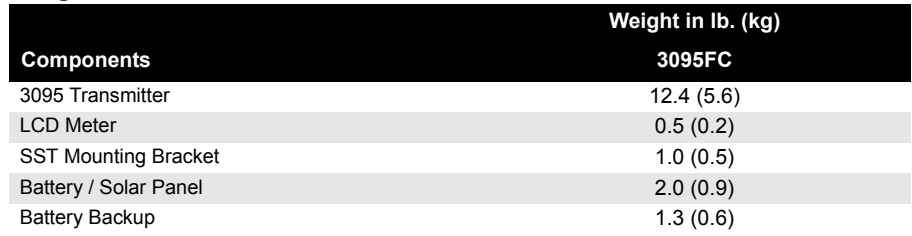

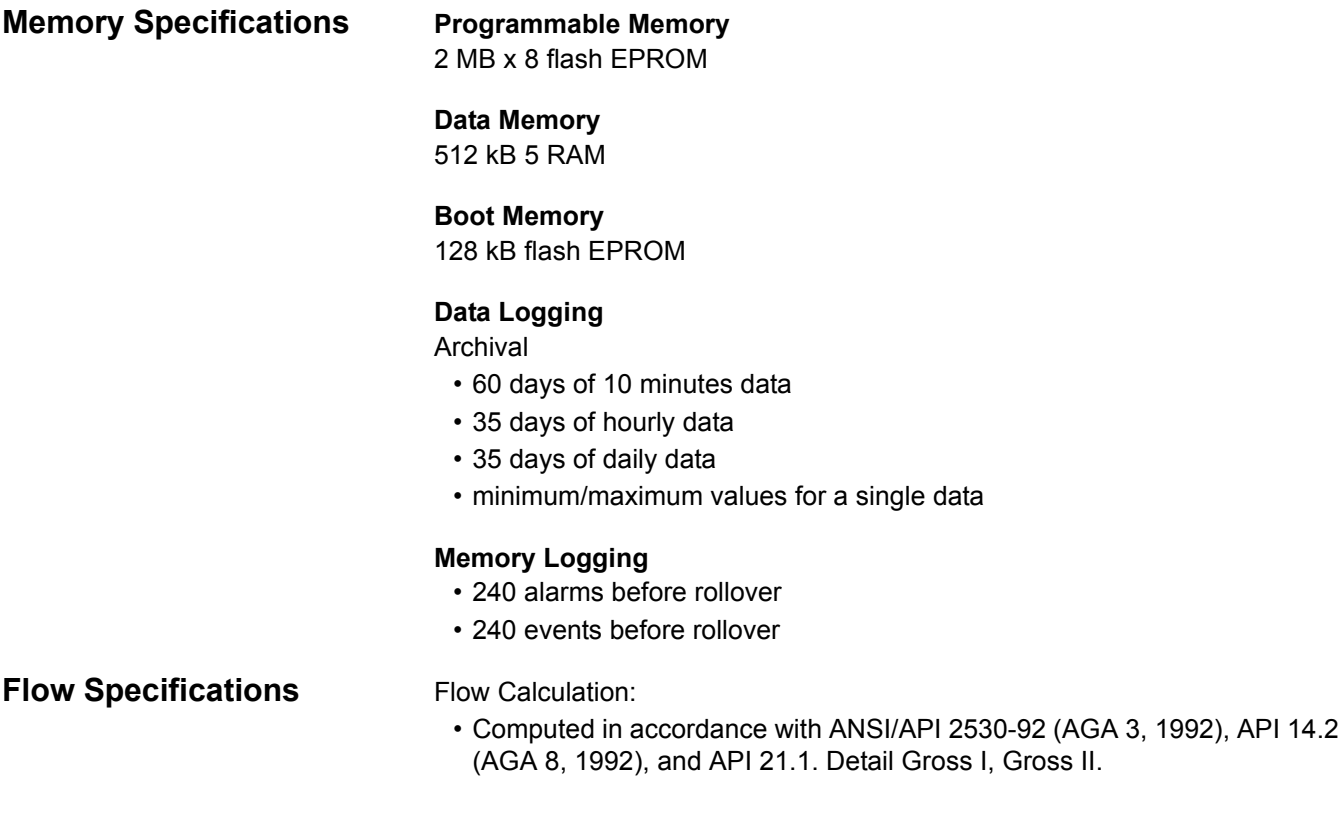

## **DIMENSIONAL DRAWINGS**

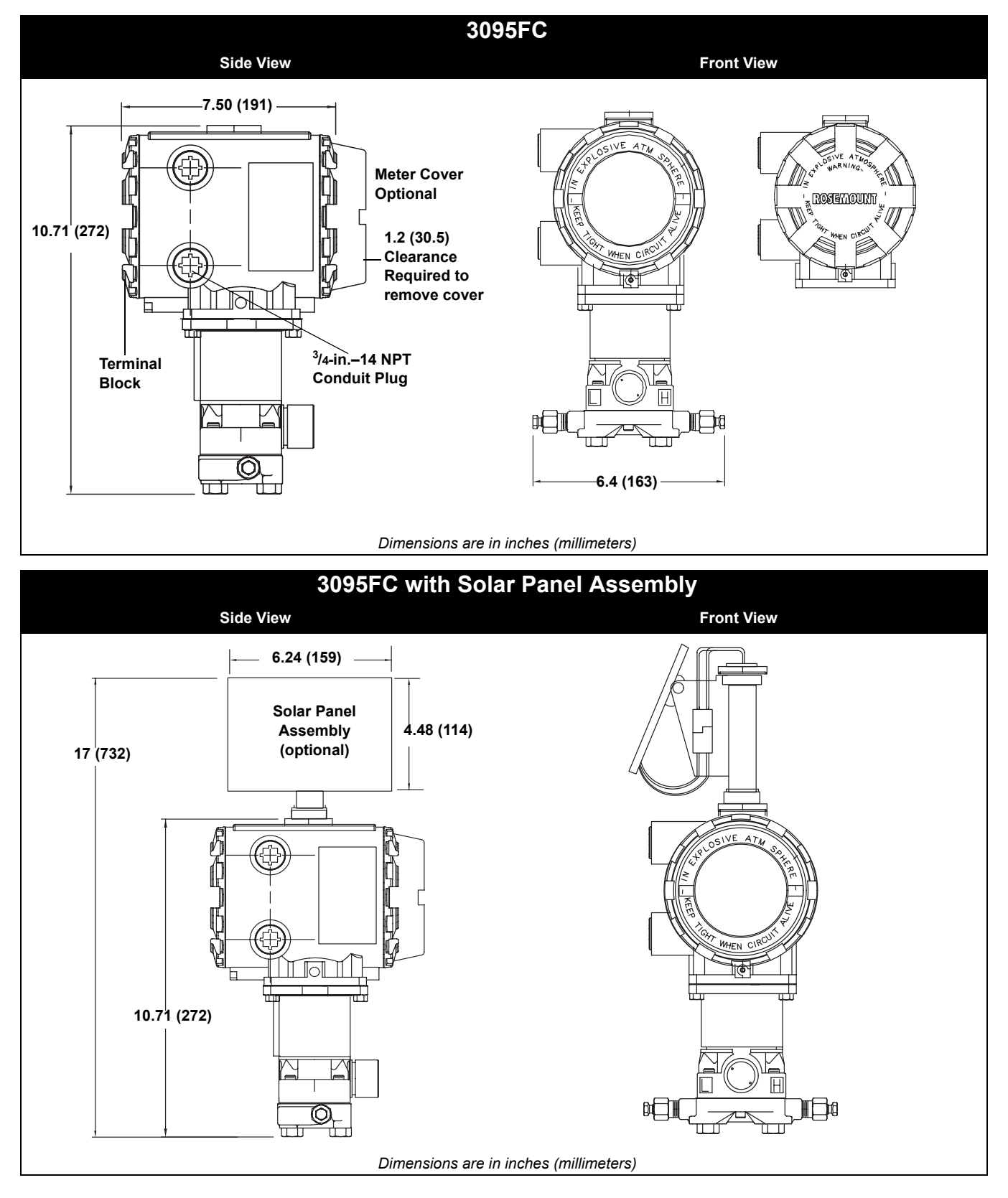

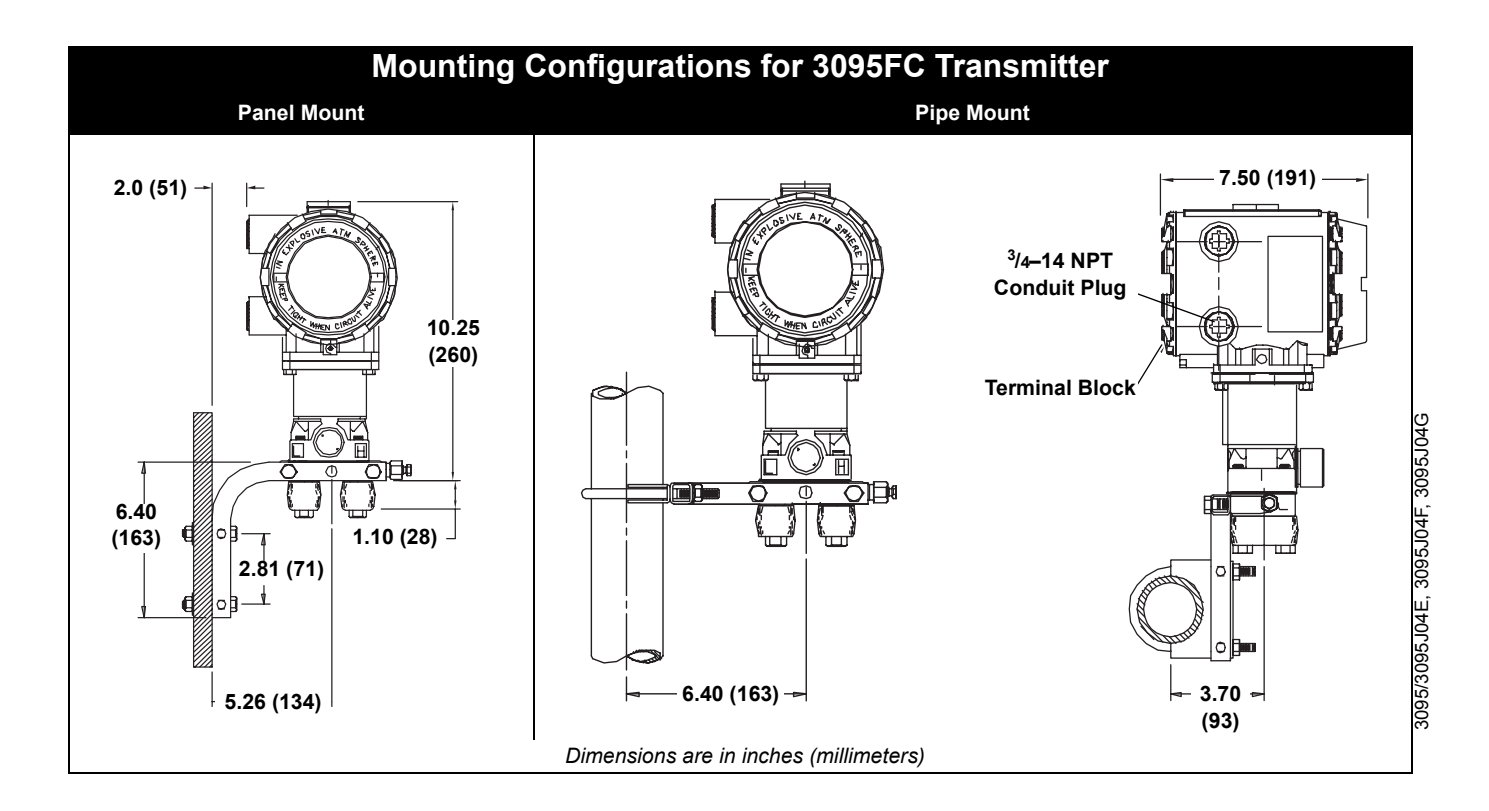

# Rosemount 3095FC

## **ORDERING INFORMATION**

• Available  $-$  Not available

**3095FB 3095FC**

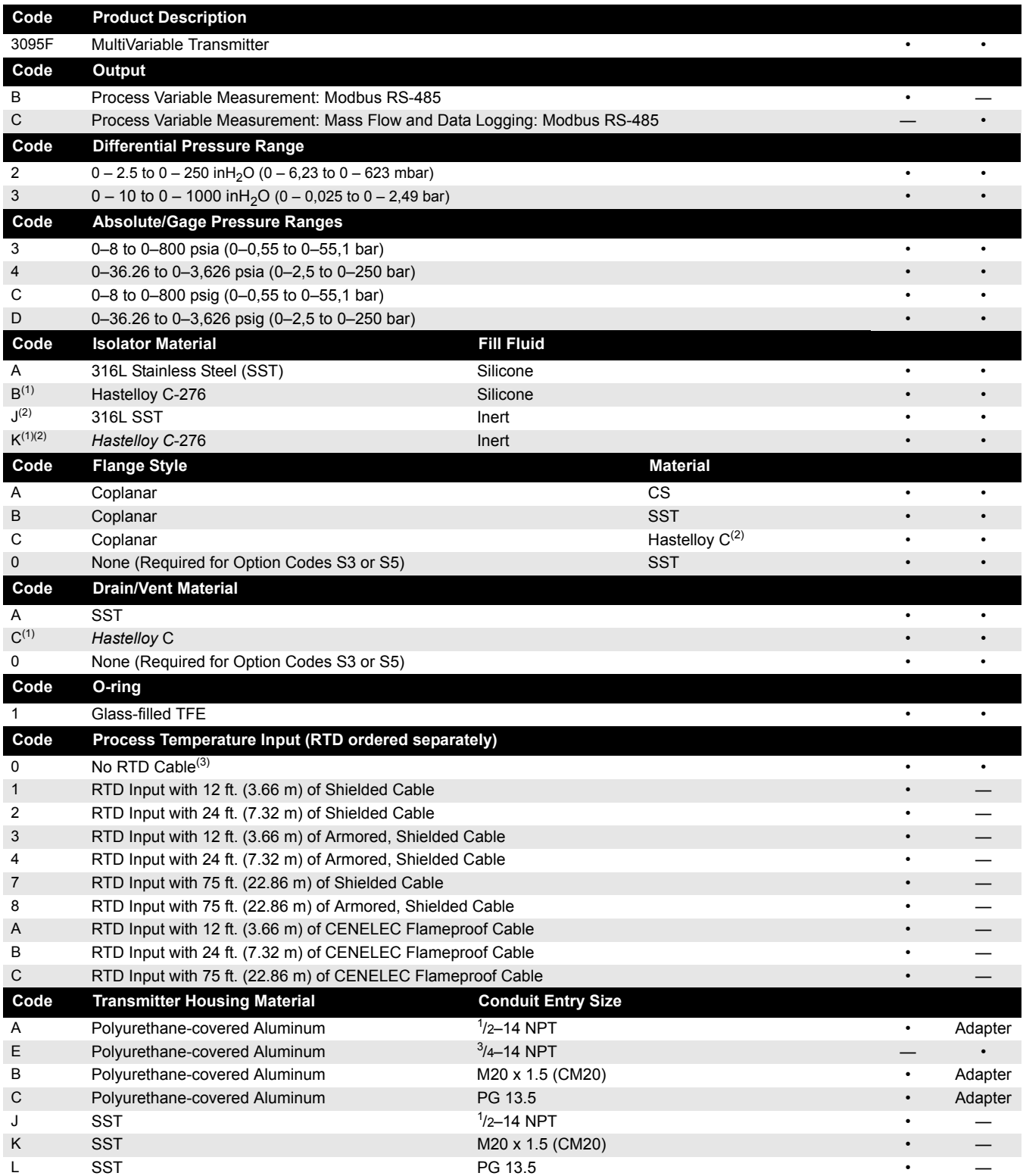

# Rosemount 3095FC October 2004

**Reference Manual**

00809-0100-4832, Rev AA

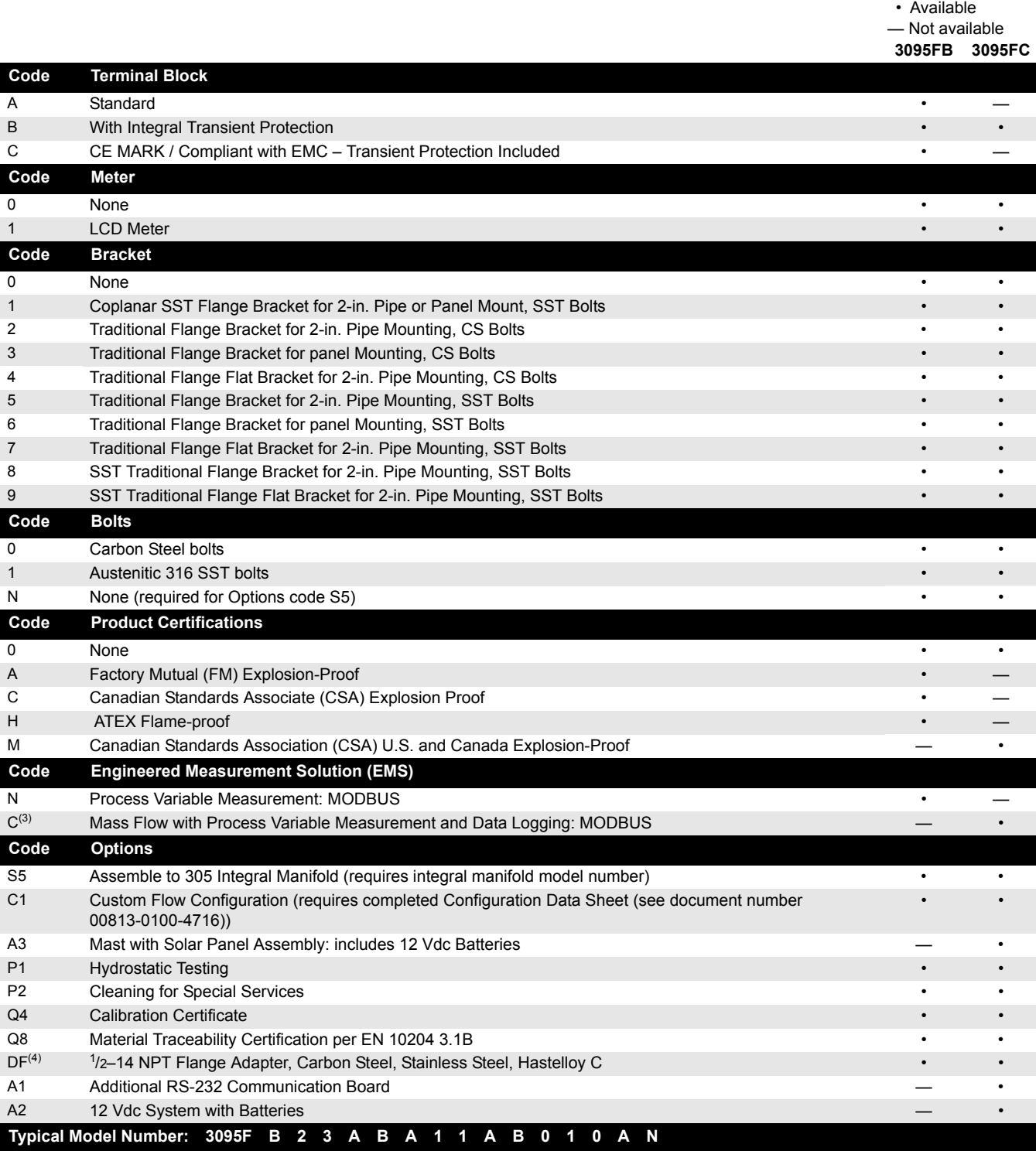

*(1) Materials of Construction meet NACE material recommendation per MR 01-75. Environmental limits apply to certain materials. Consult standard for details.*

*(2) Only available with C or D Gage Sensor Modules.*

*(3) Required for 3095FC.*

*(4) Material determined by Flange Style material selection.*
### **OPTIONS Standard Configuration**

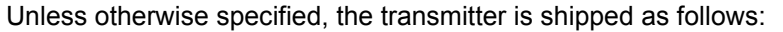

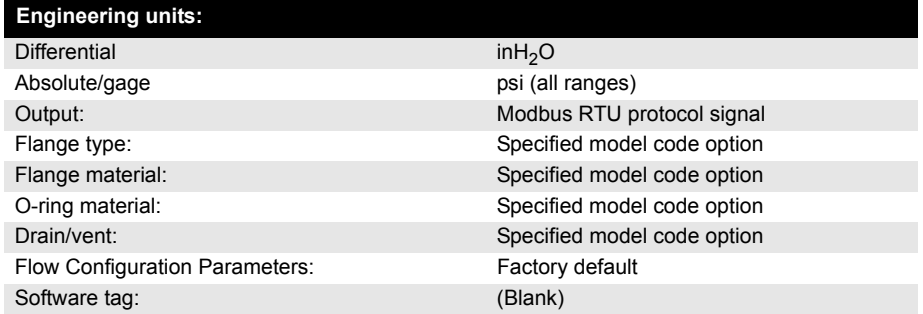

# **Custom Configuration (Option Code C1)**

If Option Code C1 is ordered, the user-specified information for the 3095F Modbus Transmitter in addition to the standard configuration parameters are factory configured.

Message, descriptor, slave address, baud rate, upper and lower trim points for each process variable, damping for each process variable, units for each process variable, upper and lower operation limits. Unspecified parameters will remain at the factory default settings.

#### **Tagging**

Three customer tagging options are available:

• Standard SST tag is wired to the transmitter. Tag character height is 0.125 in. (3,18 mm),

85 characters maximum.

- Tag may be permanently stamped on transmitter nameplate upon request. Tag character height is 0.0625 in. (1,59 mm), 65 characters maximum.
- Tag may be stored in transmitter memory. Software tag is left blank unless specified.
- Software tag is left blank unless specified.

#### **Optional 305 Integral Manifolds**

The Rosemount 3095FC Transmitter with 305RC (or 305AC, 305BC) Integral Manifold are fully assembled, calibrated, and seal tested by the factory. Refer to PDS 00813-0100-4733 for additional information.

### **ACCESSORIES Rosemount User Interface Software Packages**

The Rosemount User Interface Software package is available with or without the converter and connecting cables. All configurations are packaged separately.

#### **Windows 98 or higher**

3095FC

- Part Number 03095-5136-0001: Windows User Interface Software-Single PC License, and Cable.
- Part Number 03095-5135-0001: Windows User Interface Software-Single PC License.
- Part Number 03095-5135-0002: Windows User Interface Software– Site License.
- Part Number 03095-5106-0003: 10 foot (3.05 m) 9-pin Serial Cable

00809-0100-4832, Rev AA

# **Appendix B Product Certifications Approved Manufacturing Locations . . . . . . . . . . . . . . . . . page B-1 European Directive Information . . . . . . . . . . . . . . . . . . . . page B-1 Hazardous Locations Certifications . . . . . . . . . . . . . . . . . page B-1 APPROVED MANUFACTURING LOCATIONS** Rosemount Inc. - Chanhassen, Minnesota USA **EUROPEAN DIRECTIVE INFORMATION** The EC declaration of conformity for all applicable European directives for this product can be found on the Rosemount website at www.rosemount.com. A hard copy may be obtained by contacting our local sales office. *ATEX Directive (94/9/EC)* Emerson Process Management complies with the ATEX Directive. *European Pressure Equipment Directive (PED) (97/23/EC)* 3095F 2/3,4/D Flow Transmitters - QS Certificate of Assessment - EC No. PED-H-20 Module H Conformity Assessment All other 3095 Transmitters/Level Controller - Sound Engineering **Practice** Transmitter Attachments: Process Flange - Manifold - Sound Engineering Practice *Electro Magnetic Compatibility (EMC) (89/336/EEC)* 3095F Flow Transmitters - EN 50081-1: 1992; EN 50082-2:1995; EN 61326-1:1997 - Industrial **HAZARDOUS LOCATIONS CERTIFICATIONS North American Certifications** 2, Groups A, B, C, and D. Install per Rosemount drawing 03095-1025. *Canadian Standards Association (CSA) Approvals* **M** Explosion-Proof for Class I, Division 1, Groups C and D. Optional solar panel: mast option: Explosion-Proof for Class I, Division 2, Groups A, B, C, D, and T3. CSA Enclosure Type 4. ISSeP

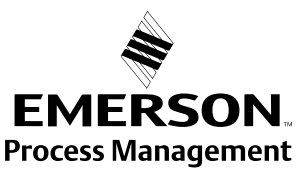

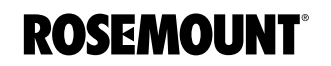

00809-0100-4832, Rev AA

# **Appendix C Rosemount User Interface Software Overview . . . . . . . . . . . . . . . . . . . . . . . . . . . . . . . . . . . . . . . page C-1 Point Type Parameter Definitions . . . . . . . . . . . . . . . . . . . page C-1 OVERVIEW** To configure the 3095FC, you must be familiar with the structure of the database. The database is broken into individual parameters and each database parameter is uniquesly associated by Parameter Number and Point Type. **POINT TYPE PARAMETER DEFINITIONS** A list of all Point Types is provided in Table 3 1 on page 3-1. For each of the configurable point types (0 through 59), a parameter table is given in Table 3 5 through Table 3 48. Note that the parameter tables each have a point type name and five columns: **Parameter #** - Identifies the specific parameter associated with the Point Type. **Read-Write** - Indicates if the parameter can be read and written to (R/W) or if the parameter is read-only (R/O). **Data Type** - Table C-1 defines the Data Types found in the parameters table. Table C-1. Data Types

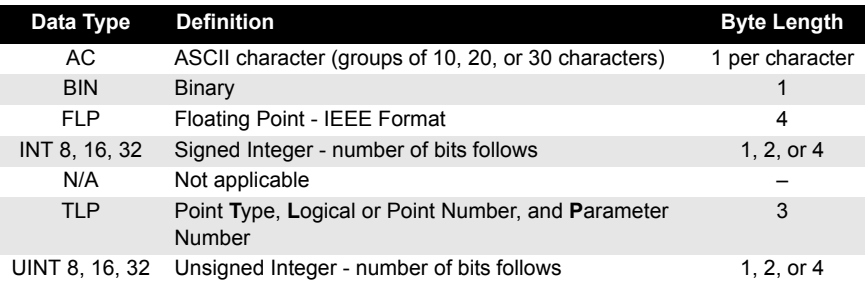

**Length** - The byte length of the parameter is indicated in this column.

**Description** - A brief description of each parameter is provided in this column.

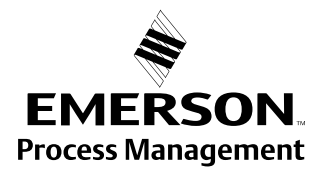

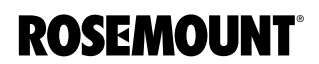

#### **Point Type 0 Information** Table 3 5 lists the parameters for the Configurable Opcode Point Type found in the 3095FC. The parameters for this Point Type consist of a sequence number and 44 device parameter identifications (Point Type, Logical Number, and Parameter Number - TLP). After the TLPs have been configured in Point Type 0:

- Opcodes 10 and 11 can be used to read and write data directly without specifying the Point Type, Logical Number, or Parameter Number.
- Opcodes 180 and 181 can be used to read and write the parameter data and do not include the parameter definition.

#### Table C-2. Point Type 0 - Configurable Opcode

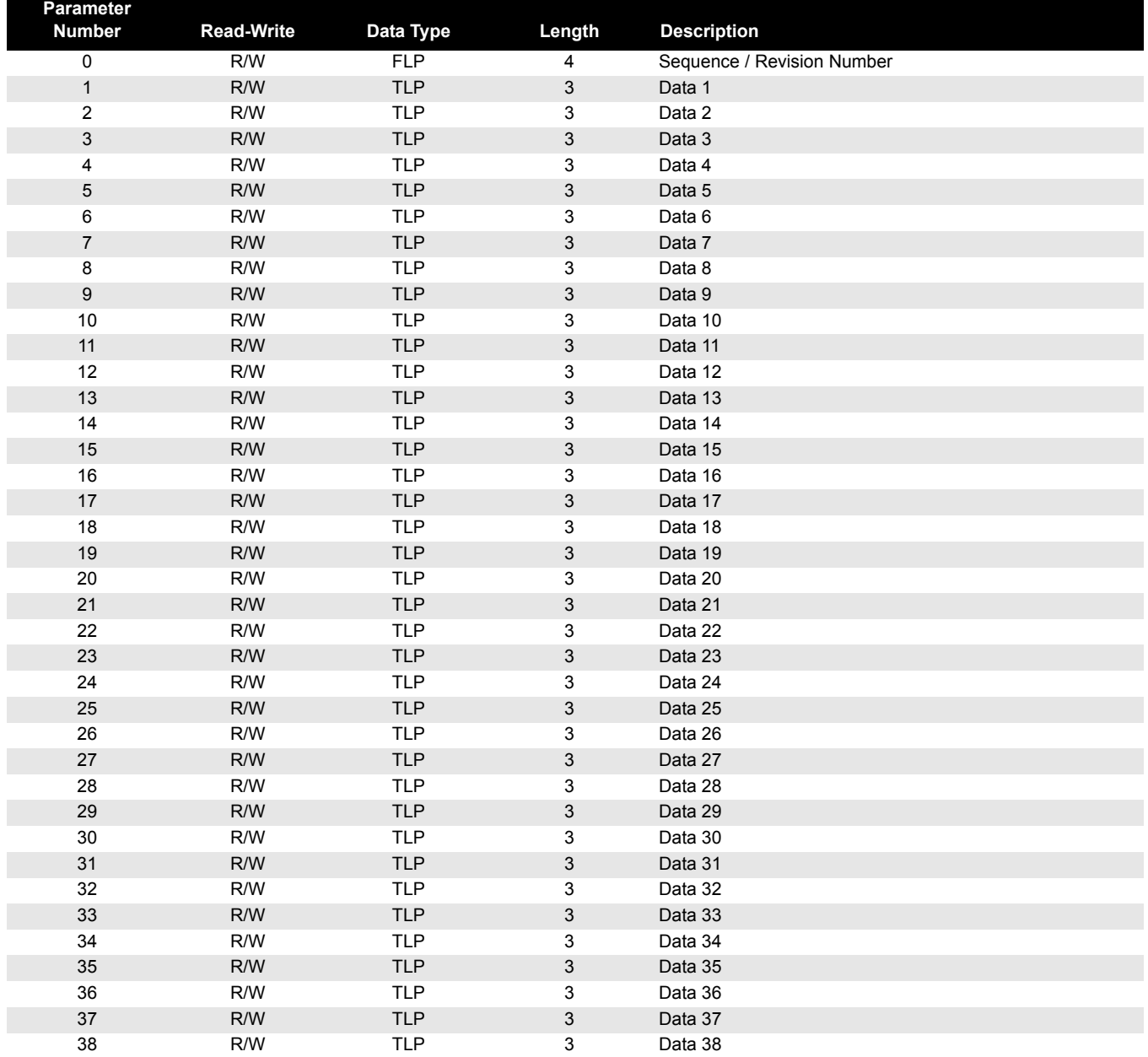

#### **Reference Manual**  00809-0100-4832, Rev AA March 2004

# Rosemount 3095FC

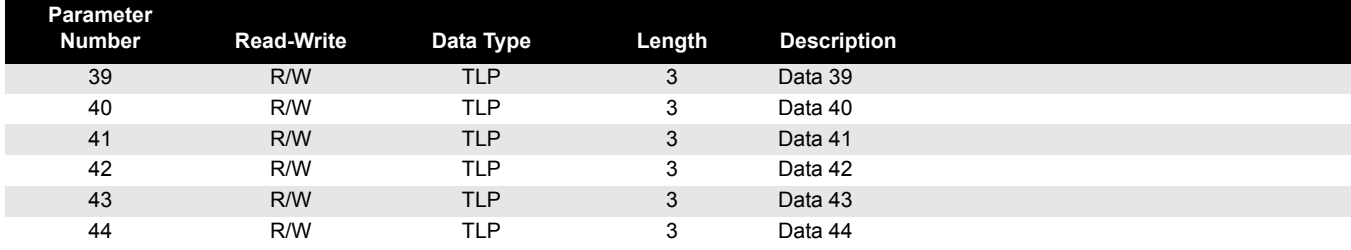

**Device Point Types** The tables in the rest of this section list the parameters for each of the Point Types.

Table C-3. Point Type 3 - Analog Input

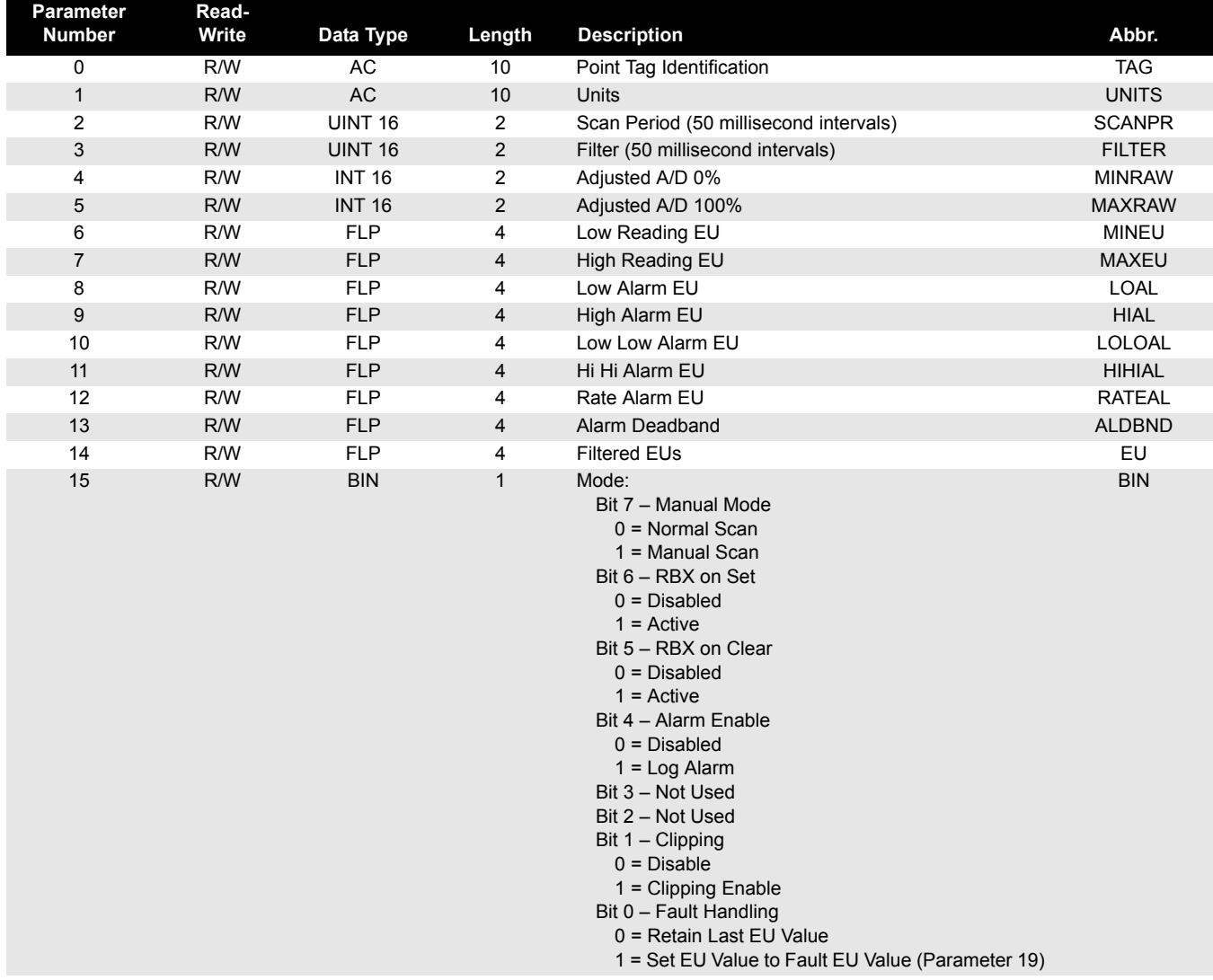

00809-0100-4832, Rev AA

# Rosemount 3095FC

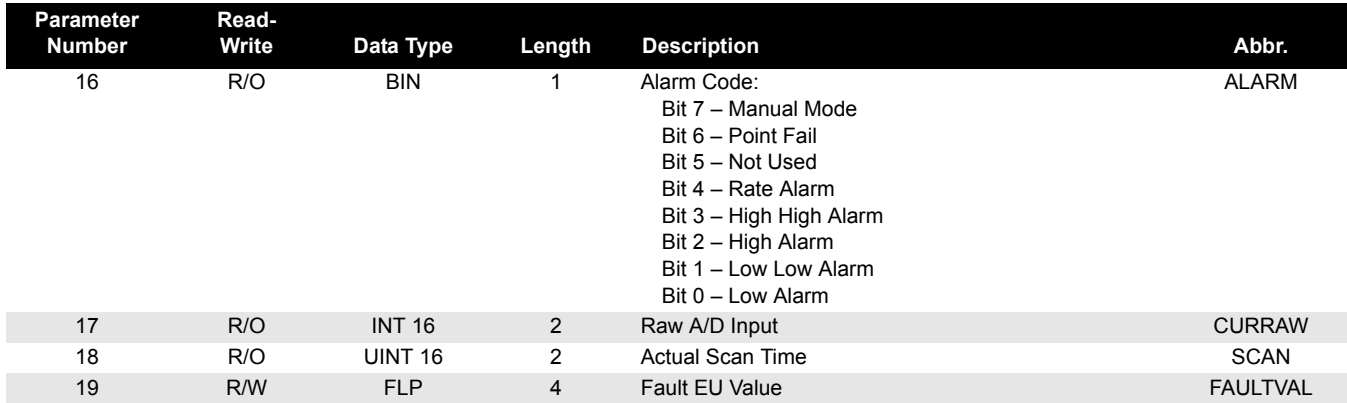

# Table C-4. Point Type - AGA Flow Parameters

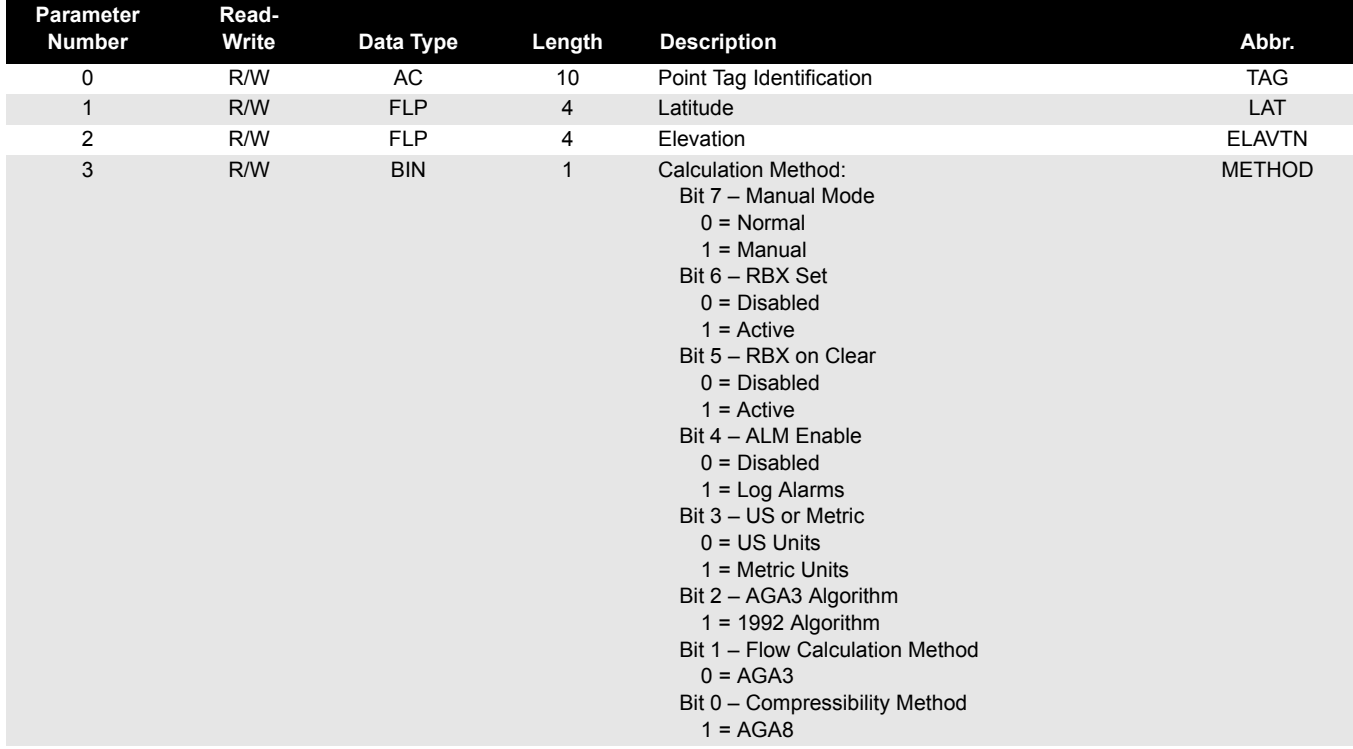

March 2004

# Rosemount 3095FC

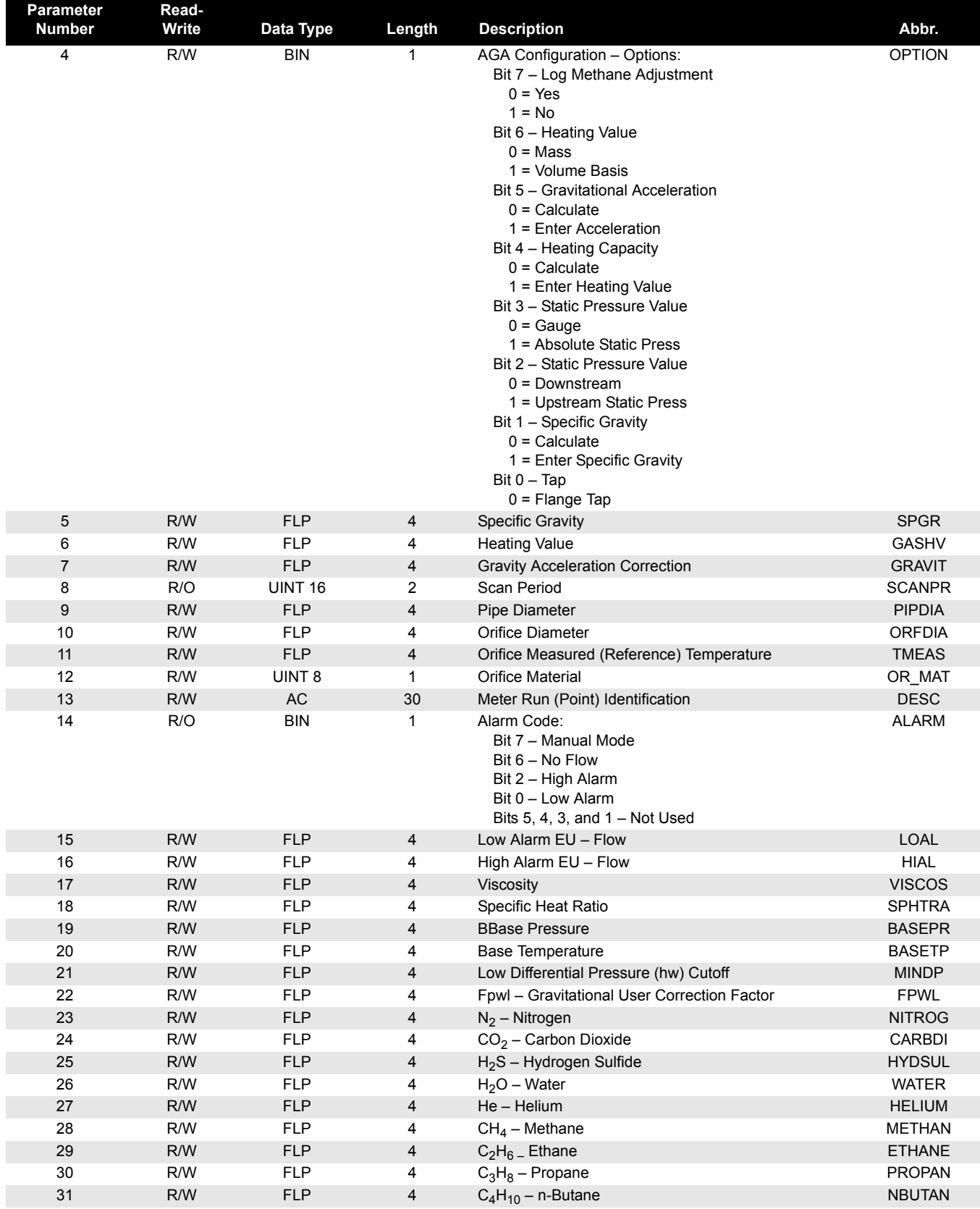

00809-0100-4832, Rev AA

# Rosemount 3095FC

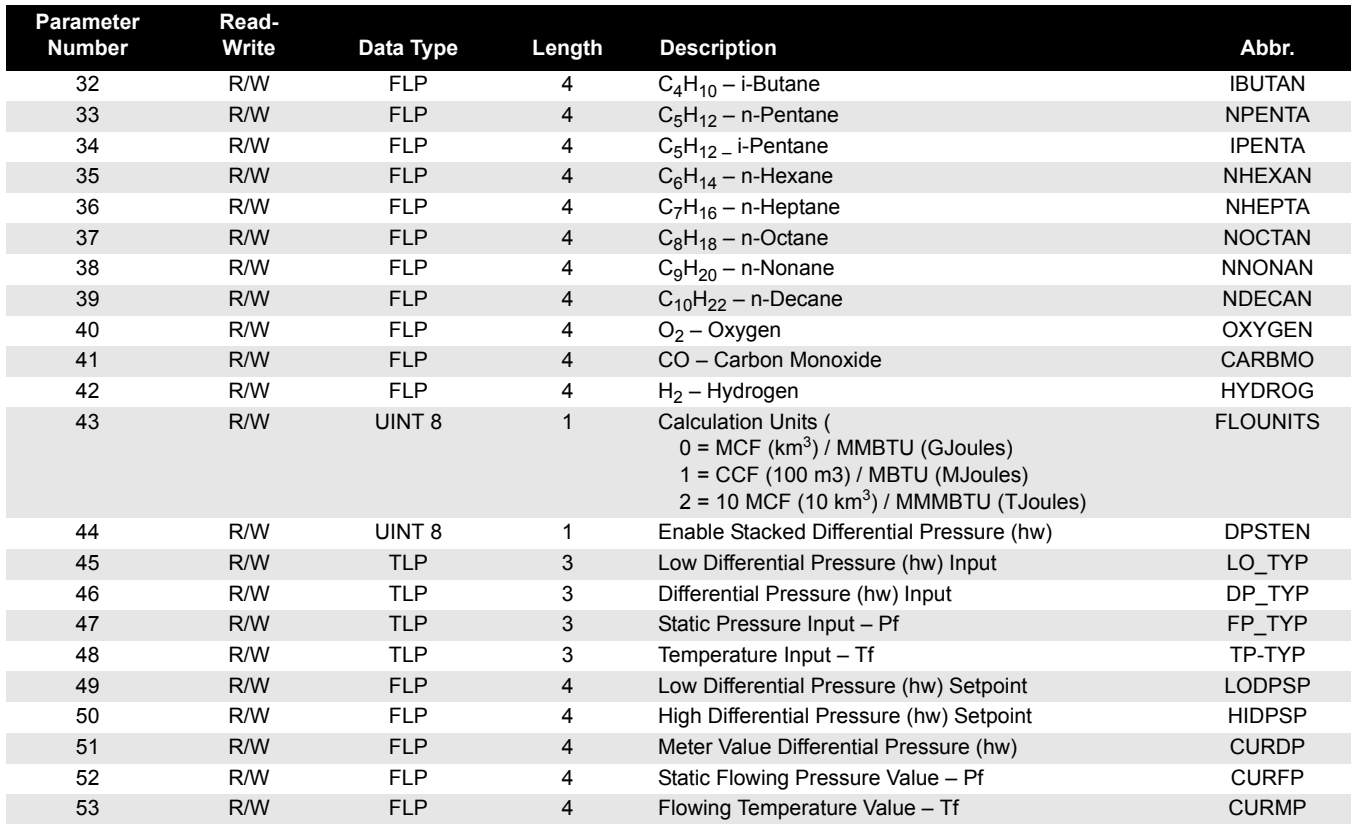

# Table C-5. Point Type  $8$  – History Parameters

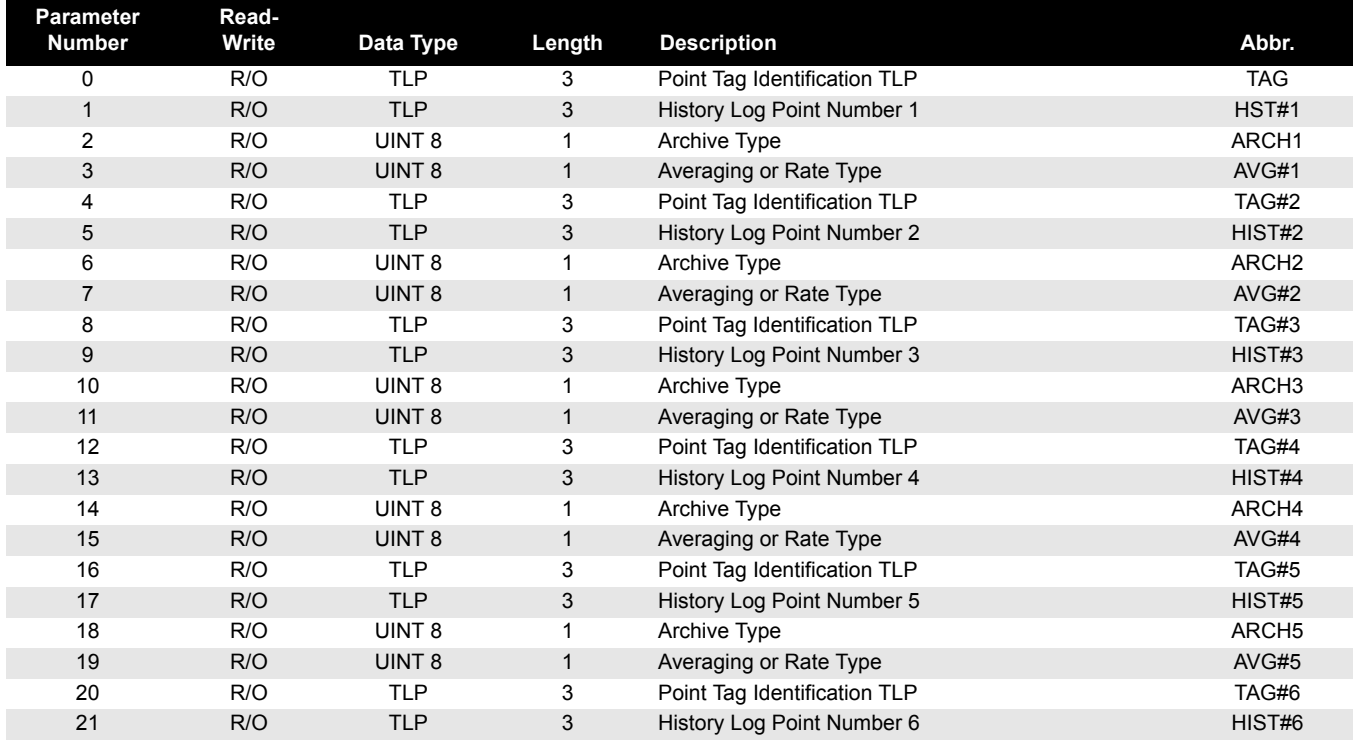

00809-0100-4832, Rev AA March 2004

# Rosemount 3095FC

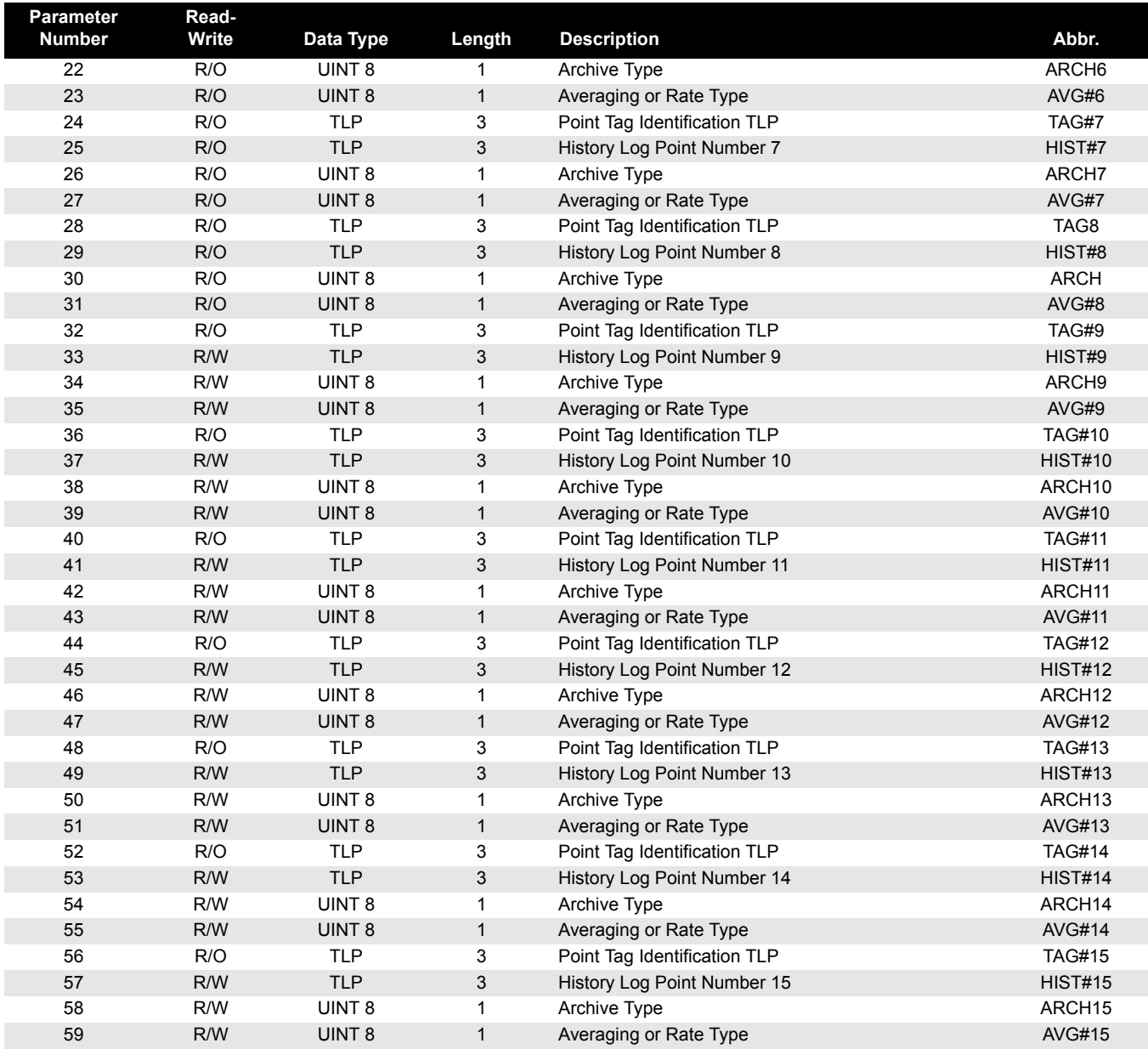

Table C-6. Point Type 10 - AGA Flow Calculation Values

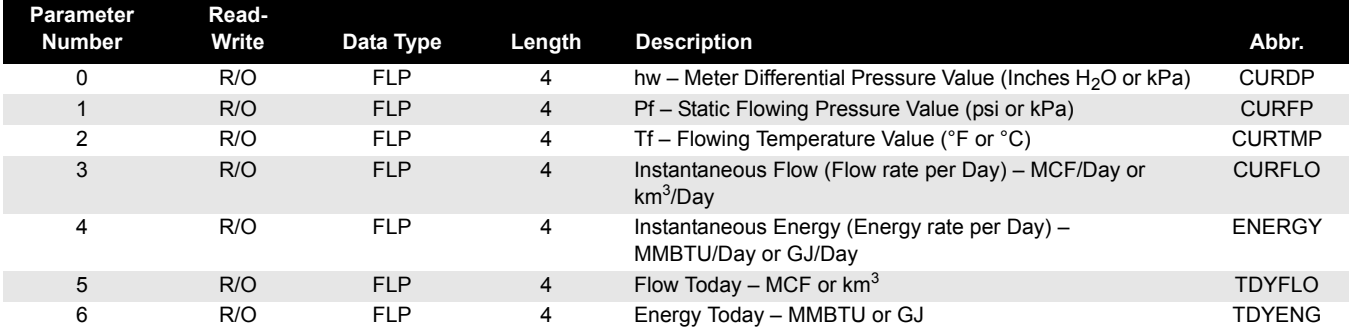

00809-0100-4832, Rev AA

# Rosemount 3095FC

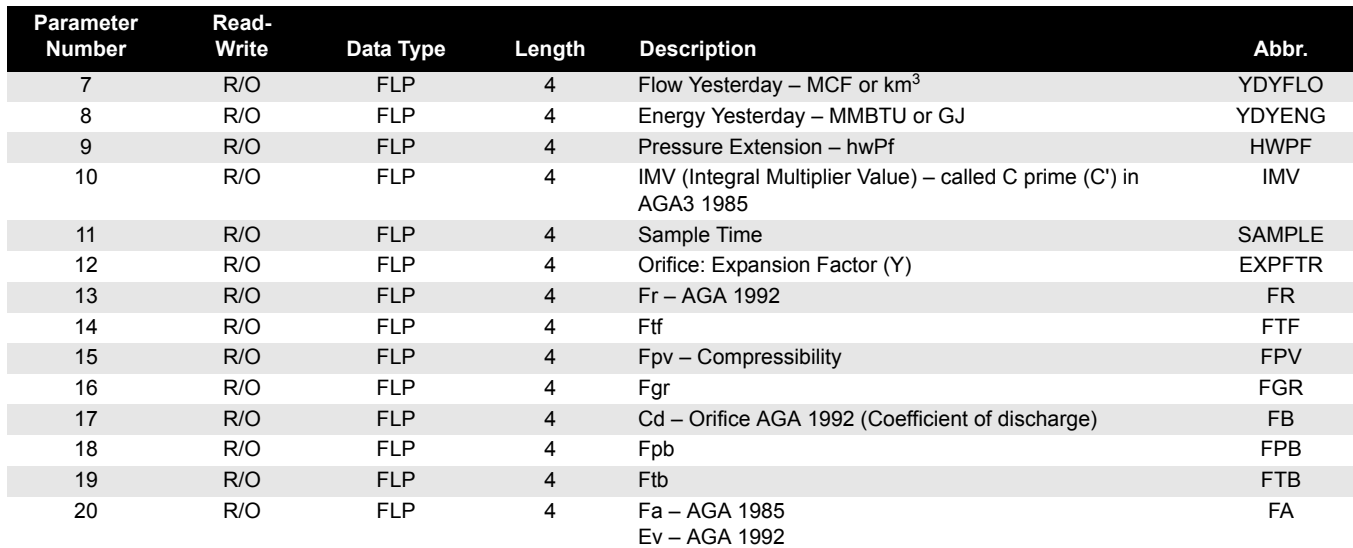

# Table C-7. Point Type  $12 - \text{Clock}$

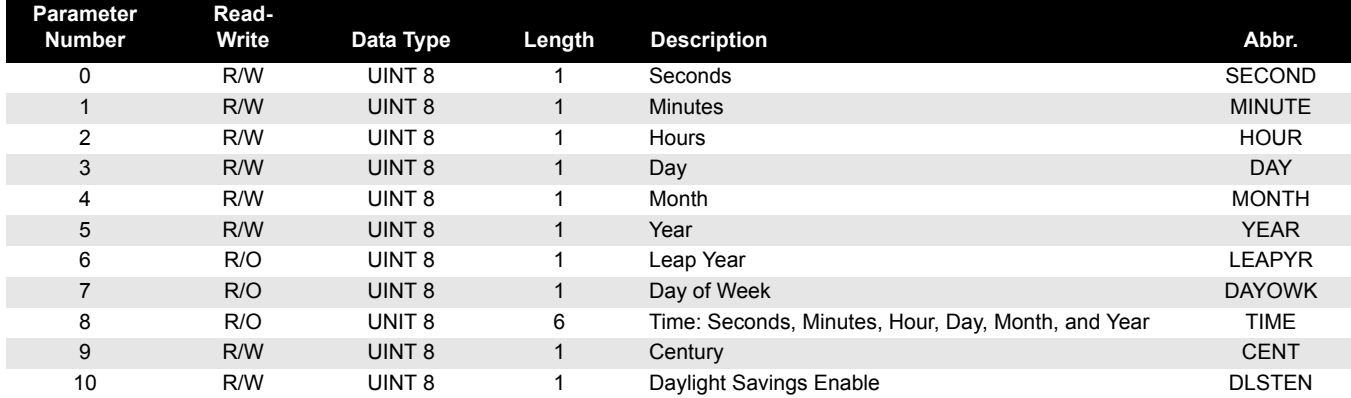

### Table C-8. Point Type 13 - System Flags

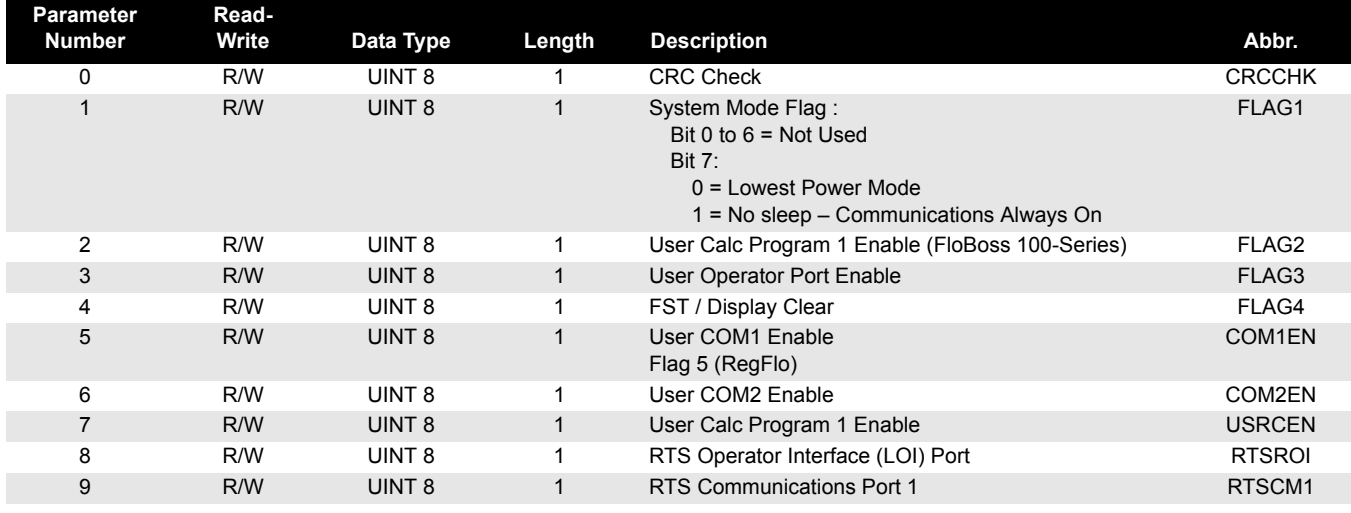

00809-0100-4832, Rev AA March 2004

# Rosemount 3095FC

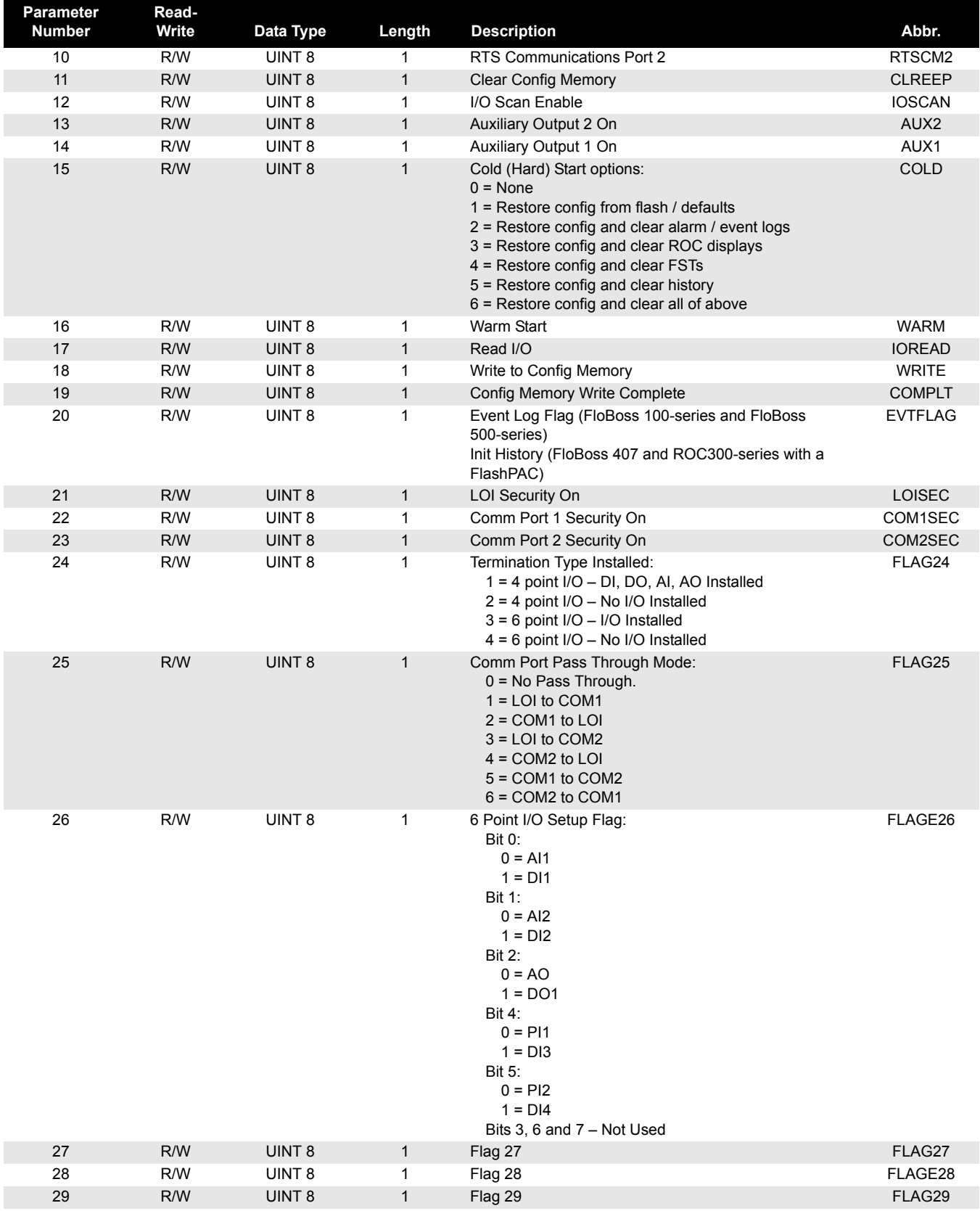

# Table C-9. Point Type 14 - Communication Ports

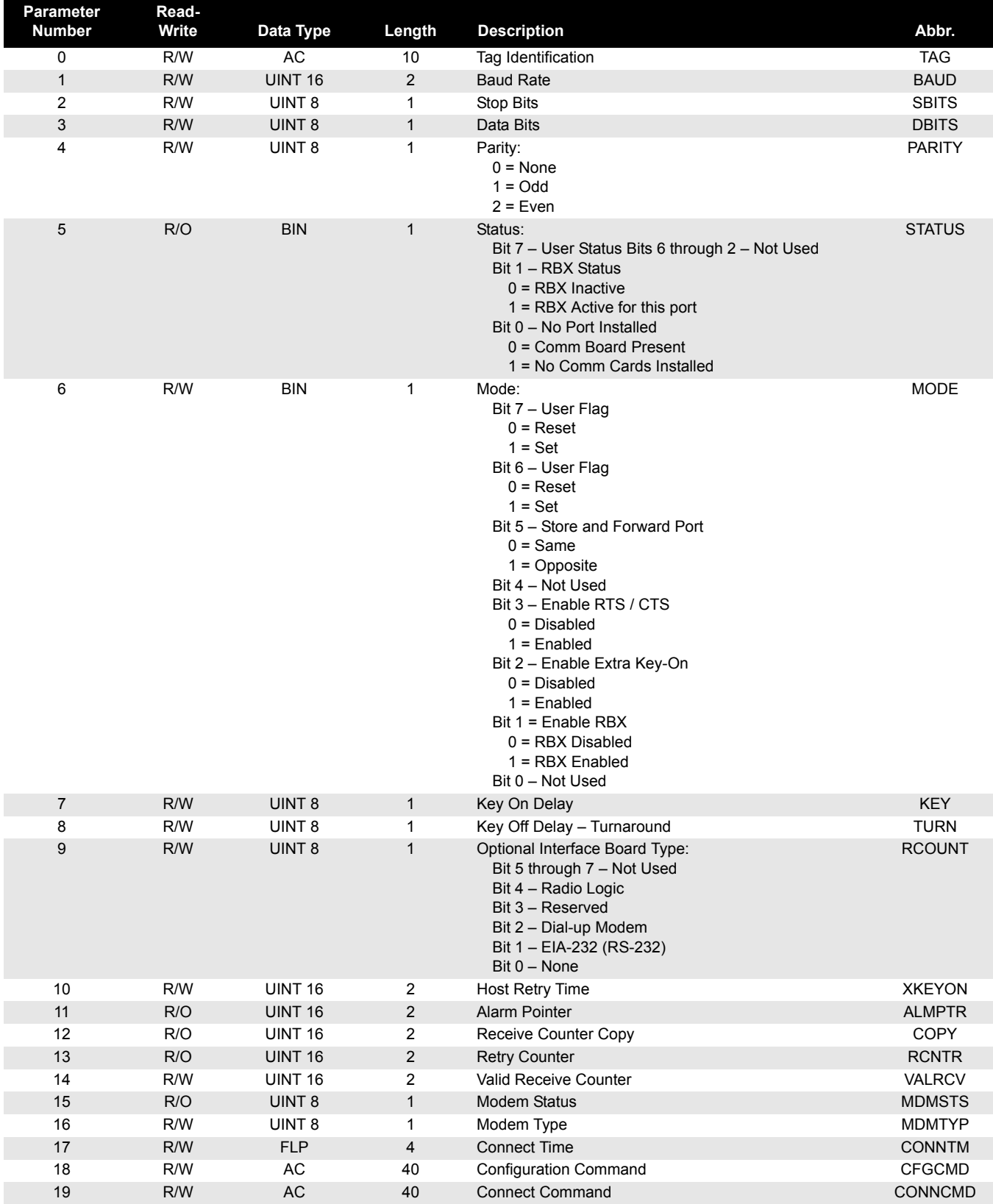

00809-0100-4832, Rev AA March 2004

# Rosemount 3095FC

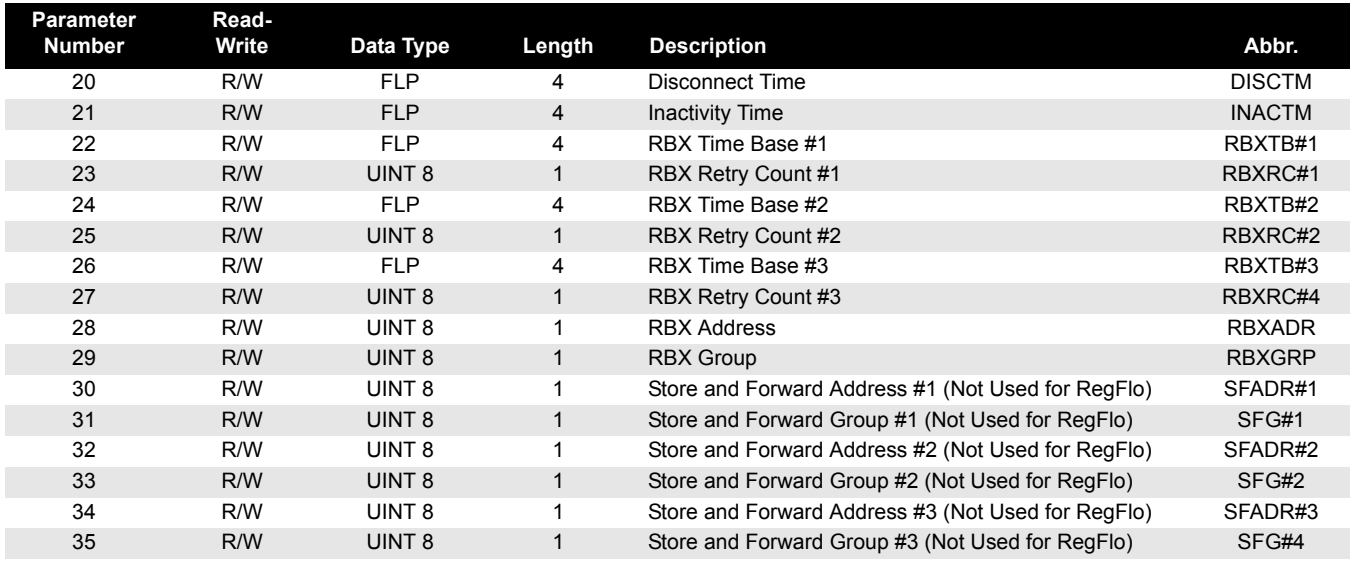

## Table C-10. Point Type 15 - System Variables (Device Information)

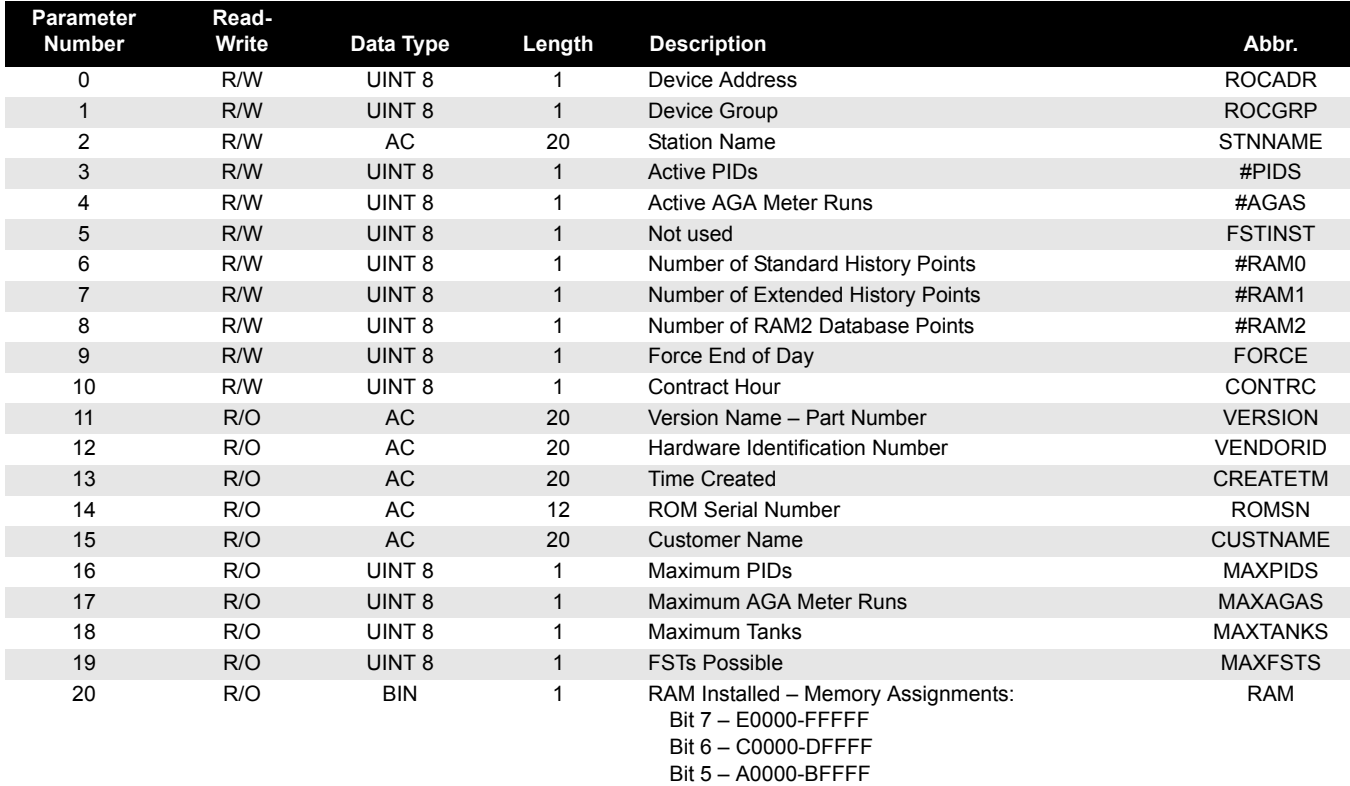

Bit 4 - 80000-9FFFF  $Bit 3 - 60000-7FFFFF$  $Bit 2 - 40000-5FFFF$ Bit 1 - 20000-3FFFF  $Bit 0 - 00000-1$ FFFF

00809-0100-4832, Rev AA

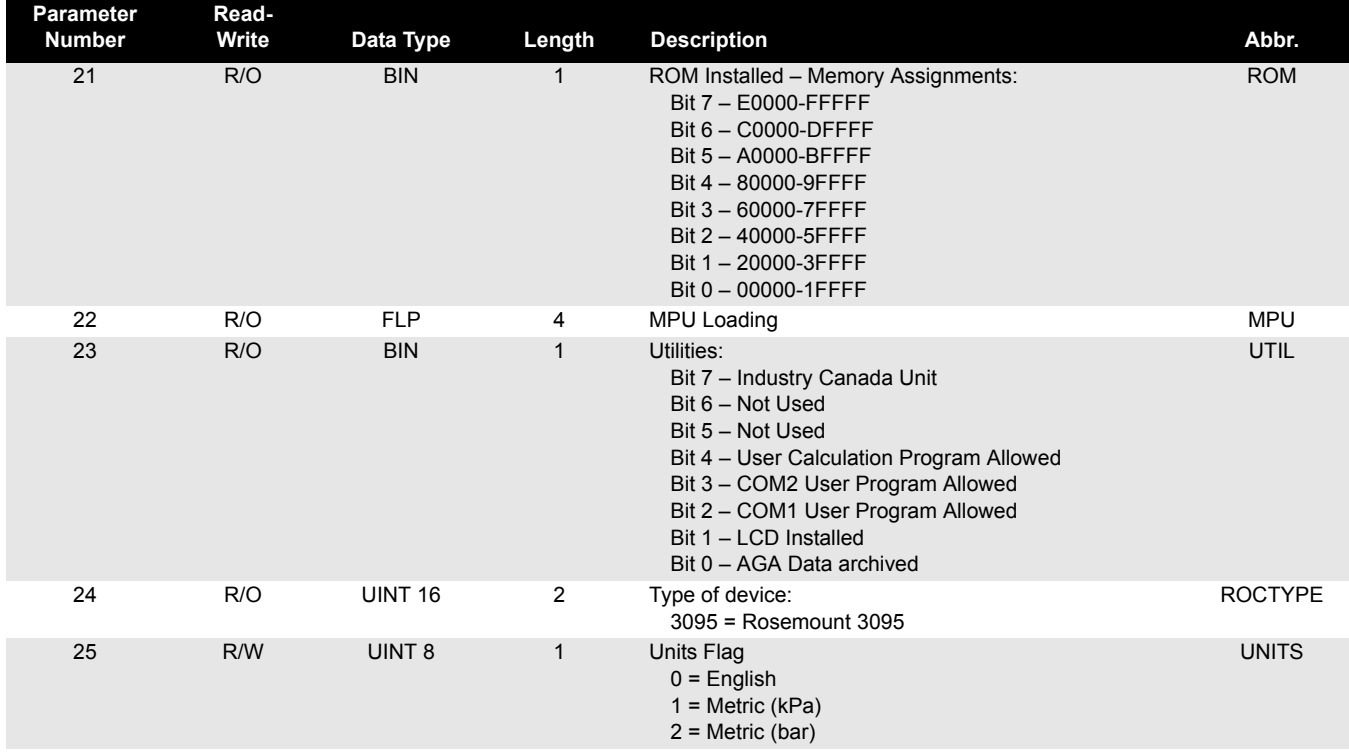

# Table C-11. Point Type 17 - Soft Point Parameters

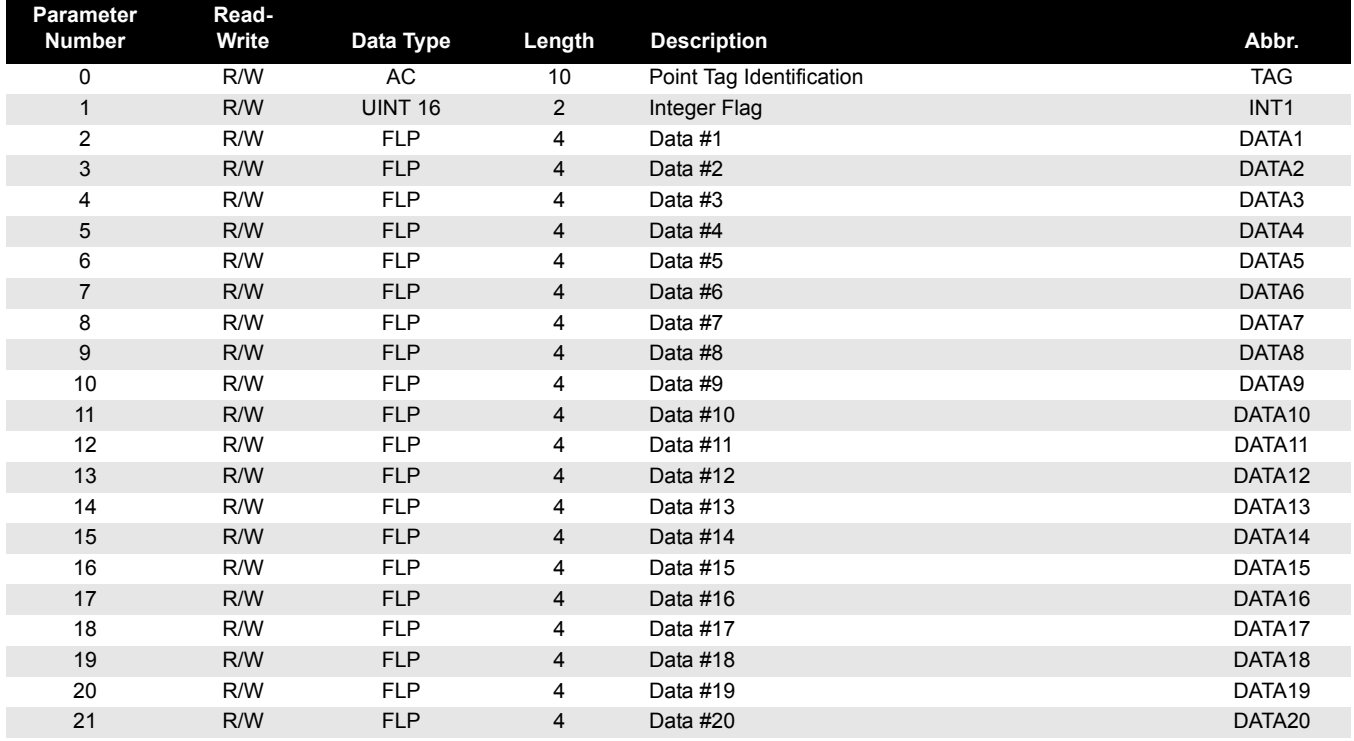

#### Table C-12. Point Type 19 - Database Parameters

**NOTE**

Point Type 19 is used by Opcode 165 to configure history points and create events.

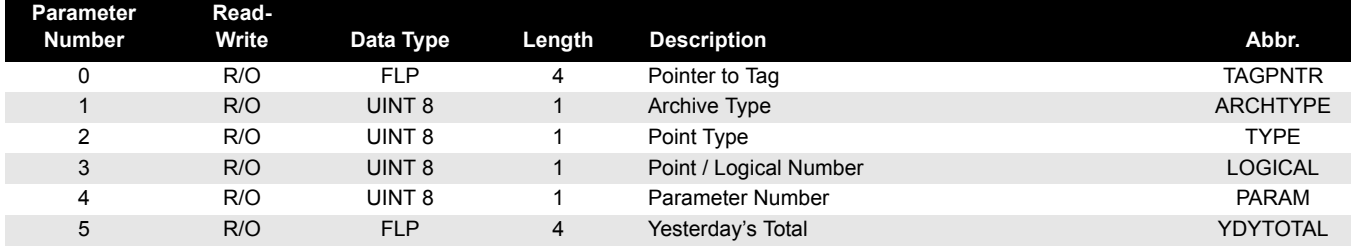

### Table C-13. Point Type 41 - Run Parameters

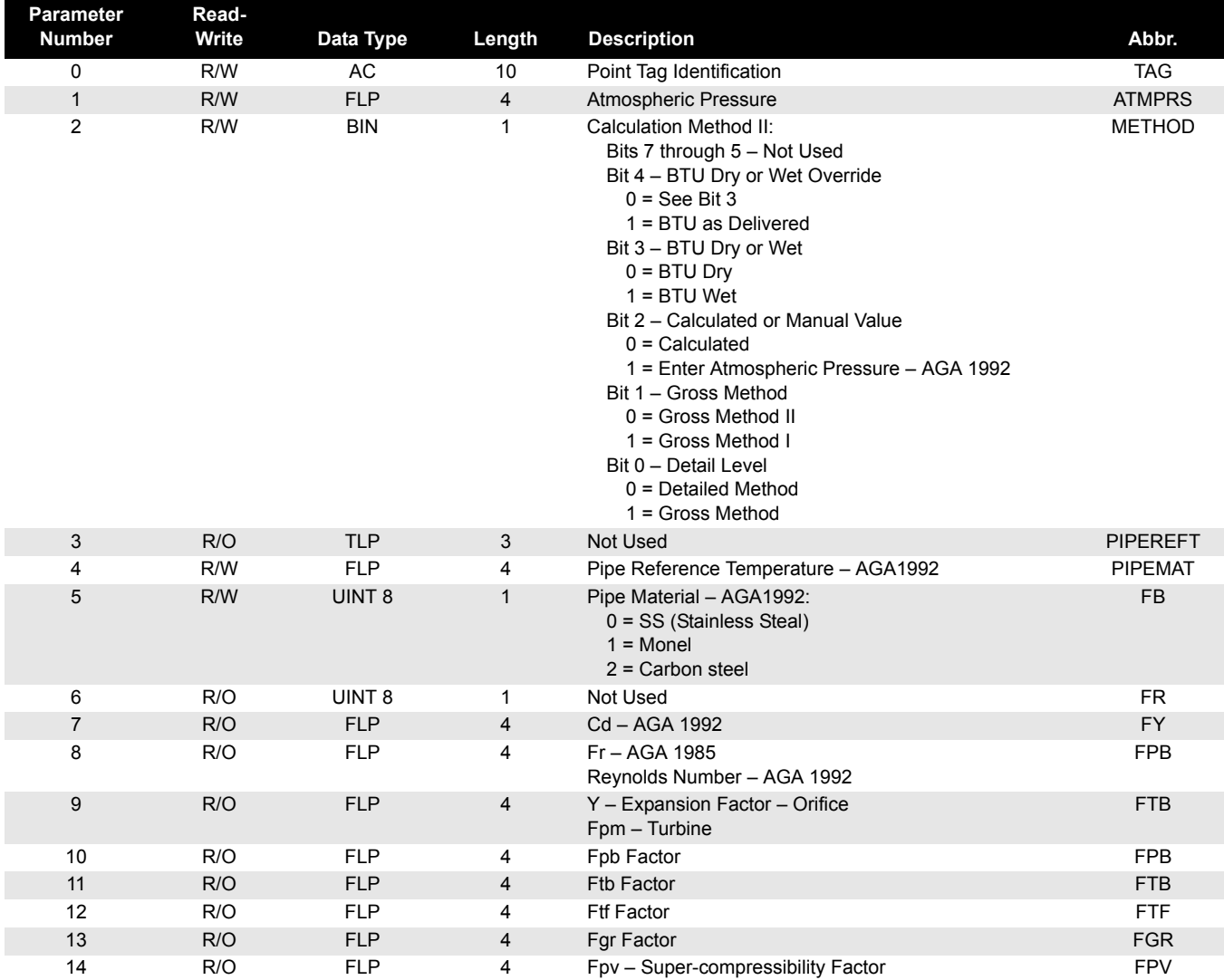

00809-0100-4832, Rev AA

# Rosemount 3095FC

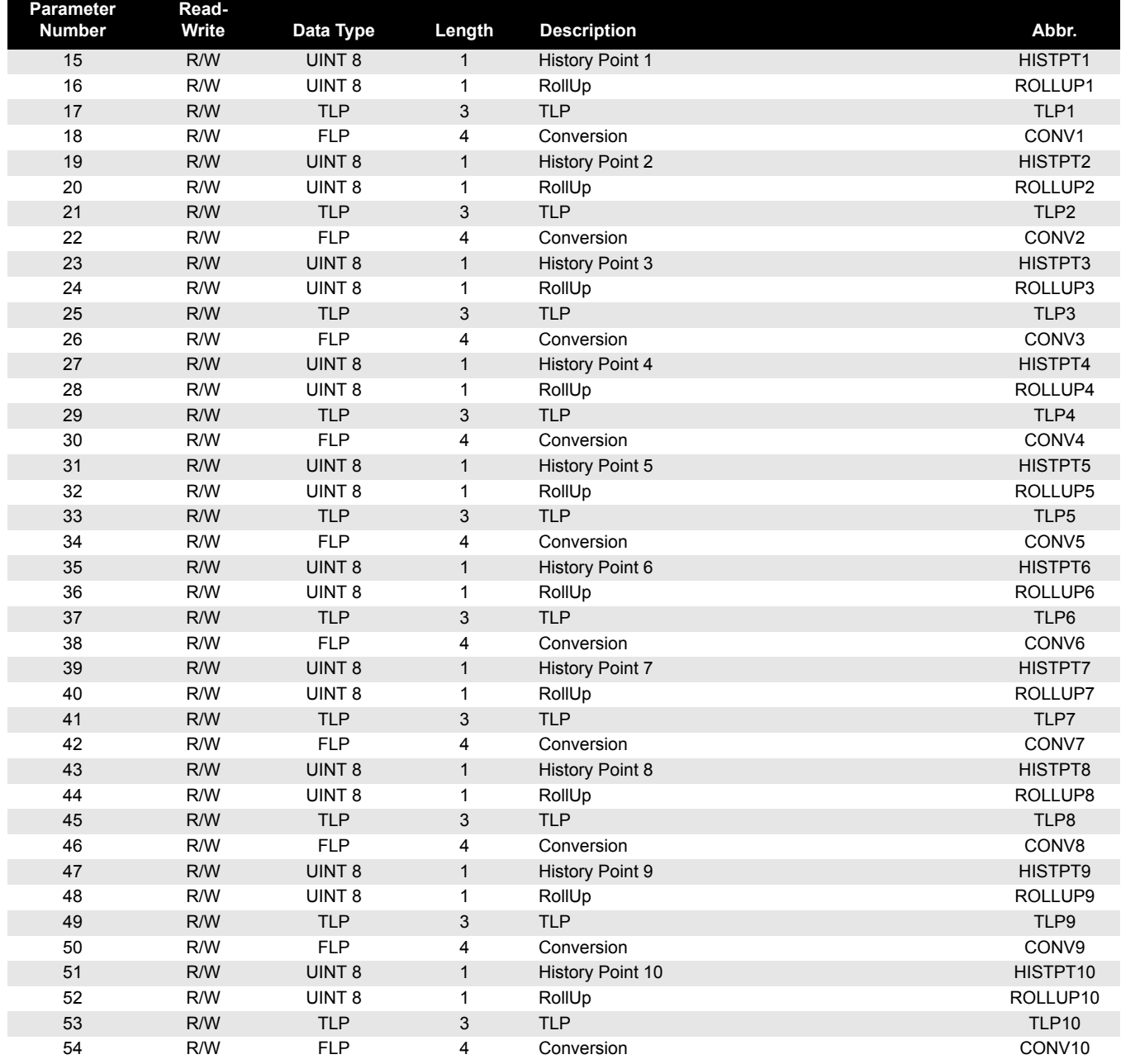

# Table C-14. Point Type 42 - Extra Run Parameters

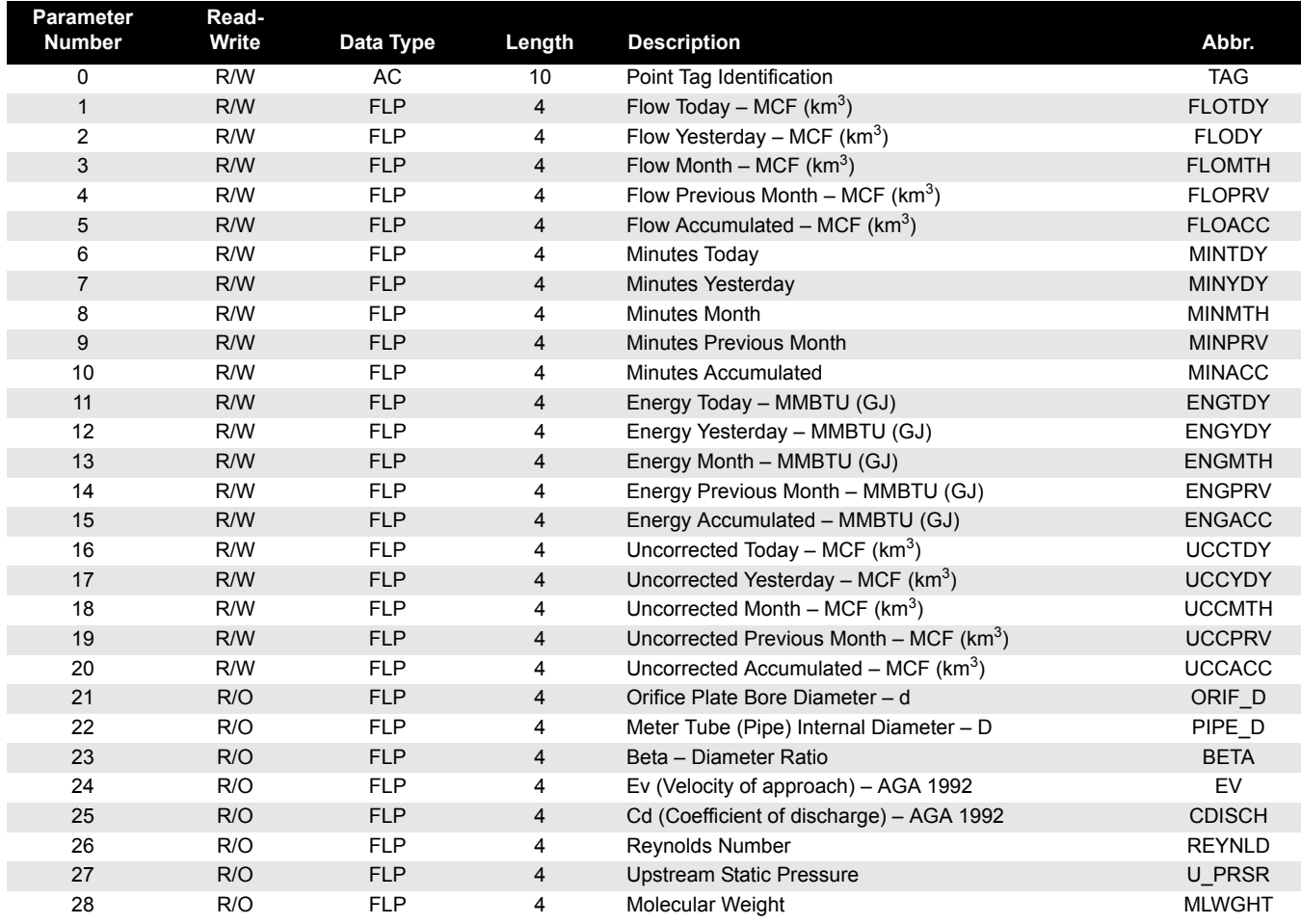

Table C-15. Point Type 43 - User List Parameters

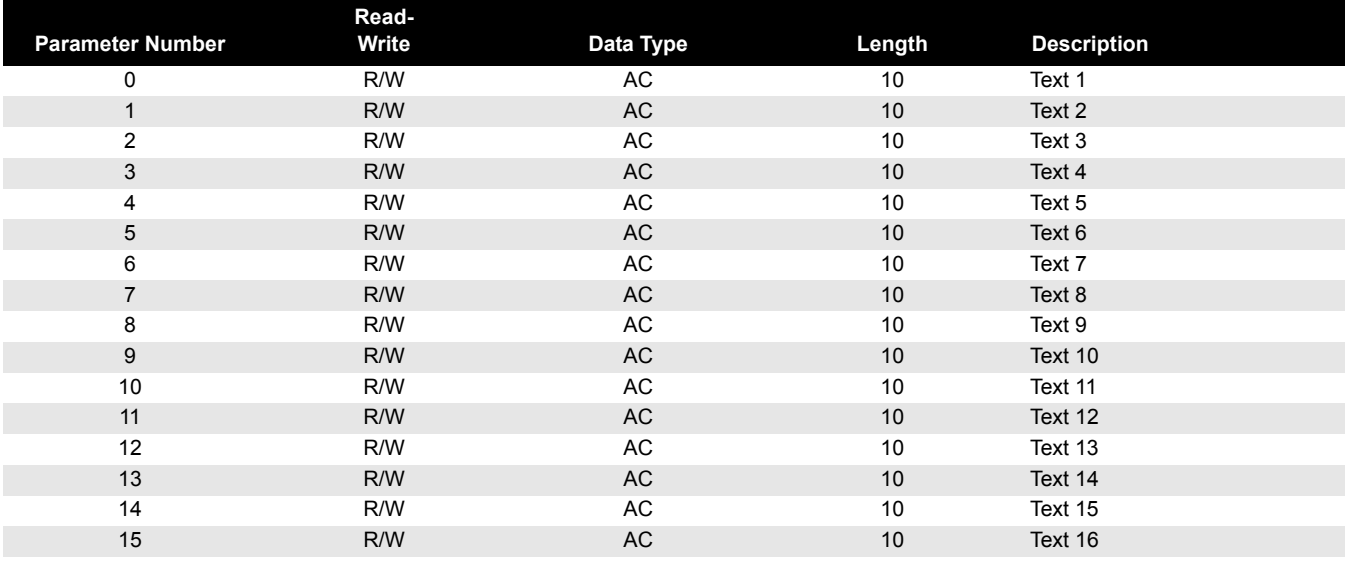

# Rosemount 3095FC

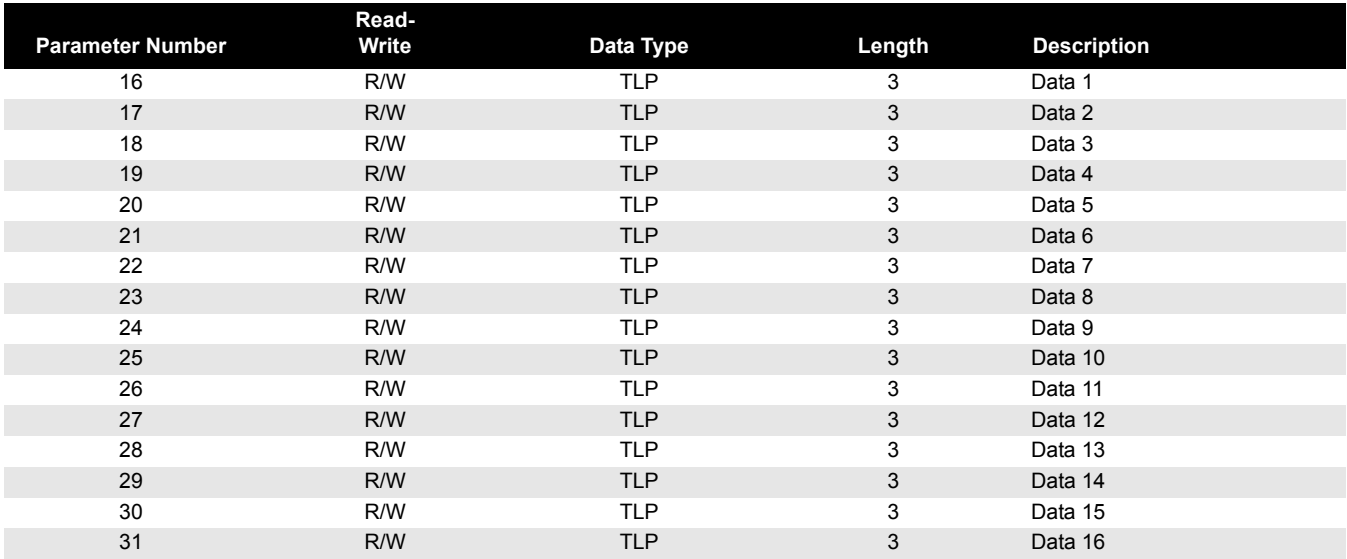

### Table C-16. Point Type 44 - Power Control Parameters

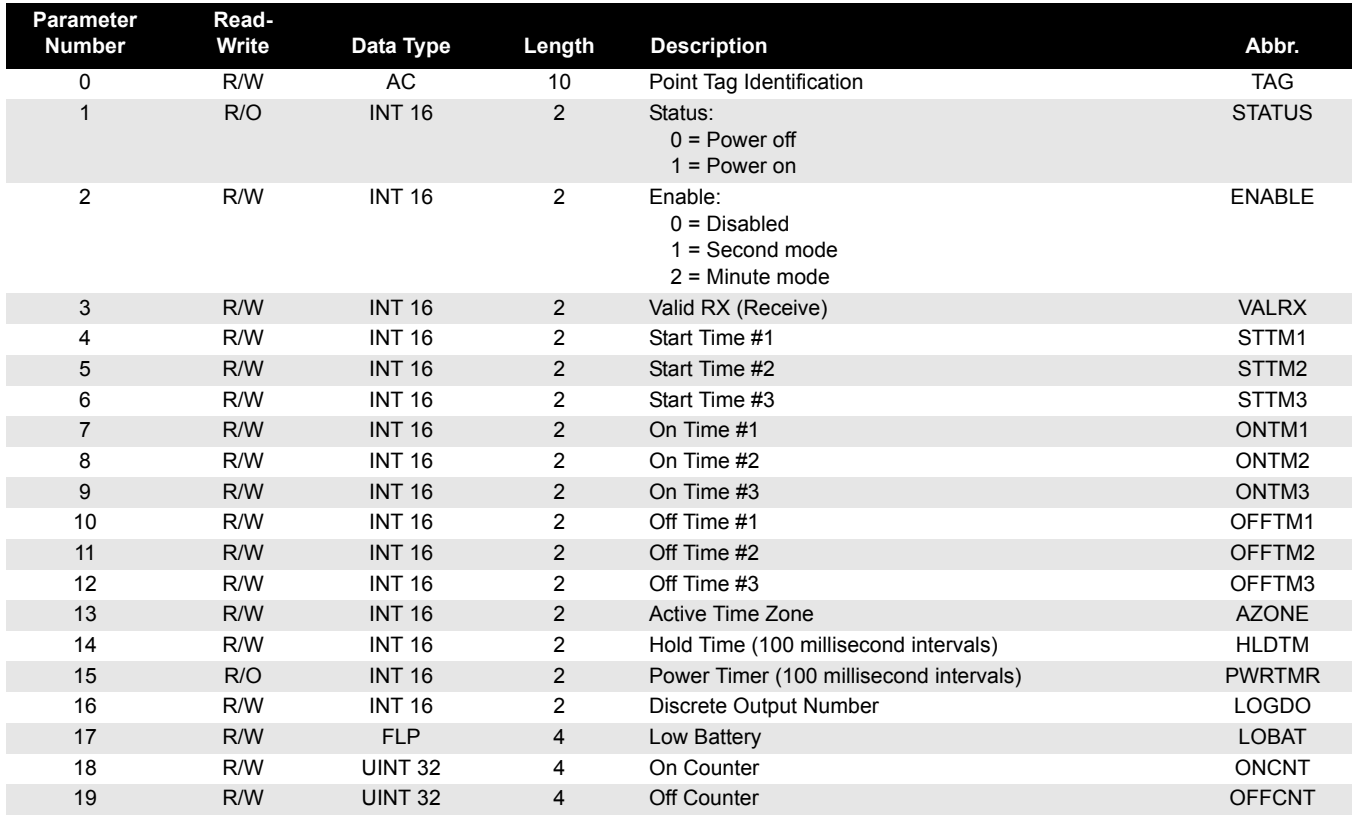

# Table C-17. Point Type 45 - Meter Calibration and Sampler

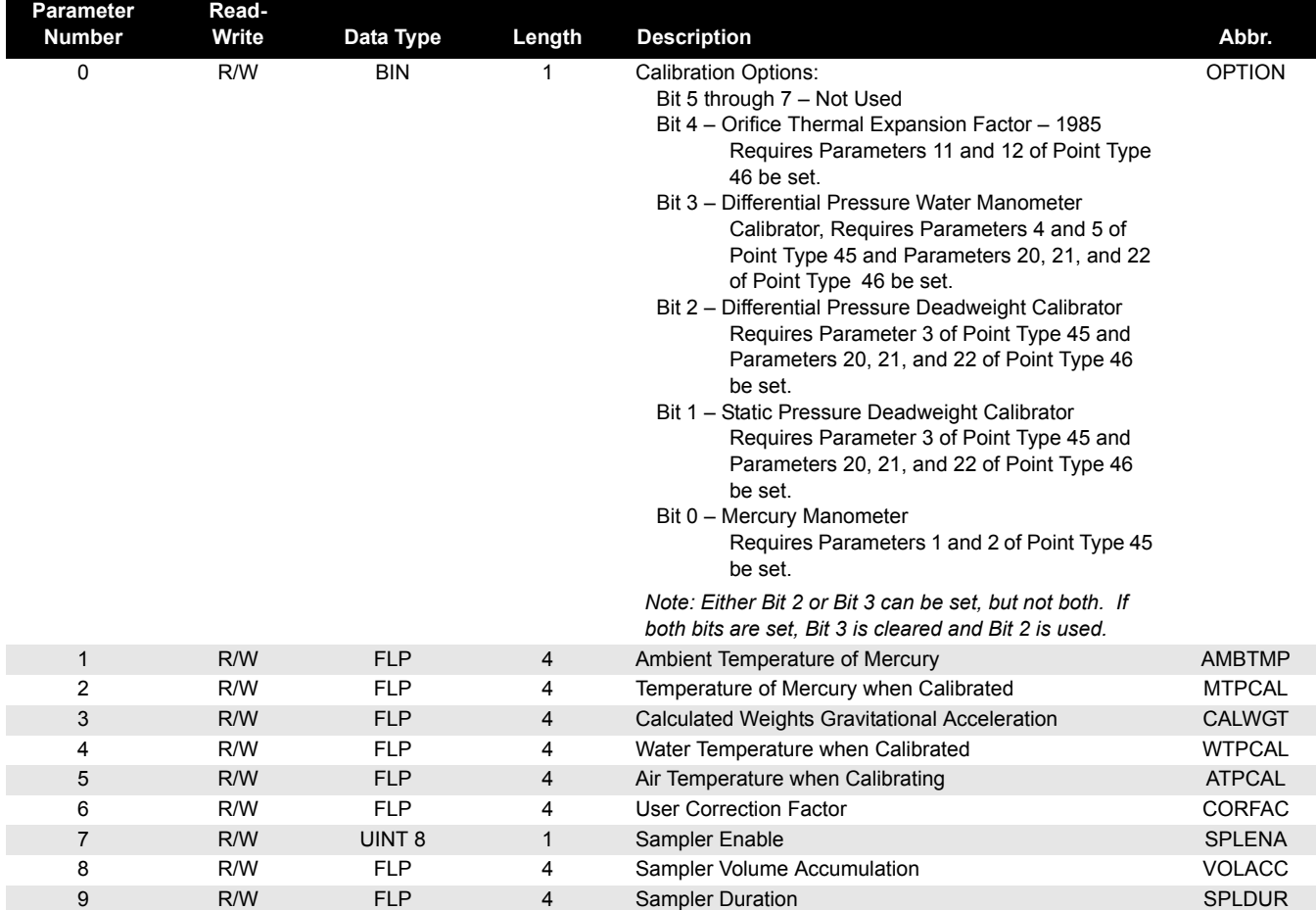

Table C-18. Point Type 46 - Meter Configuration Parameters

00809-0100-4832, Rev AA

# Rosemount 3095FC

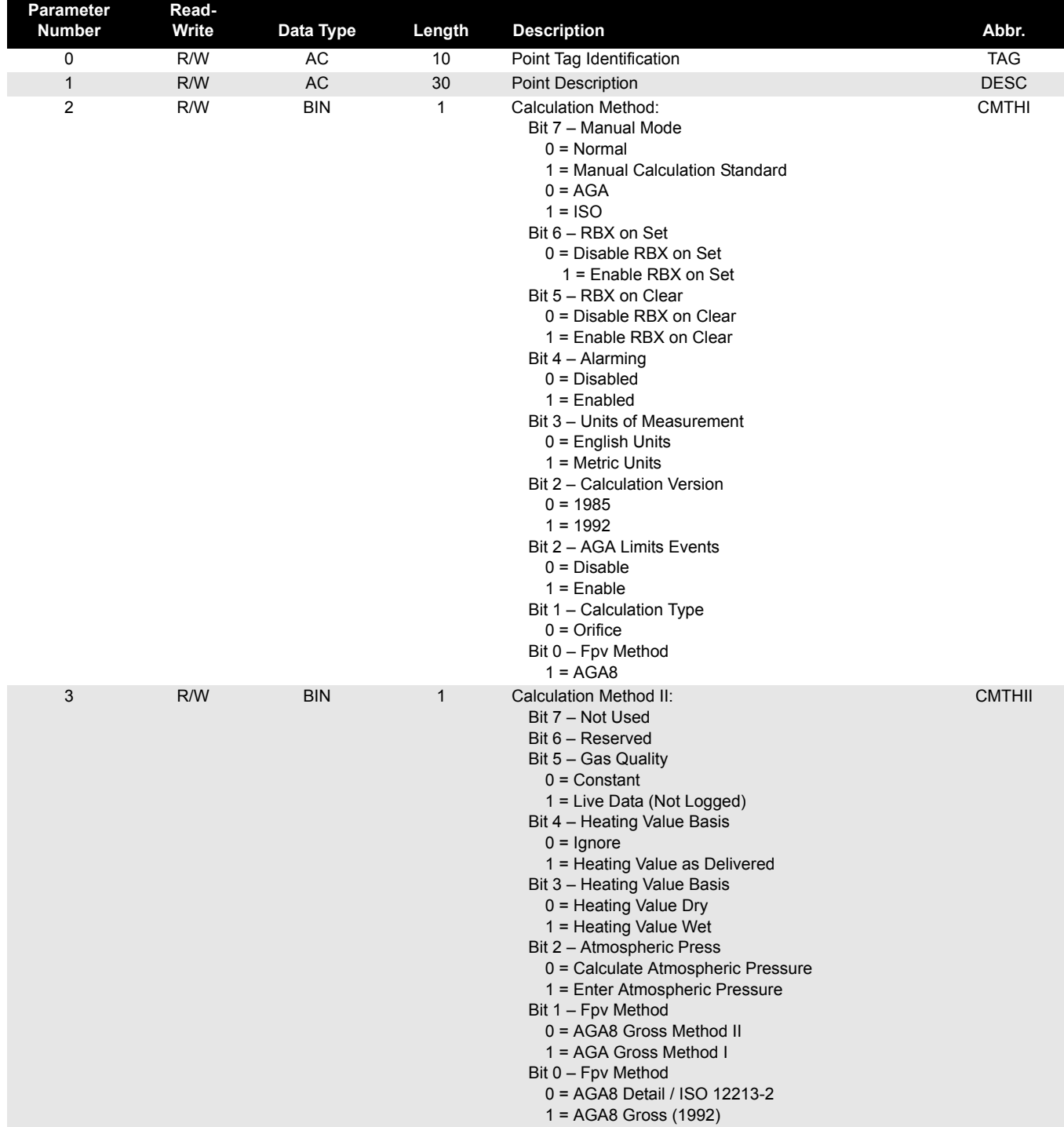

00809-0100-4832, Rev AA March 2004

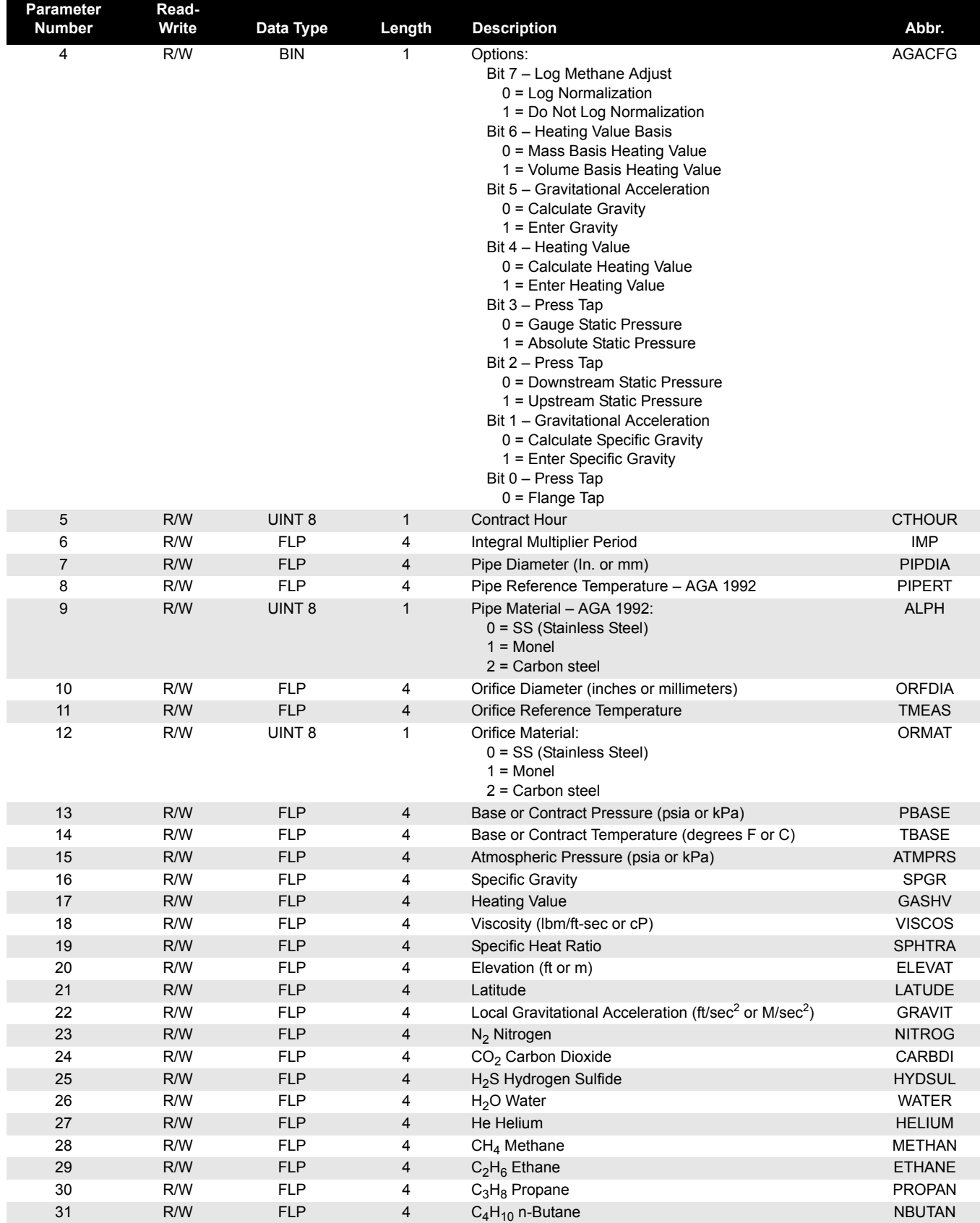

00809-0100-4832, Rev AA

# Rosemount 3095FC

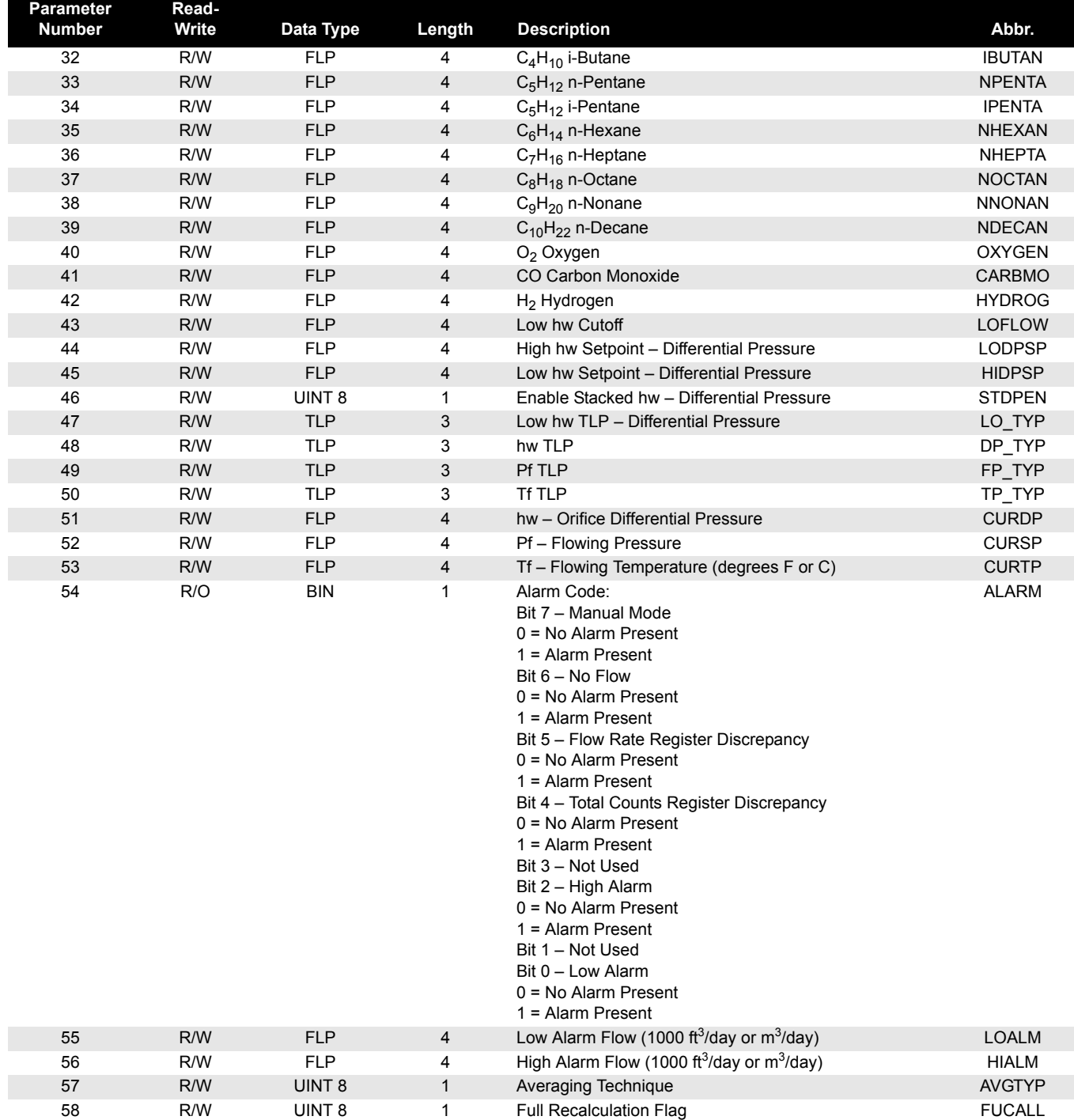

#### **Reference Manual**  00809-0100-4832, Rev AA March 2004

# Table C-19. Point Type 47 - Meter Flow Values

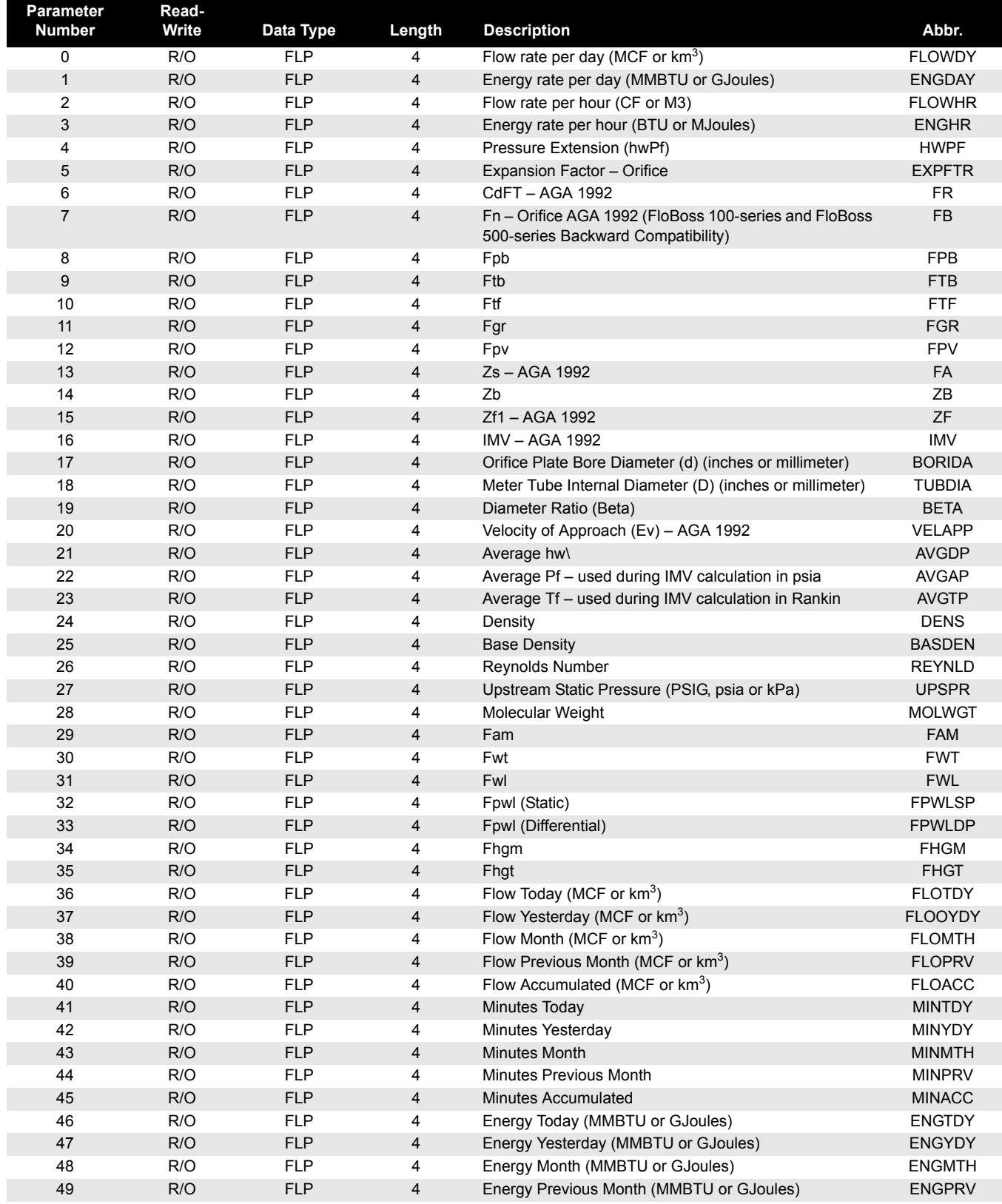

00809-0100-4832, Rev AA

# Rosemount 3095FC

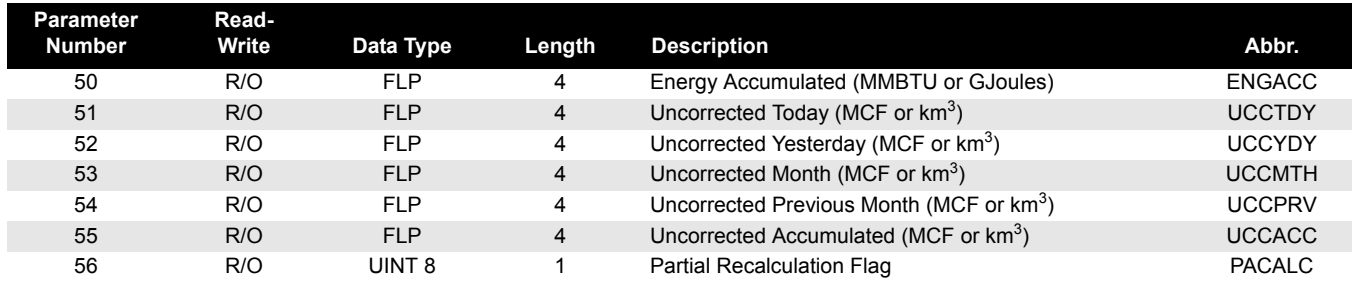

# Table C-20. Point Type 53 - Modbus Configuration Parameters

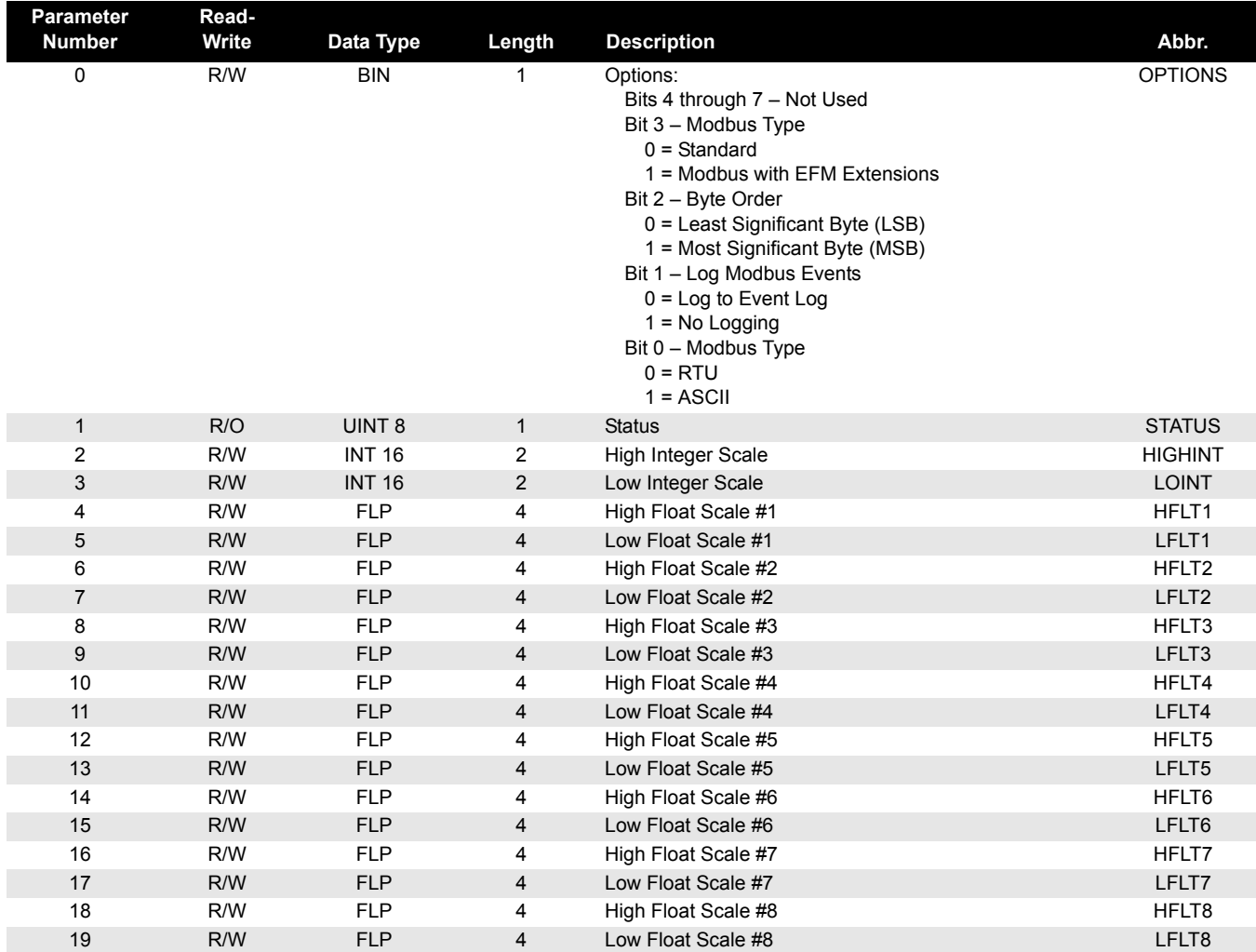

# Table C-21. Point Type 54 - Modbus Function Table

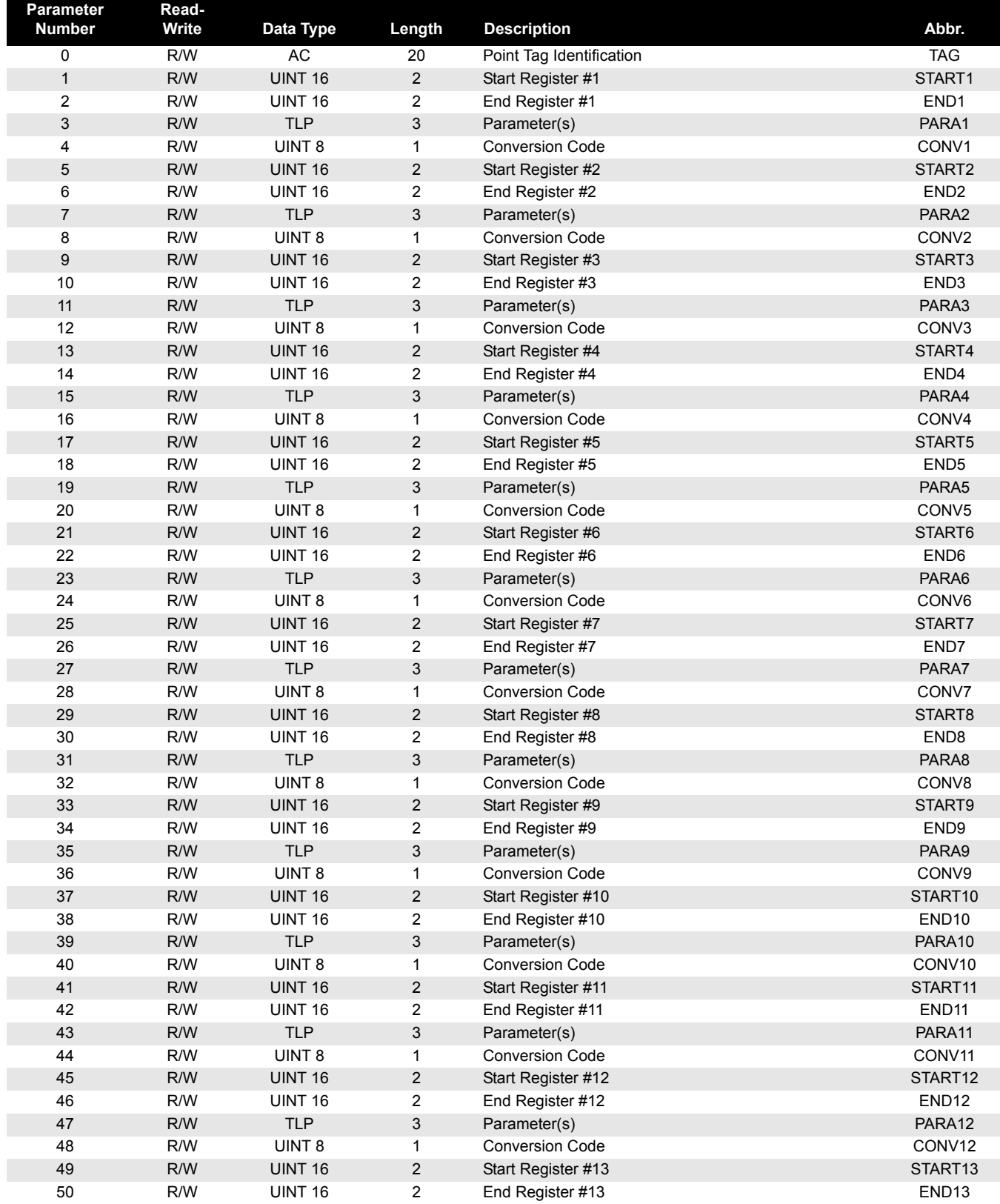

00809-0100-4832, Rev AA

# Rosemount 3095FC

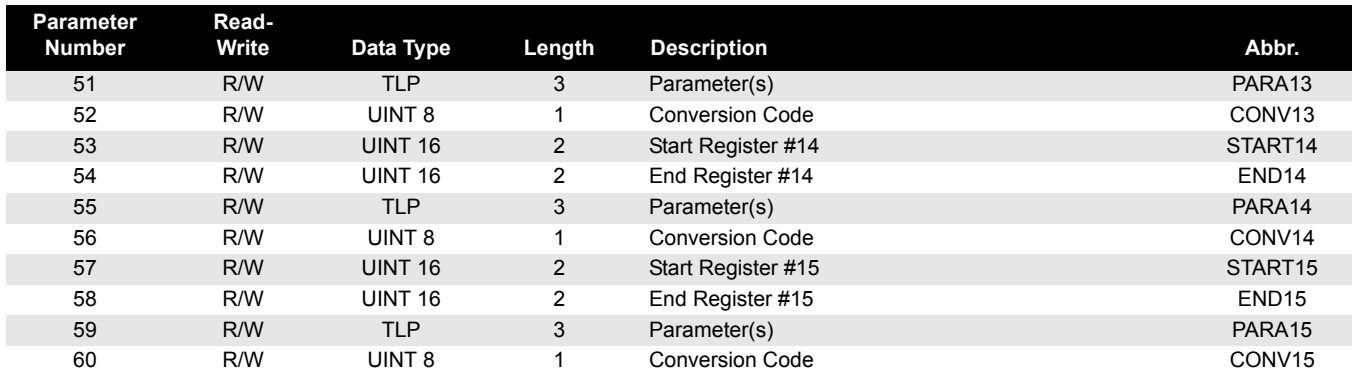

Table C-22. Point Type 55 - Modbus Special Function Table

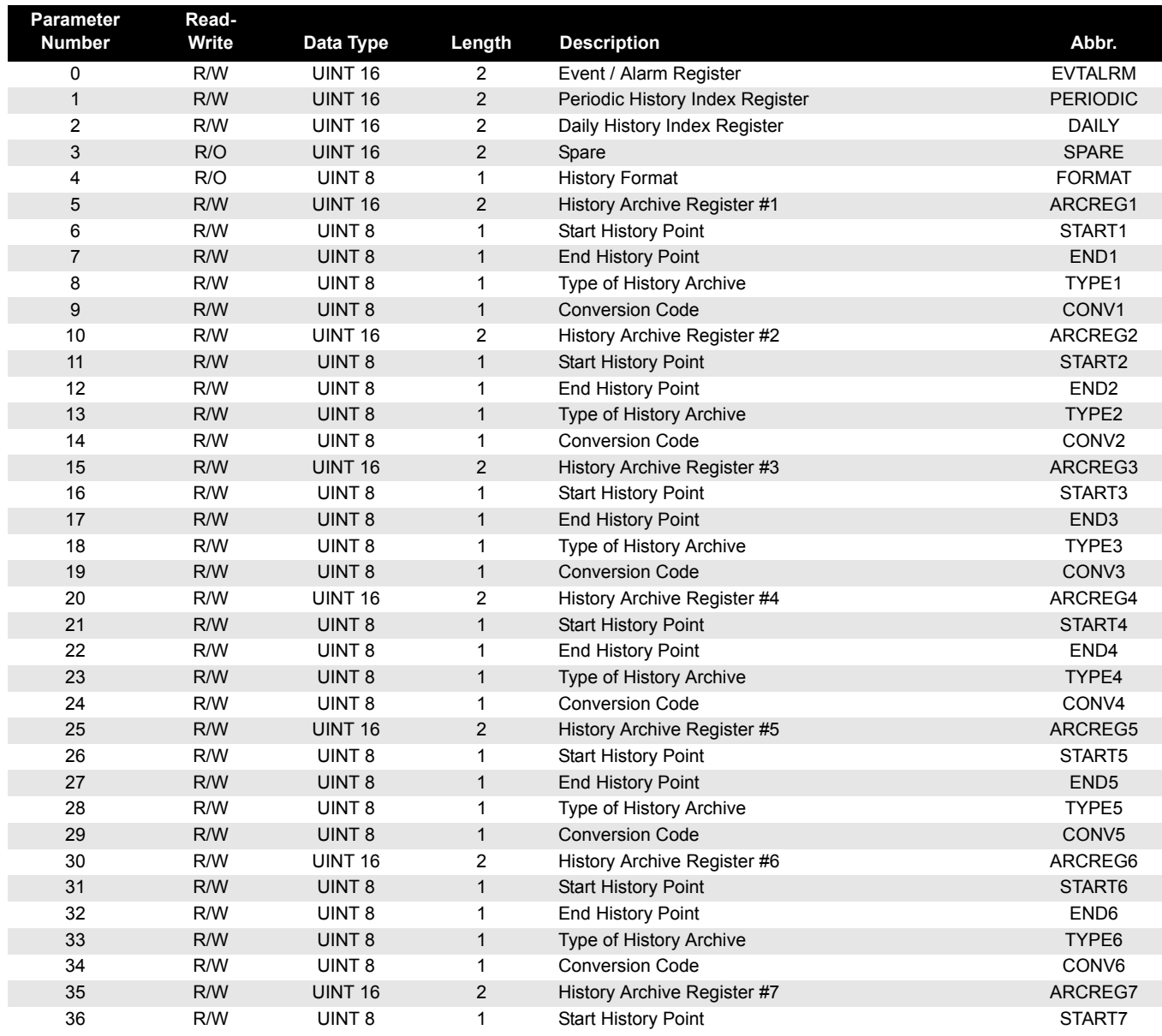

00809-0100-4832, Rev AA March 2004

# Rosemount 3095FC

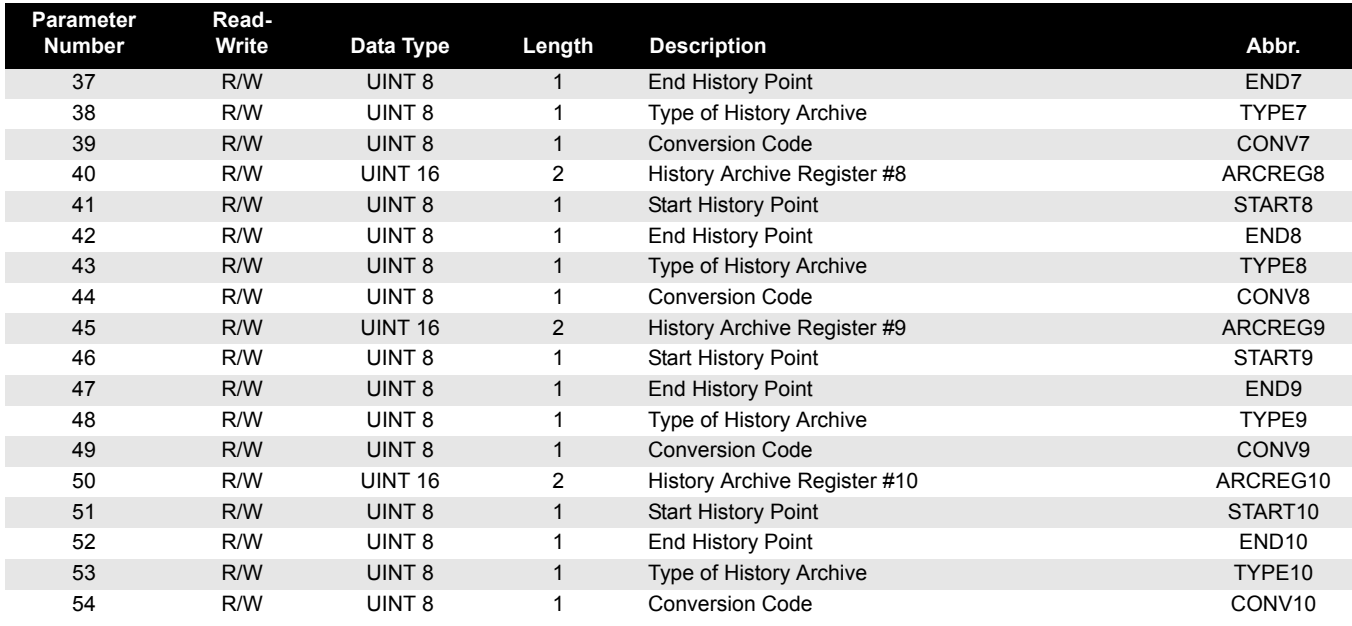

# Table C-23. Point Type 56 - Analog Input Calibration Parameters

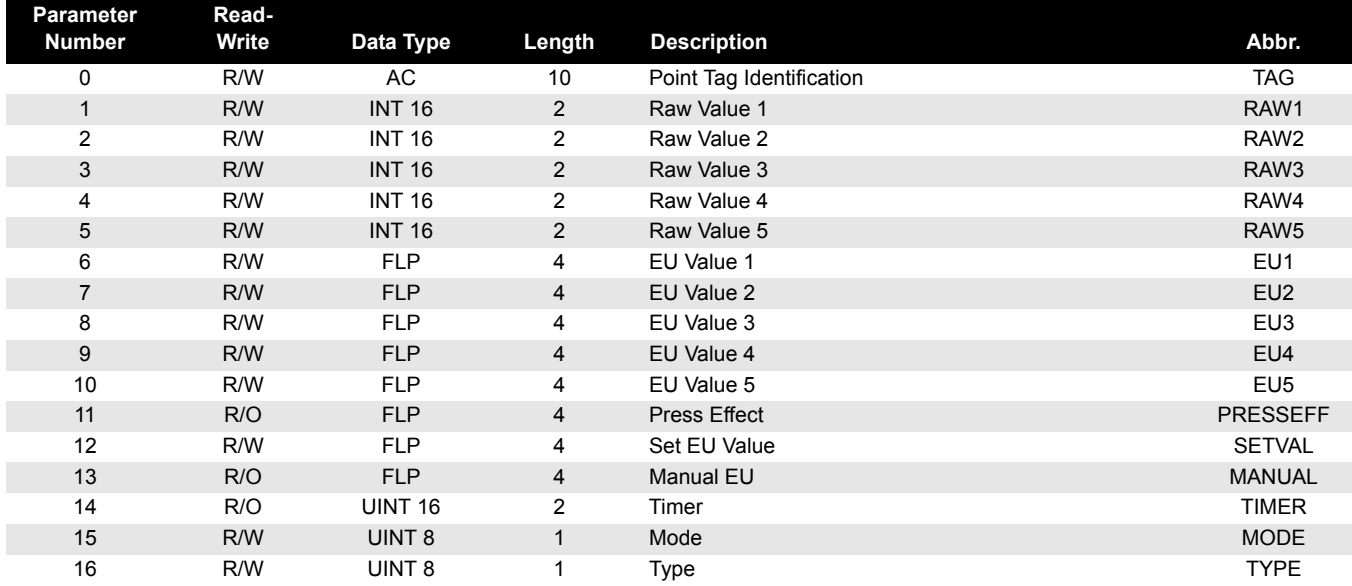

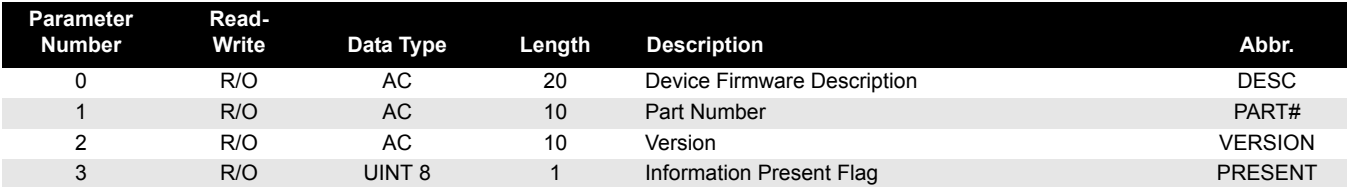

# Table C-24. Point Type 58 - Revision Information

### Table C-25. Point Type 86 - Extended History Parameters

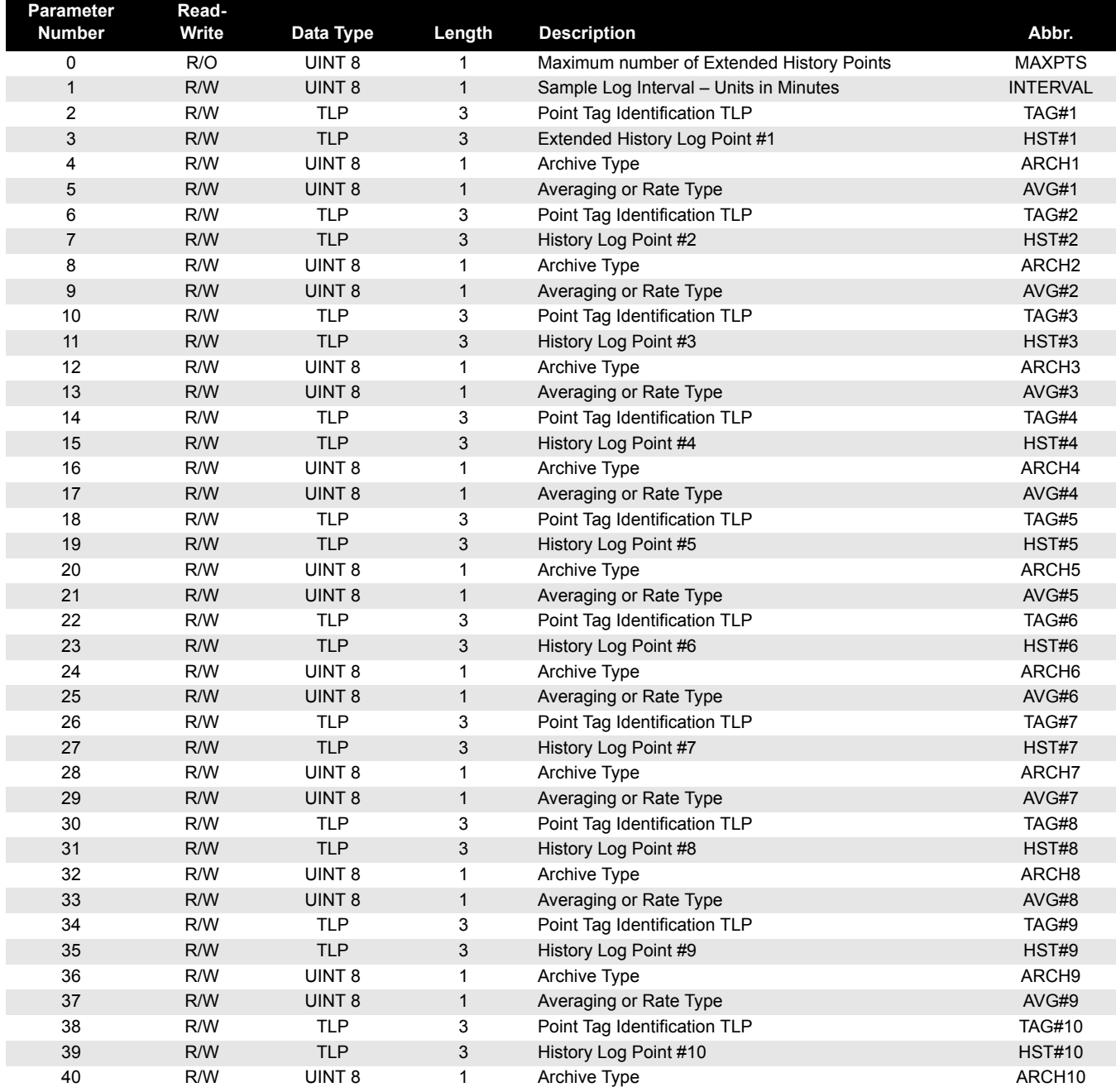

00809-0100-4832, Rev AA March 2004

# Rosemount 3095FC

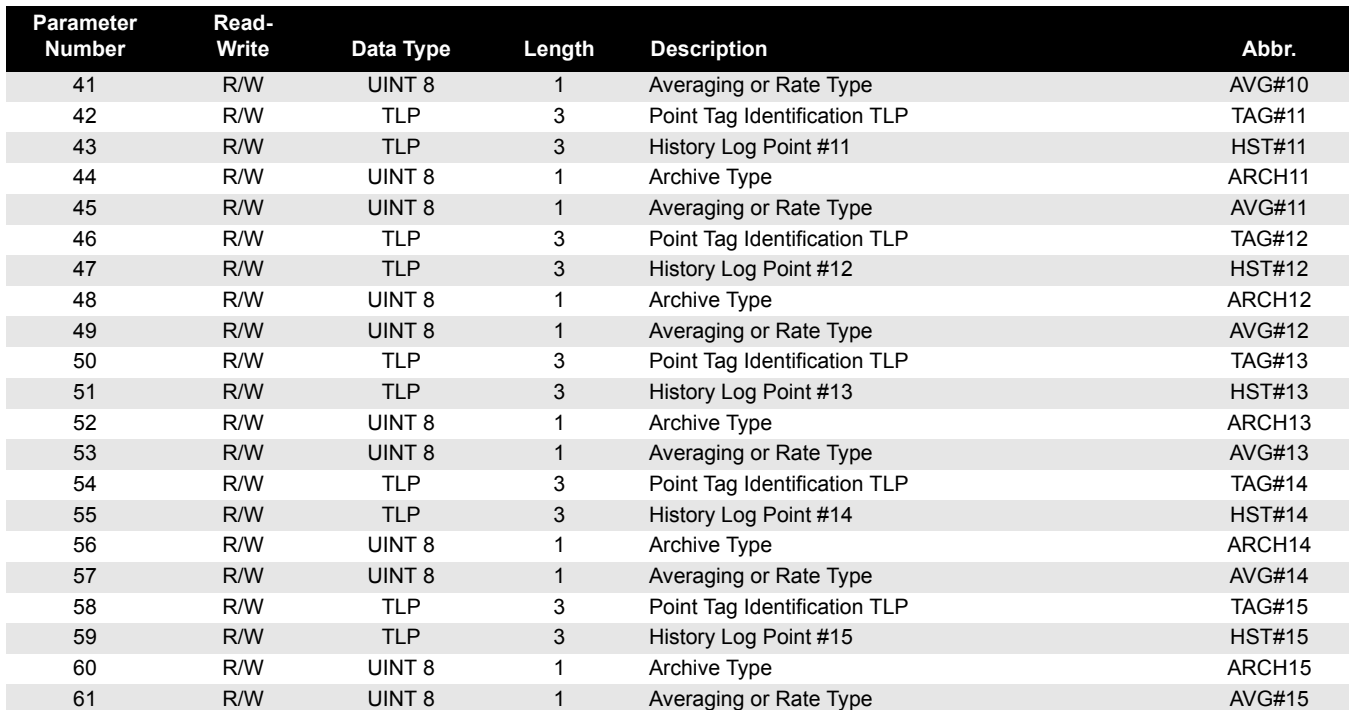

# **Glossary**

#### **A**

*A/D - Analog to Digital*

*AGA* - American Gas Association.

*AI* - Analog Input.

*AO* - Analog Output.

*Analog* - Analog data is represented by a continuous variable, such as an electrical current signal.

*AP* - Absolute Pressure.

*ASCII* - American (National) Standard Code for Information Interchange.

*Attribute* - A parameter that provides information about an aspect of a database point. For example, the alarm attribute is an attribute that uniquely identifies the configured value of an alarm.

#### **B**

*Built-in I/O* - I/O channels that are fabricated into the 3095FC and do not require a separate option. Also called " $on$ -board"  $I/O$ .

#### **C**

*COMM* - Abbreviation for communications. Most commonly used as comm port, referring to the communication port of the 3095FC.

*Configuration* - Typically, the software setup of a device, such as a 3095FC, that can often be defined and changed by the user. Can also mean the hardware assembly scheme.

*Configuration Tree* - When a configuration file is open in Rosemount User Interface Software, the Configuration Tree View menu appears.

*CRC* - Cyclical Redundancy Check

*CSA* - Canadian Standards Association.

*CTS* - Clear To Send modem communications signal.

#### **D**

*DB* - Database.

*dB* - Decibel. A unit for expressing the ratio of the magnitudes of two electric signals on a logarithmic scale.

*DCD* - Data Carrier Detect modem communications signal.

*Deadband* - A value that is an inactive zone above the low limits and below the high limits. The purpose of the deadband is to prevent a value such as an alarm from being set and cleared continuously when the input value is oscillating around the specified limit. This also prevents the logs or data storage location from being overfilled with data.

Directory View - The Communication Directory tree provides a tree style means of navigating through the PC Comm Ports and the 3095FC Comm Ports setup screens.

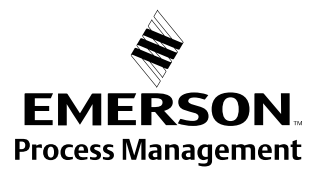

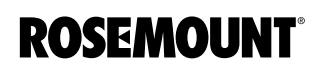

# Rosemount 3095FC<br><sup>00809-0100-4832, Rev</sup> AA october 2004

*Discrete* - Input or output that is non-continuous, typically representing two levels such as on/off.

*DP* - Differential Pressure.

*DSR* - Data Set Ready modem communications signal.

*DTR* - Data Terminal Ready modem communications signal.

*Duty Cycle* - Proportion of time during a cycle that a device is activated. A short duty cycle conserves power for I/O channels, radios, and such.

*DVM* - Digital voltmeter.

*Sensor Module* - Dual-Variable Sensor. Provides static and DP inputs to a 3095FC.

**E**

*EFM* - Electronic Flow Metering or Measurement./

*EIA-232* - Serial Communications Protocol using three or more signal lines, intended for short distances. Also referred to as RS-232.

*EIA-422* - Serial Communication Protocol using four signal lines. Also referred to as the RS-422 standard.

*EIA-485* - Serial Communications Protocol requiring only two signal lines. Can allow up to 32 devices to be connected together in a daisy-chained fashion. Also referred to as RS-485.

*EMI* - Electro-magnetic interference.

*ESD* - Electronic Static Discharge.

*EU* - Engineering Units.

**F**

*Firmware* - Internal software that is factory-loaded into a form of ROM. In the 3095FC, the firmware supplies the software used for gathering input data, converting raw input data calculated values, storing values, and providing control signals.

*Flash ROM* - A type of read-only memory that can be electrically re-programmed. It is a form of permanent memory and requires no backup power.

*FSK* - Frequency shift keyed.

**G**

*GFA* - Ground fault analysis.

*GND* - Electrical ground, such as used by the 3095FC power supply.

*GP* - Gauge Pressure.

**H**

*HistoryLink Utility* - HistoryLink utility allows the user to access and retrieve the 10-Minute History from the 3095FC. The HistoryLink utility supplements Rosemount User Interface for Windows Software.

*Holding Register* - Analog output number value to be read.

*hw* - DP.

#### **I, J**

*IC* - Industry Canada, more recently know an Measurement Canada, which grants custody transfer approvals on certain 3095FC units. IC can also mean integrated circuit.

*ID* - Identification

*IEC* - Industrial Electrical Code.

*IEEE* - Institute of Electrical and Electronic Engineers. the Open System Interconnection (OSI) reference model and an international standard for the organization of local area networks (LANs) established by the INternational Standards Organization (ISO) and the IEEE.

*IMV* - Integral Multiplier Value.

*Input* - Digital input, a bit to be read.

*Input Register* - Input numeric value to be read.

*I/O* - Input/Output.

*IRQ* - Interrupt Request. Hardware address oriented.

*ISO* - Organization internationale de normalisation (International Standards Organization)

*IV* - Integral Value

#### **K**

*KB* - Kilobytes.

*kHz* - Kilohertz.

**L**

*LCD* - Liquid Crystal Display. Display only device used for reading data.

*LED* - Light-emitting diode.

*LOI* - Local Operator Interface. Refers to the serial (RS-232) port on the 3095FC through which local communications are established, typically for configuration software running on a PC.

*LRC* - Longitudinal Redundancy Checking error checking.

**M**

*mA* - Milliamp(s); one thousandth of an ampere.

*Manual Mode* - Scanning is disabled.

*Modbus* - A device communications protocol developed by Gould-Modicon.

*mW* - Milliwatts, or 0.001 watt.

*mV* - Millivolts, or 0.001 volt.

**N**

*NEC* - National Electrical Code.

*NEMA* - National Electrical Manufacturer's Association.

**O**

*OH* - Off-Hook modem communications signal.

*Off-line* - Accomplished while the target device is not connected (by a communications link). For example, off-line configuration is configuring a 3095FC in an electronic file that is later loaded into the 3095FC.

*Ohms* - Units of electrical resistance.

*On-line* - Accomplished while connected (by a communications link) to the target device. For example, on-line configuration is configuring a Rosemount User Interface Software while connected to it, so that current parameter values are viewed and new values can be loaded immediately.

*OP* - Operator Port; see LOI.

*Opcode* - Type of message protocol used by the 3095FC to communicate with Rosemount User Interface Software, as well as host PC with Rosemount User Interface Software driver software.

#### **P, Q**

*Parameter* - A property of a point that typically can be configured or set by the user. For example, the Point Tag ID is a parameter of an Analog Input point. Parameters are normally edited by using configuration software running on a PC.

*Pf* - Flowing pressure.

*PC* - Personal computer.

*P/PD* - Pressure / DP

*PI* - Pulse Input. Also referred to as PIN.

*Point* - Software-oriented term for an I/O channel or some other function, such as a flow calculation. Points are defined by a collection of parameters.

*Point Number* - The number of an I/O point as installed in the 3095FC system.

*Point Type* - The point type attribute defines the database point to have one of the possible types of pints available to the system. The point type determines the basic functions of a point.

*Preset* - Number value previously determined for a register.

*PRI* - Primary PID control loop.

*Protocol* - A set of standards that enables communication or file transfers between two PCs. Parameters include baud rate, parity, data bits, stop bit, and the type of duplex.

*PSTN* - Public Switched Telephone Network.

*PT* - Process Temperature.

*PTI* - Periodic Timer Interrupt

*PTC* - Positive Temperature Coefficient.

*PTT* - Push-to-Talk signal.

*Pulse* - Transient variation of a signal whose value is normally constant.

*PV* - Process variable or process value.

**R**

*RAM* - Random Access Memory. In a 3095FC, it is used to store history, data, most user programs, and additional configuration data.

*RBX* - Report-by-exception. In a 3095FC, it always refers to spontaneous RBX, in which the 3095FC contacts the host to report an alarm condition.

*RFI* - Radio frequency interference.

*RI* - Ring Indicator modem communications signal.

*User Interface Software* - Remote Operations Controller is a microprocessor-based unit that provides remote monitoring and control.

*Rosemount User Interface* Software - Configuration software used to configure 3095FC units.
- *ROM* Read-only memory. Typically used to store firmware.
- *RTC* Real-time clock.
- *RTD* Resistance Temperature Detector.
- *RTS* Ready to Send modem communications signal.
- *RTU* Remote Terminal Unit.
- *RXD* Received Data communications signal.

#### **S**

*Script* - An uncompiled text file (such as keystrokes for a macro) that is interpreted by a program to perform certain functions. Typically, scripts can be easily created or edited by the end-user to customize the software.

*Soft Point*s - A type of point with generic parameters that can be configured to hold data as desired by the user.

- *SP* Setpoint, or Static Pressure.
- *SPI* Slow Pulse Input.
- *SPK* Speaker.

*SRAM* - Static Random Access Memory. Stores data as long as power is applied; typically backed up by a lithium battery or super capacitor.

- *SRBX* Spontaneous Report-by-Execution. Refer to RBX.
- *SVA* Signal Value Analog. Stored in the Results Register.
- *SVD* Signal Value Discrete. Stored in the Compare Flag.

#### **T-Z**

- *Tf* Flowing temperature.
- *TLP* Type (of point), Logical (or point) number, and Parameter number.
- *TXD* Transmitted Data communications signal.

### **Reference Manual**

00809-0100-4832, Rev AA

# **Index**

#### **A**

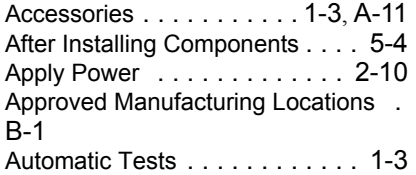

#### **B**

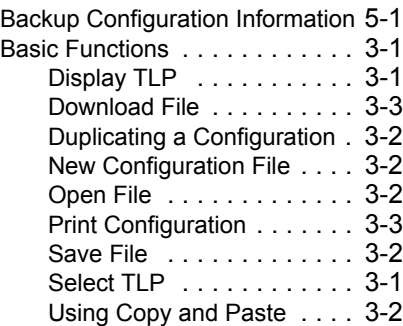

#### **C**

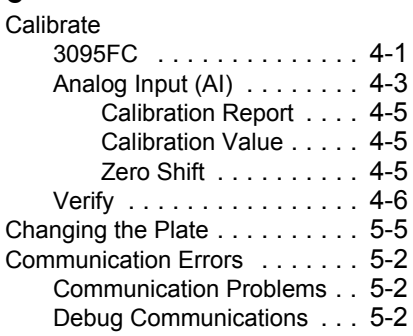

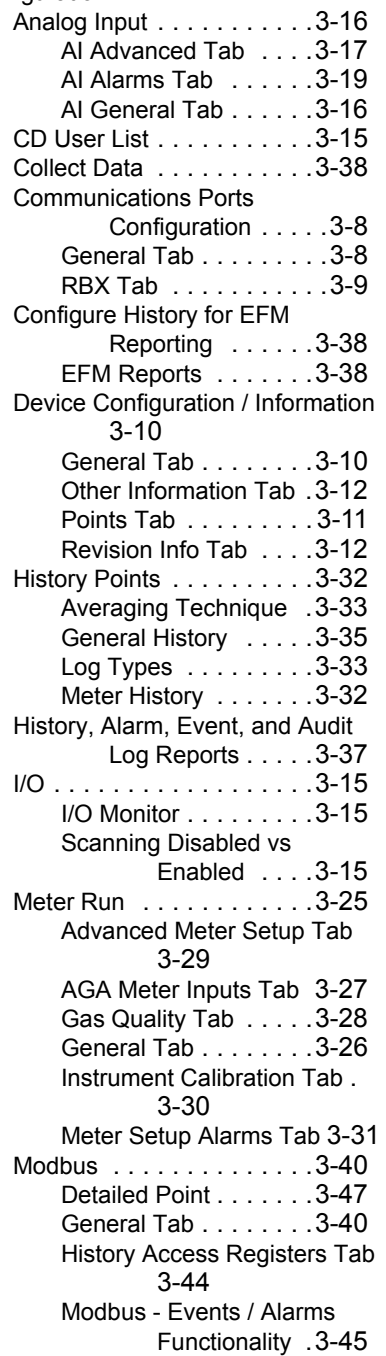

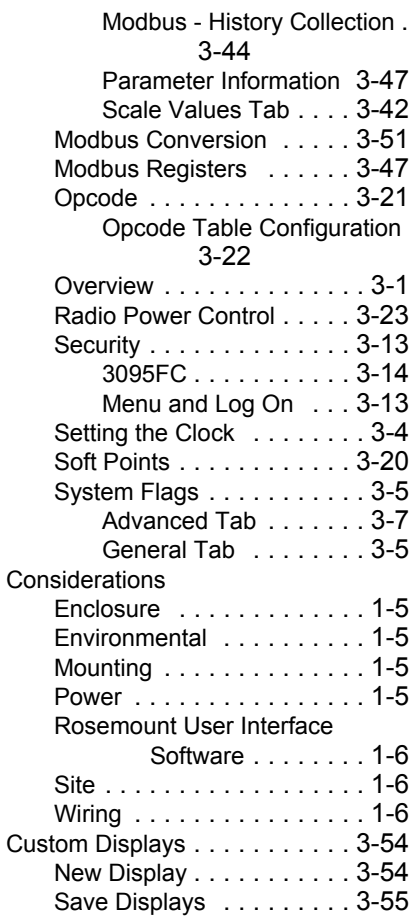

#### **D**

Dimensional Drawings . . . . . . . . A-7

#### **E**

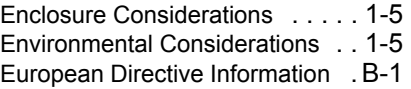

#### **F**

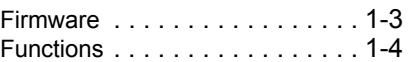

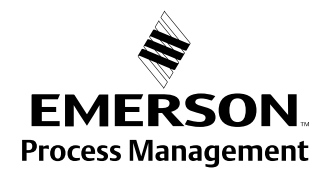

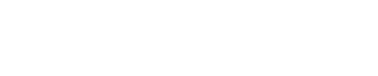

Configuration

## October 2004<br>October 2004

**ROSEMOUNT**®

### Rosemount 3095FC

#### **G**

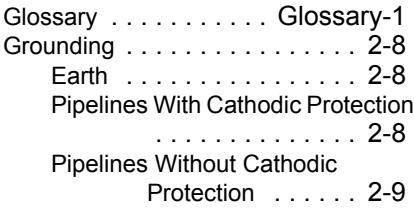

#### **H**

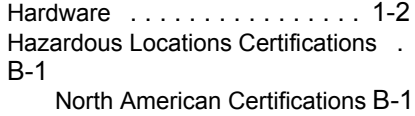

### **I**

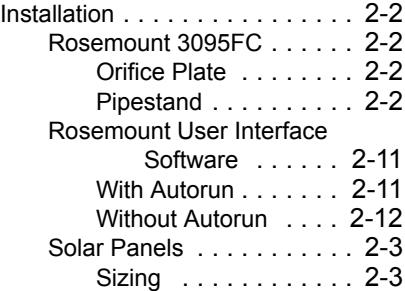

#### **L**

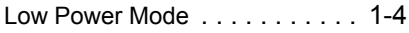

#### **M**

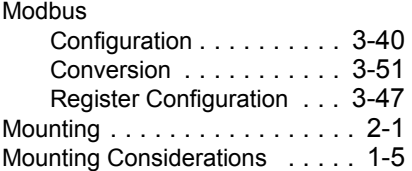

#### **O**

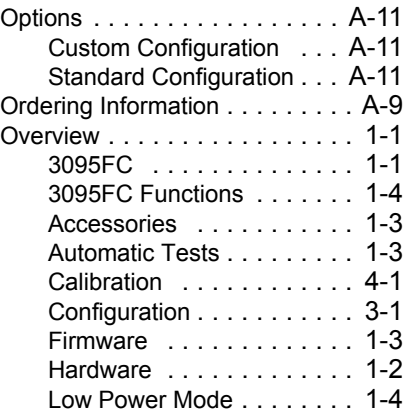

### **P**

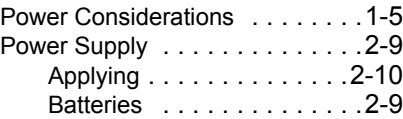

#### **R**

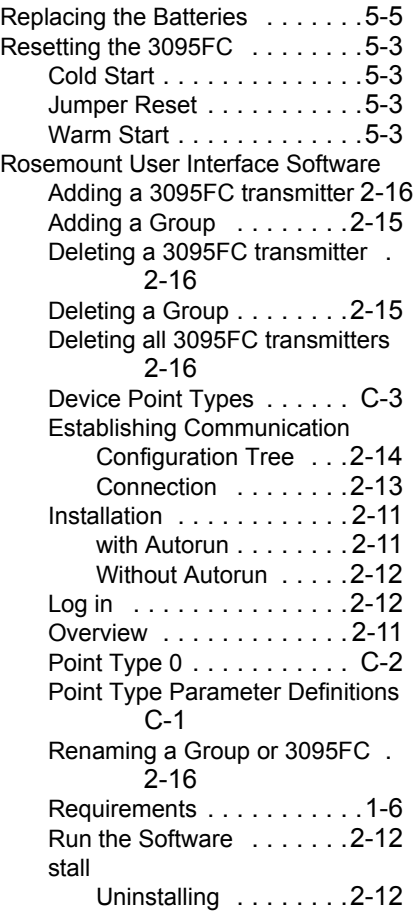

#### **S**

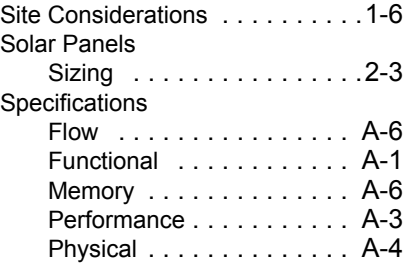

#### **W**

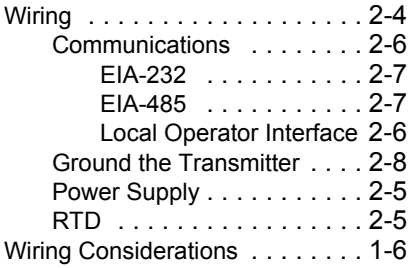

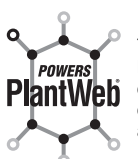

This product powers PlantWeb through diagnostics including device temperature limit and low battery voltage.

*Rosemount and the Rosemount logotype are registered trademarks of Rosemount Inc. PlantWeb is a registered trademark of one of the Emerson Process Management group of companies. All other marks are the property of their respective owners.*

#### **Emerson Process Management**

**Rosemount Inc.** 8200 Market Boulevard Chanhassen, MN 55317 USA T (U.S.) 1 800 999 9307 T (International) (952) 906 8888 F (952) 949 7001

Argelsrieder Feld 3 82234 Wessling **Germany** Tel 49 (8153) 9390 Fax 49 (8153) 939172

**Fisher-Rosemount GmbH & Co. Emerson Process Management Asia Pacific Private Limited** 1 Pandan Crescent Singapore 128461 T (65) 6777 8211 F (65) 6777 0947 AP.RMT-Specialist@emersonprocess.com

**Beijing Rosemount Far East Instrument Co., Limited** No. 6 North Street, Hepingli, Dong Cheng District Beijing 100013, China T (86) (10) 6428 2233 F (86) (10) 6422 8586

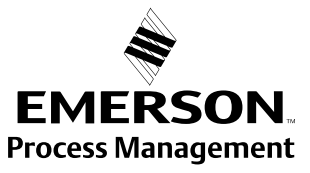

www.rosemount.com

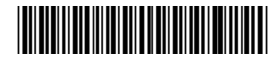

**©** 2004 Rosemount Inc. All rights reserved.